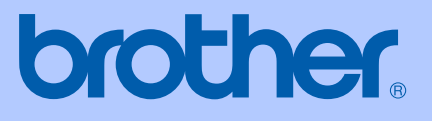

# GUIDE DE L'UTILISATEUR

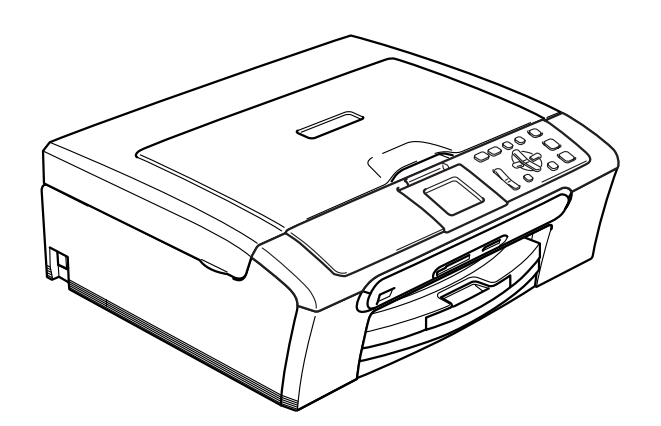

 $C \in$ 

## DCP-330C DCP-540CN

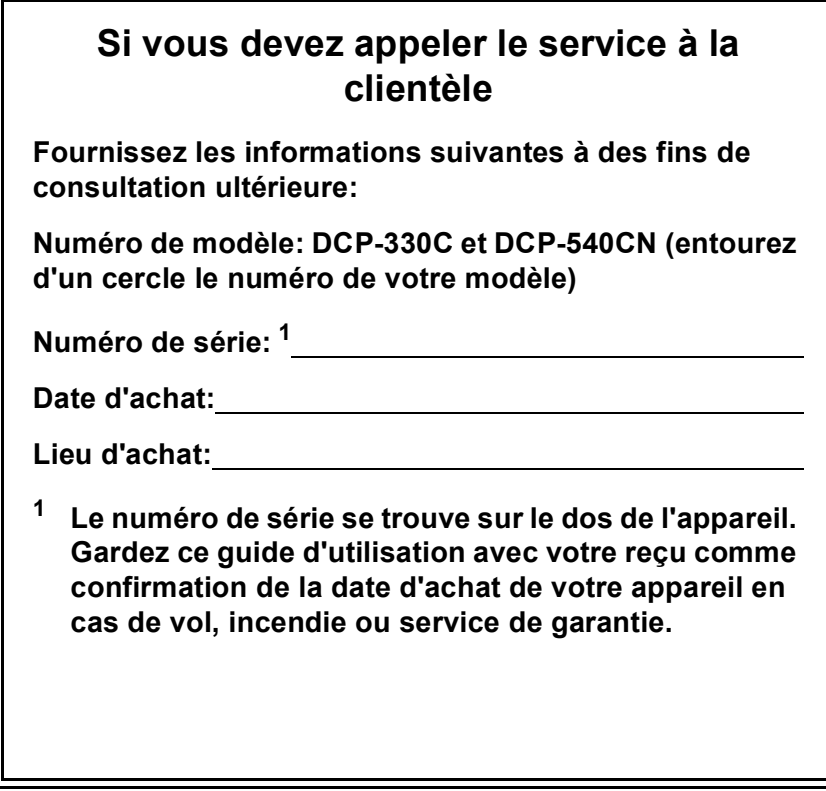

#### <span id="page-1-0"></span>**Enregistrez votre produit en ligne à l'adresse**

#### **[http://www.brother.com/registration/](http://www.brother.com/registration)**

En enregistrant votre produit auprès de Brother, vous serez enregistré comme le premier propriétaire du produit. Votre enregistrement auprès de Brother:

- pourra servir de confirmation de la date d'achat de votre produit en cas de perte du reçu; et
- pourra appuyer une demande de réclamation auprès de l'assurance en cas de perte d'un produit couvert par une assurance.

## **Compilation et avis de publication**

Ce manuel a été rédigé et publié sous le contrôle de Brother Industries Ltd., et il couvre les dernières descriptions et spécifications de produits.

Le contenu de ce manuel et les spécifications de ce produit peuvent être modifiés sans préavis.

Brother se réserve le droit de modifier, sans préavis, les spécifications et les informations figurant dans ce présent manuel et ne sera pas responsable des préjudices (y compris des préjudices indirects) résultant des informations présentées ici, entre autres, sans pour autant s'y limiter, des erreurs typographiques et d'autres erreurs concernant le manuel.

## **Déclaration de conformité CE conformément à la directive R & TTE**

## **brother**

#### **EC Declaration of Conformity**

Manufacturer Brother Industries, Ltd. 15-1, Naeshiro-cho, Mizuho-ku, Nagoya 467-8561, Japan

Plant

Brother Industries (Shen Zhen) Ltd G02414-1, Bao Chang Li Bonded Transportation Industrial Park, Bao Long Industrial Estate, Longgang, Shenzhen, China

Herewith declare that:

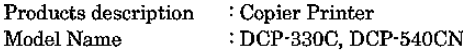

are in conformity with provisions of the Directives applied : Low Voltage Directive 73/23/EEC (as amended by 93/68/EEC) and the Electromagnetic Compatibility Directive 89/336/EEC (as amended by 91/263/EEC and 92/31/EEC and 93/68/EEC).

Standards applied: Harmonized: Safety EN60950-1:2001+A11:2004

> **EMC** EN55022: 1998 +A1: 2000 +A2: 2003 Class B EN55024: 1998 +A1: 2001 +A2: 2003 EN61000-3-2: 2000 EN61000-3-3: 1995 +A1: 2001

Year in which CE marking was first affixed : 2006

Issued by

Date : 28th April, 2006

Place

: Nagoya, Japan

: Brother Industries, Ltd.

Signature

Jakasho Maeda

Takashi Maeda Manager Quality Management Group Quality Management Dept. Information & Document Company

## **Déclaration de conformité CE conformément à la directive R & TTE**

Fabricant Brother Industries, Ltd. 15-1, Naeshiro-cho, Mizuho-ku, Nagoya 467-8561, Japon

#### Usine

Brother Industries (Shen Zhen) Ltd G02414-1, Bao Chang Li Bonded Transportation Industrial Park, Bao Long Industrial Estate, Longgang, Shenzhen, China

Par la présente déclare que:

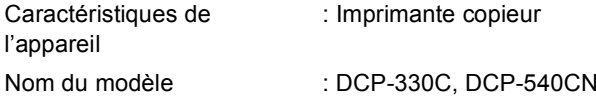

sont conformes aux dispositions de la directive appliquée : Directive de basse tension 73/23/EEC (telle que modifiée par 93/68/EEC) et Directive de compatibilité électromagnétique 89/336/EEC (telle que modifiée par 91/263/EEC et 92/31/EEC et 93/68/EEC).

Normes applicables:

Harmonisé:

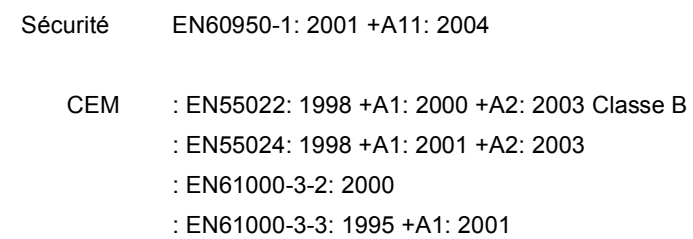

Première année de l'apposition du marquage CE: 2006

Délivré par : Brother Industries, Ltd.

Date : 28 Avril 2006

Lieu : Nagoya, Japon

## **Table des matières**

## **[Section I Généralités](#page-9-0)**

#### **[1 Généralités](#page-10-0)**

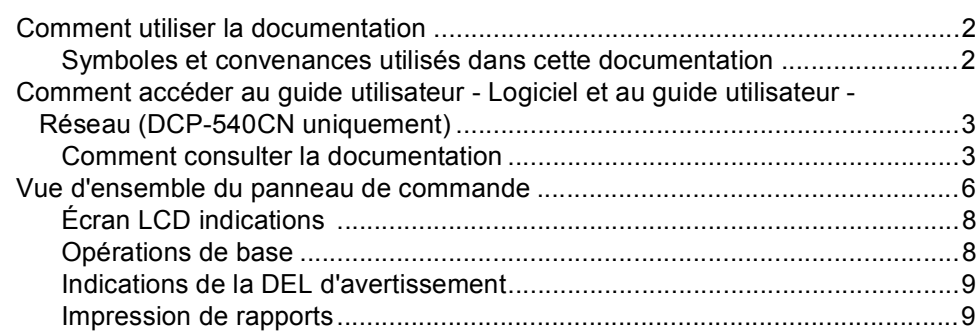

#### **[2 Chargement des documents et du papier](#page-18-0)**

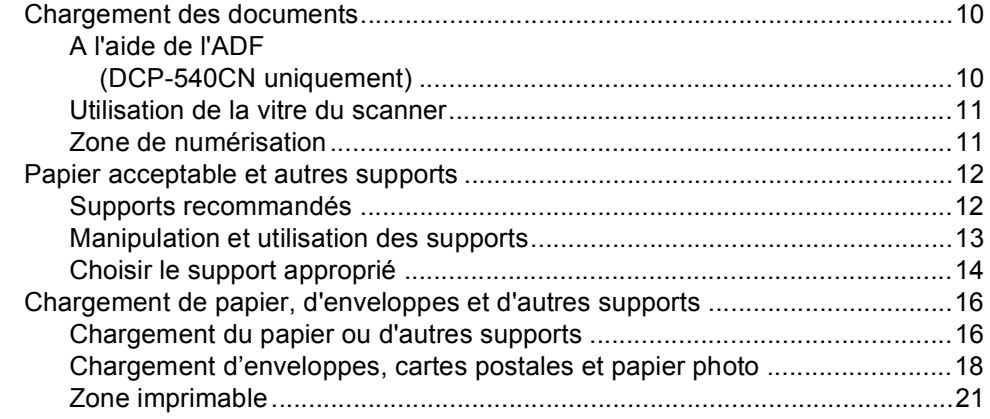

#### **[3 Configuration de base](#page-30-0)**

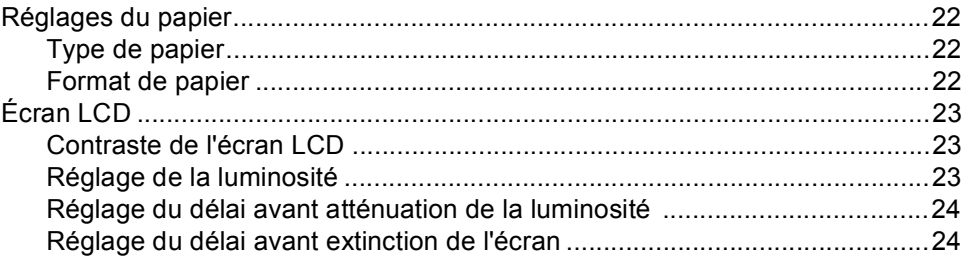

## **[Section II Copie](#page-33-0)**

#### **[4 Copies de documents](#page-34-0)**

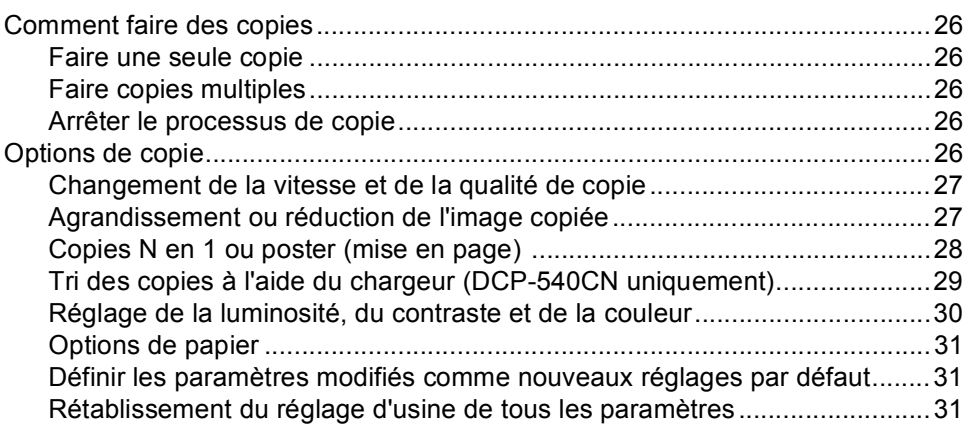

## **[Section III Impression de photos directe](#page-41-0)**

#### **[5 Impression de photos à partir d'une carte mémoire](#page-42-0)**

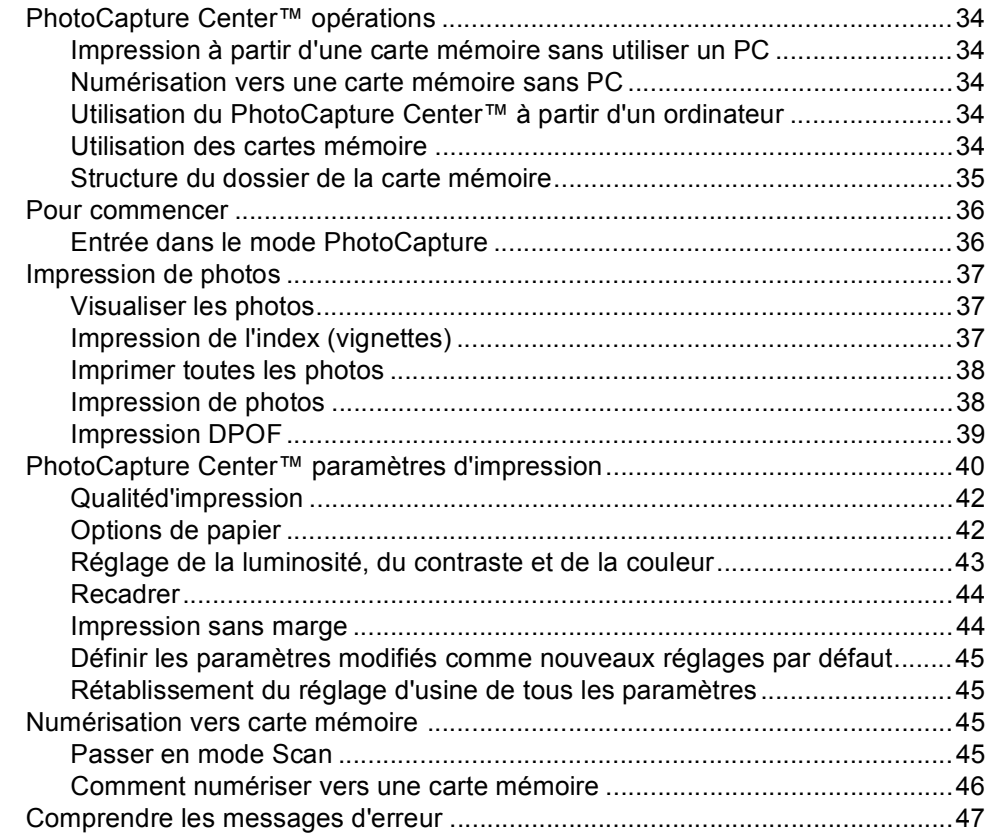

#### **[6 Imprimer des photos à partir d'un appareil photo avec PictBridge](#page-56-0)**

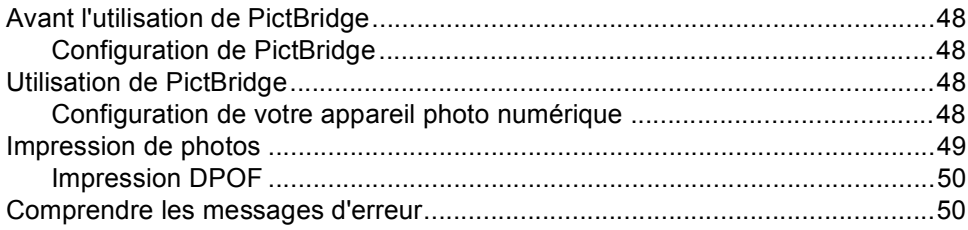

## **[Section IV Logiciel](#page-59-0)**

**[7 Fonctions des logiciels et fonctions réseau](#page-60-0)**

## **[Section V Appendices](#page-61-0)**

#### **[A Sécurité et réglementation](#page-62-0)**

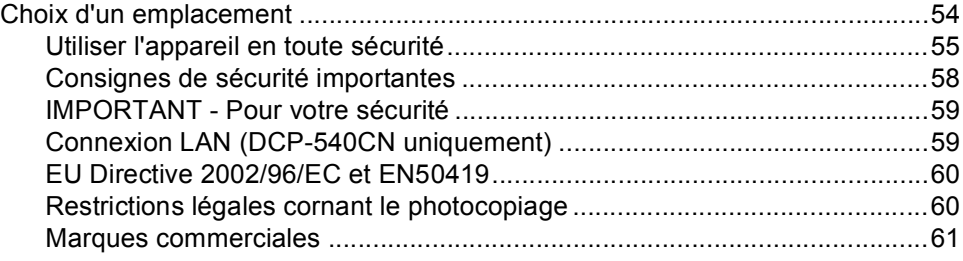

#### **[B Dépistage des pannes et entretien courant](#page-70-0)**

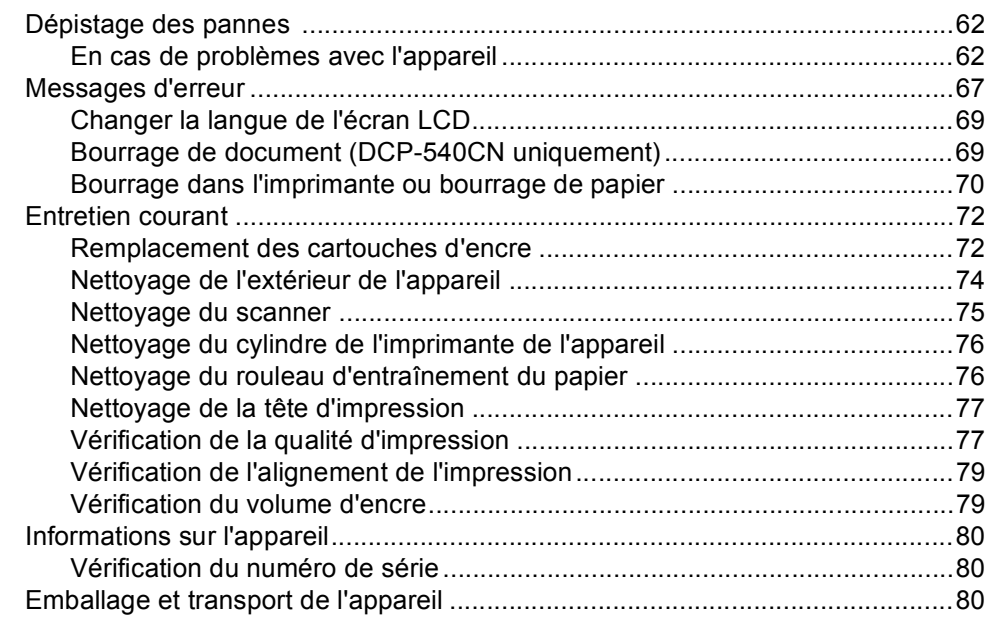

#### **Menu et fonctions**  $\mathbf{C}$

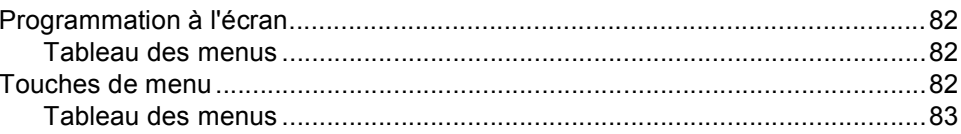

#### **Spécifications** D

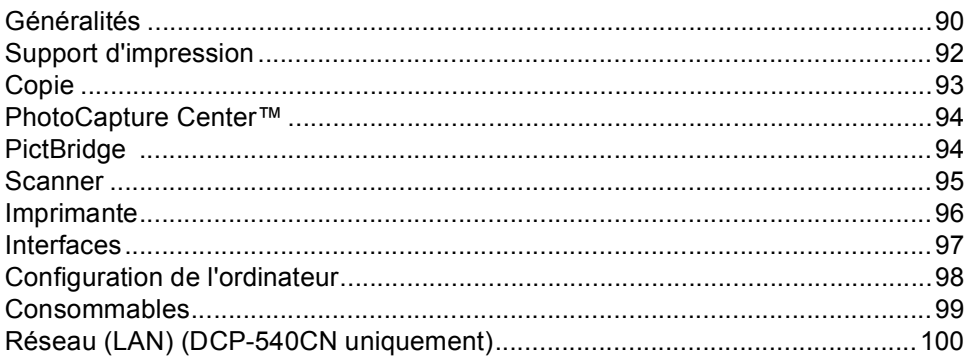

#### $\mathsf{E}$ Glossaire

 $\mathsf{F}$ Index

## **Section I**

 $\rightarrow$ 

# <span id="page-9-0"></span>**Généralités <sup>I</sup>**

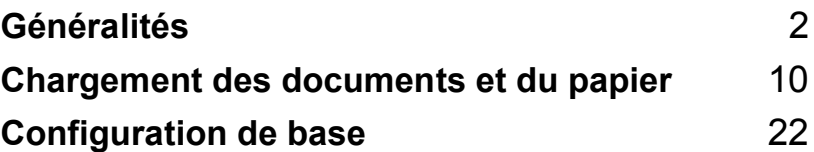

```
1
```
## <span id="page-10-0"></span>**Généralités <sup>1</sup>**

## <span id="page-10-1"></span>**Comment utiliser la documentation <sup>1</sup>**

Nous vous remercions d'avoir acheté un appareil Brother! Quelques minutes passées à lire cette documentation vous permettront de tirer le meilleur parti de votre appareil.

#### <span id="page-10-2"></span>**Symboles et convenances utilisés dans cette documentation <sup>1</sup>**

Tout au long de cette documentation vous trouverez les symboles et convenances suivants.

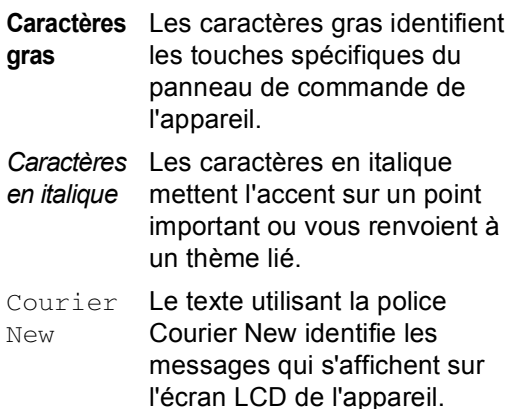

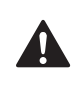

Les avertissements ont pour but de vous indiquer ce qu'il faut faire pour éviter de vous blesser.

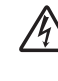

Les icônes représentant un danger électrique vous mettent en garde visà-vis d'un risque d'électrocution.

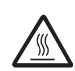

Les icônes représentant une surface chaude vous mettent en garde vis-àvis d'un risque de brûlure si vous touchez certaines pièces de l'appareil.

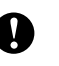

Les avertissements "Attention" signalent les procédures à suivre ou à éviter pour ne pas endommager l'appareil ou d'autres objets.

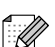

Tout texte précédé de ce symbole de remarque vous indique comment réagir face à une situation qui se présente ou vous donne des conseils sur la façon dont l'opération interagit avec d'autres fonctions.

Les icônes de configuration  $\infty$ inappropriée vous signalent les périphériques ou les opérations qui ne sont pas compatibles avec l'appareil.

## <span id="page-11-0"></span>**Comment accéder au guide utilisateur - Logiciel et au guide utilisateur - Réseau (DCP-540CN uniquement) <sup>1</sup>**

Ce guide de l'utilisateur ne contient pas toutes les informations relatives à l'appareil, telles que la façon d'utiliser les fonctions avancées de l'imprimante, du scanner et du réseau. Lorsque vous êtes prêt à apprendre les informations détaillées sur ces opérations, lisez le Guide utilisateur - Logiciel et le Guide utilisateur - Réseau (DCP-540CN uniquement) inclus dans le CD-ROM.

#### <span id="page-11-1"></span>**Comment consulter la documentation <sup>1</sup>**

#### **Comment consulter la documentation (pour Windows®) <sup>1</sup>**

Pour consulter la documentation depuis le menu **Démarrer**, dirigez le pointeur sur **Brother**, **DCP-XXXX** (où XXXX représente le numéro de votre modèle) à partir du groupe de programmes, puis sélectionnez **Guide de l'utilisateur**.

Si vous n'avez pas installé le logiciel, pour pouvez trouver la documentation en suivant les instructions ci-dessous:

- Mettez votre ordinateur sous tension. Insérez le CD-ROM Brother étiqueté Windows® dans le lecteur approprié.
- <sup>2</sup> Si l'écran des noms de modèle s'affiche, cliquez sur le nom de votre modèle.

Si l'écran des langues s'affiche, cliquez sur la langue de votre choix. Le menu principal du CD-ROM s'affiche.

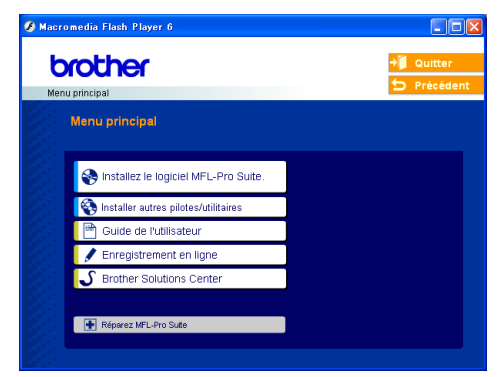

#### *A* Remarque

Si cette fenêtre ne s'affiche pas, utilisez l'explorateur Windows® pour exécuter le programme setup.exe à partir du répertoire racine du CD-ROM Brother.

d Cliquez sur **Guide de l'utilisateur**.

#### **Comment trouver les instructions de numérisation <sup>1</sup>**

Il existe plusieurs façons de numériser des documents. Vous pouvez trouver les instructions comme suit:

#### **Guide utilisateur - Logiciel**

- *Numérisation* (Pour Windows<sup>®</sup> 98/98SE/Me/2000 Professional et Windows<sup>®</sup> XP)
- *ControlCenter3* (Pour Windows<sup>®</sup> 98/98SE/Me/2000 Professional et Windows® XP)
- *Numérisation réseau* (DCP-540CN uniquement)

#### **Guide de l'utilisateur de PaperPort® SE avec OCR**

Instructions pour numériser directement depuis le logiciel ScanSoft® PaperPort®. Le guide de l'utilisateur complet de ScanSoft® PaperPort<sup>®</sup> SE avec OCR peut être affiché à partir de la sélection Aide dans l'application ScanSoft<sup>®</sup> PaperPort<sup>®</sup> avec OCR.

#### **Comment consulter la documentation (pour Macintosh®) <sup>1</sup>**

 $\blacksquare$  Mettez le Macintosh<sup>®</sup> sous tension. Insérez le CD-ROM Brother étiqueté Macintosh<sup>®</sup> dans le lecteur approprié. La fenêtre suivante s'affiche.

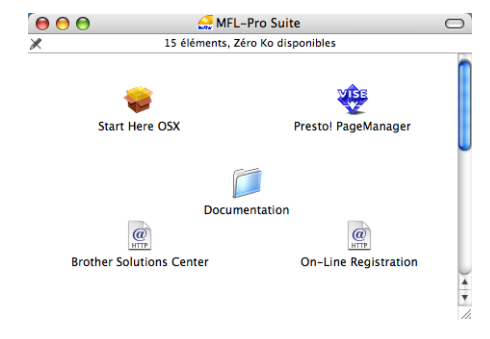

- b Double-cliquez sur l'icône **documentation**.
- Double-cliquez sur le dossier de votre langue.
- Double-cliquez sur le fichier en haut de la page.
- Cliquez sur la documentation que vous voulez lire.
	- **Guide de I'utilisateur du logiciel:** Guide de I'utilisateur du logiciel en format HTML
	- **Guide de I'utilisateur du réseau:** Guide de l'utilisation en réseau (DCP-540CN uniquement) au format HTML

**4**

#### **Comment trouver les instructions de numérisation <sup>1</sup>**

Il existe plusieurs façons de numériser des documents. Vous pouvez trouver les instructions comme suit:

#### **Guide utilisateur - Logiciel**

- *Numérisation* (Pour Mac OS<sup>®</sup> X 10.2.4 ou plus récent)
- ControlCenter2 (Pour Mac OS<sup>®</sup> X 10.2.4 ou plus récent)
- *Numérisation réseau* (Pour Mac OS<sup>®</sup> X 10.2.4 ou plus récent) (DCP-540CN uniquement)

#### **Guide de l'utilisateur de Presto!® PageManager®**

Instructions pour numériser directement depuis le logiciel Presto!® PageManager®. Le guide de l'utilisateur complet de Presto!® PageManager® peut être affiché à partir de la sélection Aide dans l'application de Presto!® PageManager®.

Chapitre 1

## <span id="page-14-0"></span>**Vue d'ensemble du panneau de commande <sup>1</sup>**

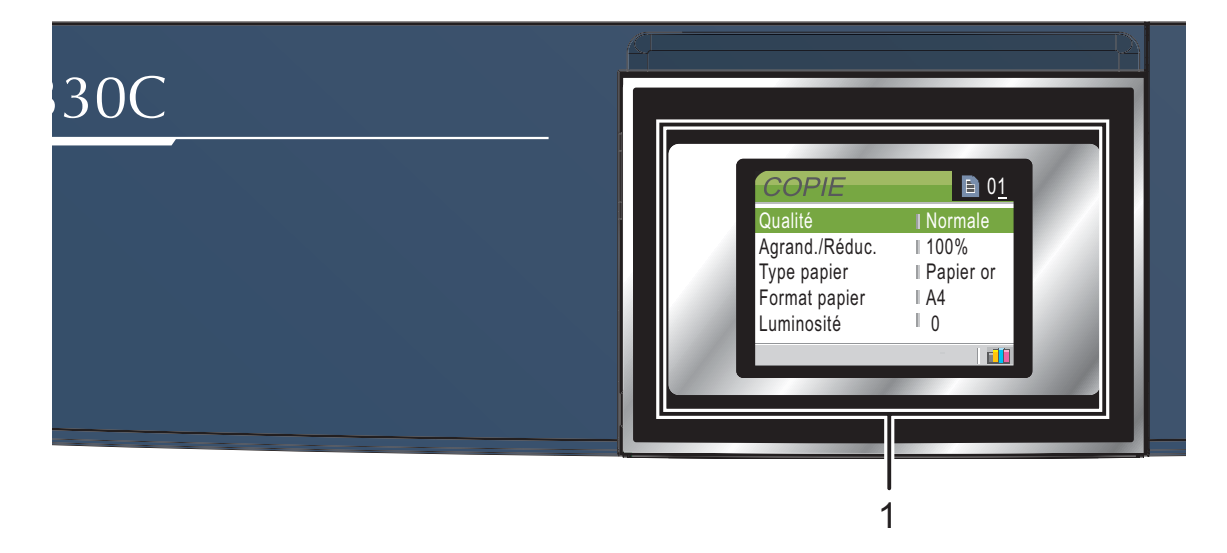

#### **1 LCD (écran à cristaux liquides)**

Affiche des messages qui vous aident à configurer et à utiliser l'appareil.

Vous pouvez aussi régler l'angle de l'écran LCD en le soulevant.

#### **2 Nombre de copies**

Utiliser cette touche pour faire des copies multiples.

#### **3 Touches de menu:**

#### $\blacksquare$  4 ou  $\blacktriangleright$

Appuyez sur ces touches pour naviguer en arrière ou en avant dans une entrée de menu.

#### **a** ou **b**

Appuyez sur ces touches pour naviguer dans les menus et les options.

#### **Menu**

Permet d'accéder au menu principal.

**OK**

Permet de sélectionner un réglage.

#### **4 Touches Marche:**

#### **Couleur Marche**

Permet de faire de copies en couleur. Permet aussi de lancer une opération de numérisation (en couleur ou en noir et blanc, selon le réglage de numérisation effectué dans le logiciel ControlCenter).

#### **Mono Marche**

Permet de faire de copies en noir et blanc. Permet aussi de lancer une opération de numérisation (en couleur ou en noir et blanc, selon le réglage de numérisation effectué dans le logiciel ControlCenter).

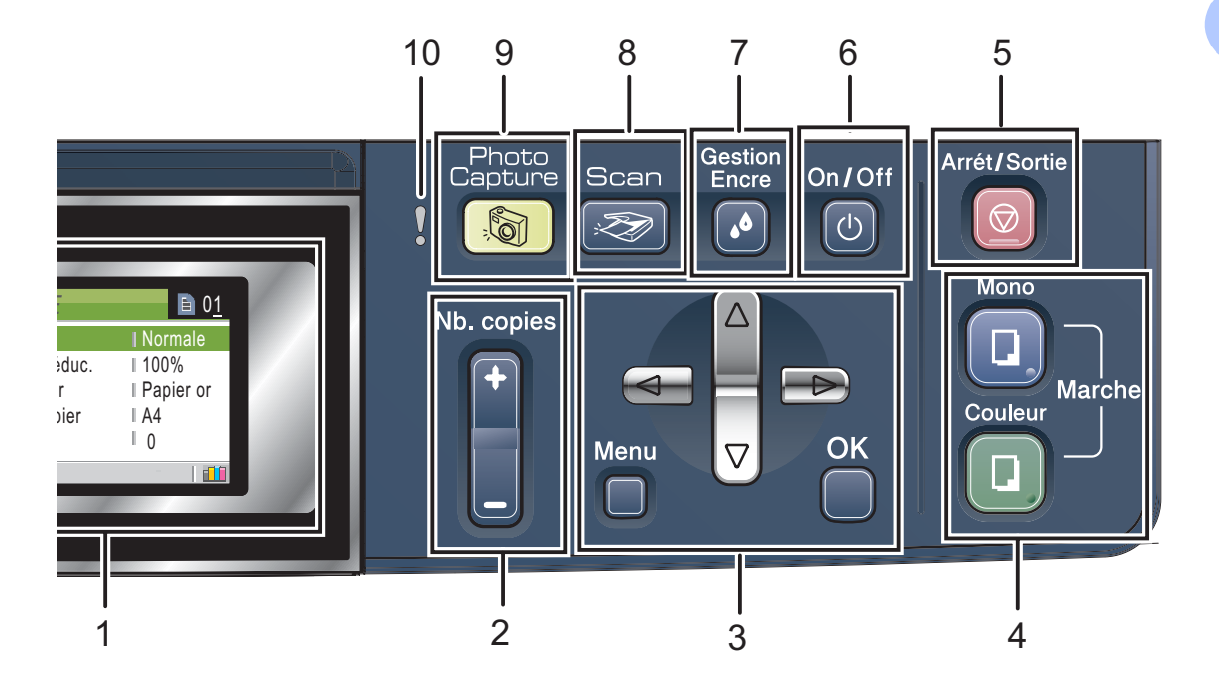

#### **5 Arrét/Sortie**

Permet d'interrompre une opération ou de sortir d'un menu.

#### **6 On/Off**

Vous pouvez mettre l'appareil sous ou hors tension.

Lorsque l'appareil est mis hors tension, il nettoie régulièrement la tête d'impression pour maintenir la qualité d'impression.

#### **7 Gestion Encre**

Permet de nettoyer les têtes d'impression, de vérifier la qualité d'impression et de vérifier le volume d'encre disponible.

#### **8 Scan**

Permet d'accéder au mode Scan (numérisation).

#### **9** *<u>B* **PhotoCapture**</u>

Permet d'accéder au mode PhotoCapture Center™.

#### **10 DEL d'avertissement**

S'allume en rouge lorsque l'écran LCD affiche une erreur ou un message d'état important.

## <span id="page-16-0"></span>**Écran LCD indications 1**

L'écran LCD montre l'état actuel de l'appareil lorsque celui-ci est en mode d'attente.

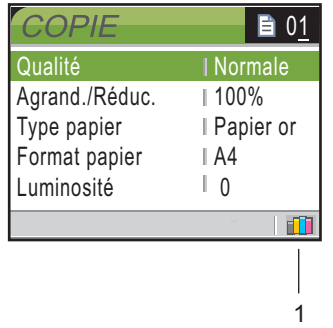

#### **1 Témoin d'encre**

Permet de connaître la quantité d'encre disponible.

#### <span id="page-16-1"></span>**Opérations de base <sup>1</sup>**

Par exemple, pour changer le type de papier à Papier à jet d'encre.

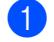

a Appuyez sur **Menu**.

Appuyez sur ▲ ou ▼ pour sélectionner Param. général.

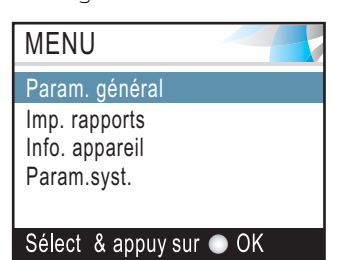

Appuyez sur **OK**.

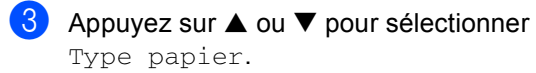

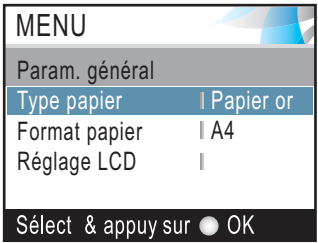

#### Appuyez sur **OK**.

4 Appuyez sur ▲ ou ▼ pour sélectionner Pap.jet d'encre.

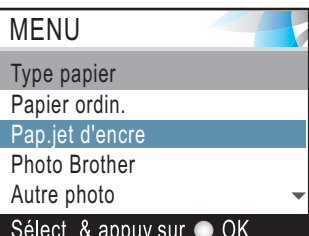

#### Appuyez sur **OK**.

Vous pouvez voir le réglage actuel sur l'écran LCD:

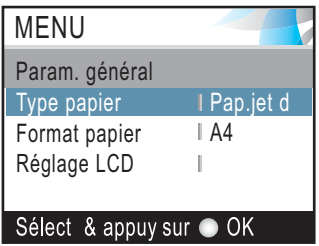

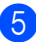

e Appuyez sur **Arrét/Sortie**.

#### <span id="page-17-0"></span>**Indications de la DEL d'avertissement <sup>1</sup>**

La DEL (diode électroluminescente) d'état est une lampe qui indique l'état DCP. Quand l'appareil est en veille, l'écran LCD affiche l'état actuel de l'appareil.

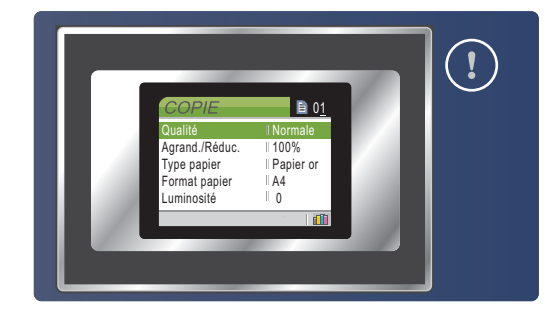

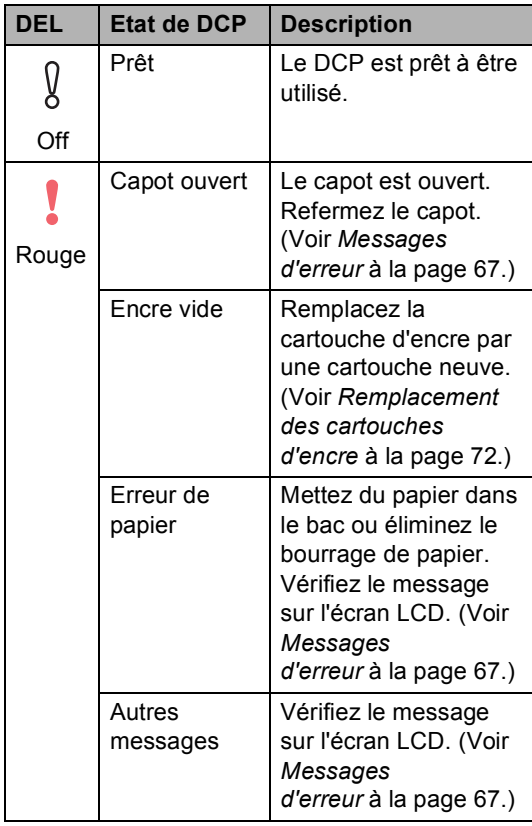

#### <span id="page-17-1"></span>**Impression de rapports <sup>1</sup>**

Les rapports suivants sont disponibles:

Aide

Une liste d'aide pour programmer rapidement l'appareil.

Config.Util

Dresse la liste de vos réglages.

Config Réseau (DCP-540CN uniquement)

Dresse la liste de vos réglages réseau.

#### **Comment imprimer un rapport <sup>1</sup>**

- a Appuyez sur **Menu**.
	- b Appuyez sur **a** ou **b** pour sélectionner Imp. rapports. Appuyez sur **OK**.
- **3** Appuyez sur ▲ ou ▼ pour sélectionner le rapport souhaité. Appuyez sur **OK**.
- d Appuyez sur **Mono Marche**.

**2**

## <span id="page-18-0"></span>**Chargement des documents et du papier <sup>2</sup>**

## <span id="page-18-1"></span>**Chargement des documents <sup>2</sup>**

Vous pouvez faire des copies et numériser en utilisant l'ADF (chargeur automatique de documents) et la vitre du scanner.

## <span id="page-18-2"></span>**A l'aide de l'ADF (DCP-540CN uniquement) <sup>2</sup>**

Le chargeur peut contenir jusqu'à 10 pages qu'il entraîne une à une. Utilisez du papier standard de 80 g/m<sup>2</sup> (20 lb) et ventilez bien les feuilles avant de les placer dans le chargeur.

#### **Environnement recommandé <sup>2</sup>**

Température:  $20 \text{ à } 30^{\circ} \text{ C } (68 \text{ à } 86^{\circ} \text{ F})$ Humidité: 50% jusqu'à 70% Papier:  $80 \text{ g/m}^2$  A4 (20 lb LTR)

#### **Formats de document pris en charge <sup>2</sup>**

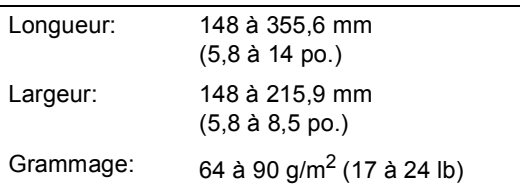

#### **Comment charger les documents <sup>2</sup>**

## **ATTENTION**

Veillez à NE PAS tirer sur le document lorsqu'il est en cours d'entraînement.

Veillez à NE PAS utiliser du papier gondolé, froissé, plié, déchiré, agrafé, doté de trombones, de colle ou de ruban adhésif.

Veillez à NE PAS utiliser du carton, du journal ou du tissu.

- Vérifiez que l'encre des documents est parfaitement sèche.
- Ventilez bien les pages. Veillez à insérer les documents **côté imprimé vers le bas et bord supérieur en premier**, dans le chargeur automatique de documents jusqu'à ce qu'ils entrent en contact avec le rouleau d'alimentation.
- **2** Réglez les guides-papier en fonction de la largeur de vos documents.
- Dépliez le volet du support de sortie de document du chargeur (1).

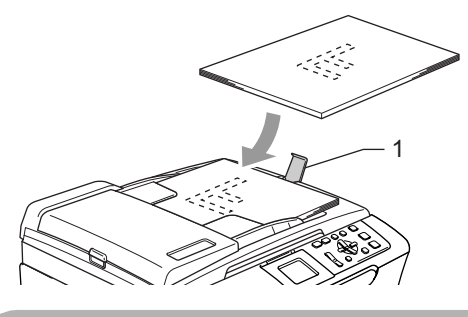

#### **ATTENTION**

Veillez à NE PAS laisser de documents épais sur la vitre du scanner, faute de quoi un bourrage risque de se produire dans le chargeur.

#### <span id="page-19-0"></span>**Utilisation de la vitre du scanner <sup>2</sup>**

Vous pouvez utiliser la vitre du scanner pour copier ou numériser des pages d'un livre ou une page à la fois.

#### **Formats de document pris en charge <sup>2</sup>**

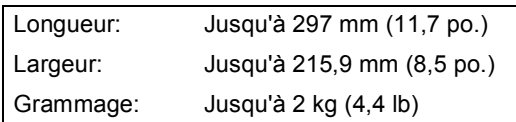

#### **Comment charger les documents <sup>2</sup>**

#### **Remarque**

Pour pouvoir utiliser la vitre du scanner, le chargeur automatique de documents doit être vide.

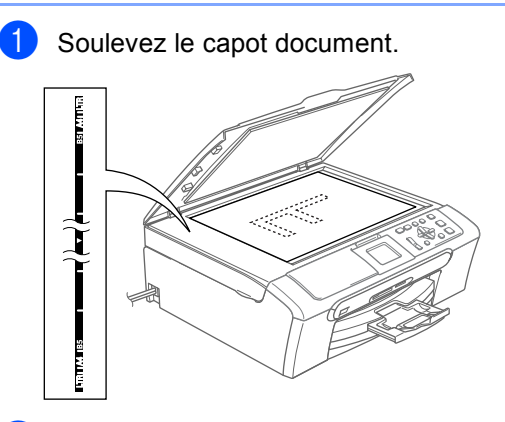

2 À l'aide des lignes repères pour document situées sur la gauche, centrez le document, face imprimée dessous, sur la vitre du scanner.

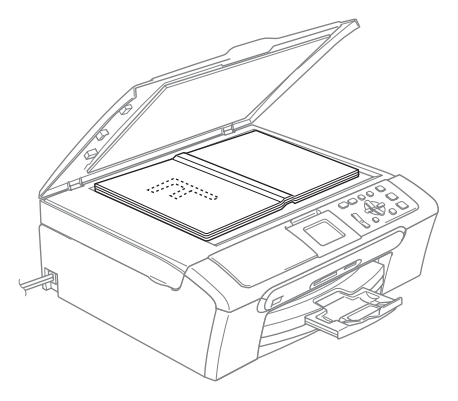

**3** Refermez le capot document.

#### **ATTENTION**

Si vous numérisez un livre ou un document épais, veillez à NE PAS refermer violemment le capot ou appuyer dessus.

#### <span id="page-19-1"></span>**Zone de numérisation <sup>2</sup>**

La zone de numérisation dépend des paramètres de l'application utilisée. Les chiffres ci-dessous montrent les zones du papier dont la numérisation n'est pas possible.

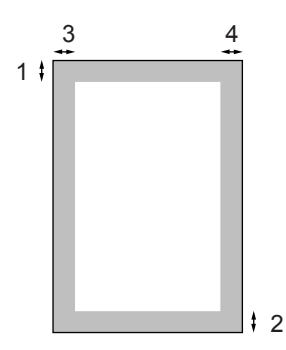

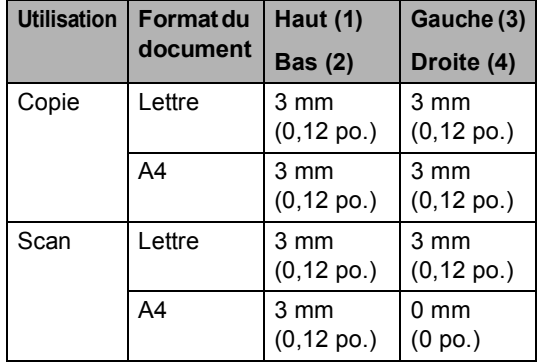

## <span id="page-20-0"></span>**Papier acceptable et autres supports <sup>2</sup>**

La qualité d'impression peut dépendre du type de papier utilisé dans l'appareil.

Pour obtenir la meilleure qualité d'impression en fonction des réglages choisis, il est essentiel que l'option Type de papier corresponde toujours au papier chargé.

Vous pouvez utiliser du papier ordinaire, du papier jet d'encre (papier couché), du papier glacé, des transparents et des enveloppes.

Nous vous recommandons de tester plusieurs types de papier avant d'en acheter en grandes quantités.

Pour obtenir un résultat optimal, utilisez le papier Brother.

- Lorsque vous imprimez sur du papier à jet d'encre (papier couché), des transparents et du papier glacé, sélectionnez le support propre dans l'onglet '**Elémentaire**' du pilote d'imprimante ou du paramètre Type de papier dans le menu.
- Lorsque vous imprimez sur du papier photo de Brother, chargez en premier dans le bac à papier la feuille d'instruction incluse avec le papier photo puis placez le papier photo sur la feuille d'instruction.
- Lorsque vous utilisez des transparents ou du papier photo, retirez immédiatement chaque feuille pour éviter le maculage ou les bourrages de papier.
- Évitez de toucher la surface imprimée du papier immédiatement après l'impression car il se peut qu'elle ne soit pas tout à fait sèche et tache vos doigts.

#### <span id="page-20-1"></span>**Supports recommandés <sup>2</sup>**

Nous recommandons d'utiliser du papier Brother pour obtenir la meilleure qualité d'impression. (voir le tableau ci-dessous.)

Si le papier Brother n'est pas disponible dans votre pays, nous vous recommandons de tester plusieurs papiers avant d'en acheter de grandes quantités.

Pour imprimer sur des transparents, nous recommandons l'utilisation du produit '3M Transparency Film'.

#### **Papier Brother**

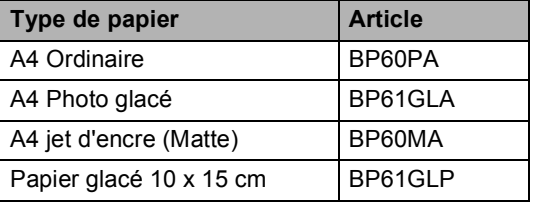

#### <span id="page-21-0"></span>**Manipulation et utilisation des supports <sup>2</sup>**

- Conservez le papier dans son emballage d'origine et gardez-le fermé. Conservez le papier à plat et à l'abri de l'humidité, de la lumière directe du soleil et de la chaleur.
- Le côté couché du papier glacé est brillant. Évitez de toucher le côté brillant (couché). Chargez le papier glacé face brillante vers le bas.
- Évitez de toucher les faces des transparents car elles absorbent facilement l'eau et la transpiration et ceci peut amoindrir la qualité d'impression. Les transparents conçus pour les photocopieuses/imprimantes laser peuvent tacher le document qui suit. N'utilisez que les transparents recommandés pour l'impression à jet d'encre.

#### **Mauvaise configuration**

Veillez à NE PAS utiliser les types de papier suivants:

• Papier endommagé, gondolé, froissé ou de forme irrégulière

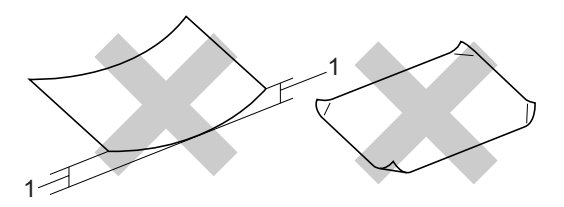

- **1 2 mm (0,08 po.) ou davantage**
- Papier extrêmement brillant ou fortement texturé
- Papier déjà imprimé par une imprimante
- Papier impossible à empiler de façon uniforme
- Papier dont le grain est court

#### **Contenance du bac de sortie <sup>2</sup>**

Jusqu'à 50 feuilles de papier Lettre de 20 lb ou de papier A4 de 80 g/m<sup>2</sup>.

Les transparents et le papier photo doivent être retirés du bac de sortie une feuille à la fois pour éviter les traces de maculage.

**2**

## <span id="page-22-0"></span>**Choisir le support approprié <sup>2</sup>**

#### **Type et format de papier pour chaque opération <sup>2</sup>**

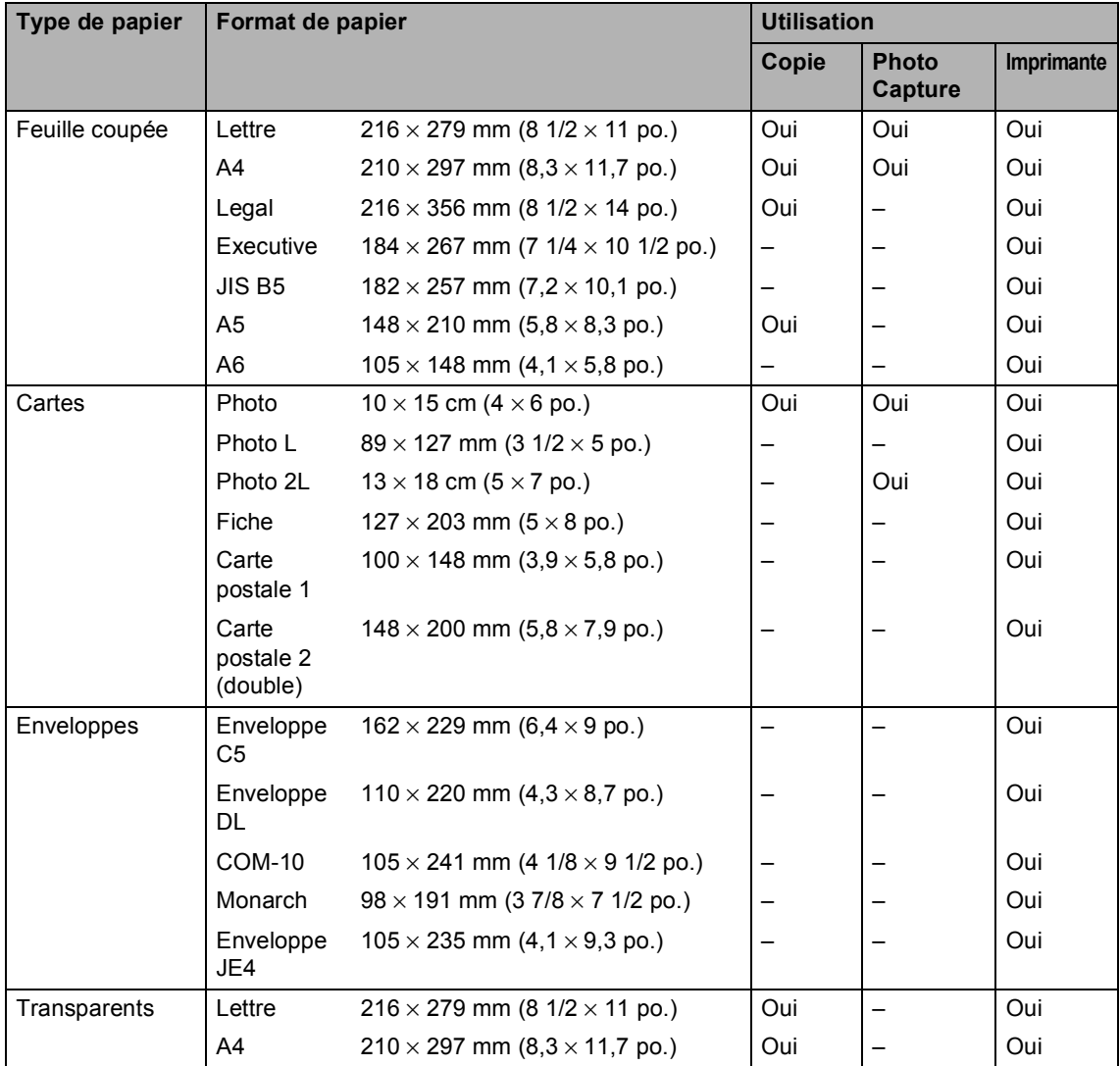

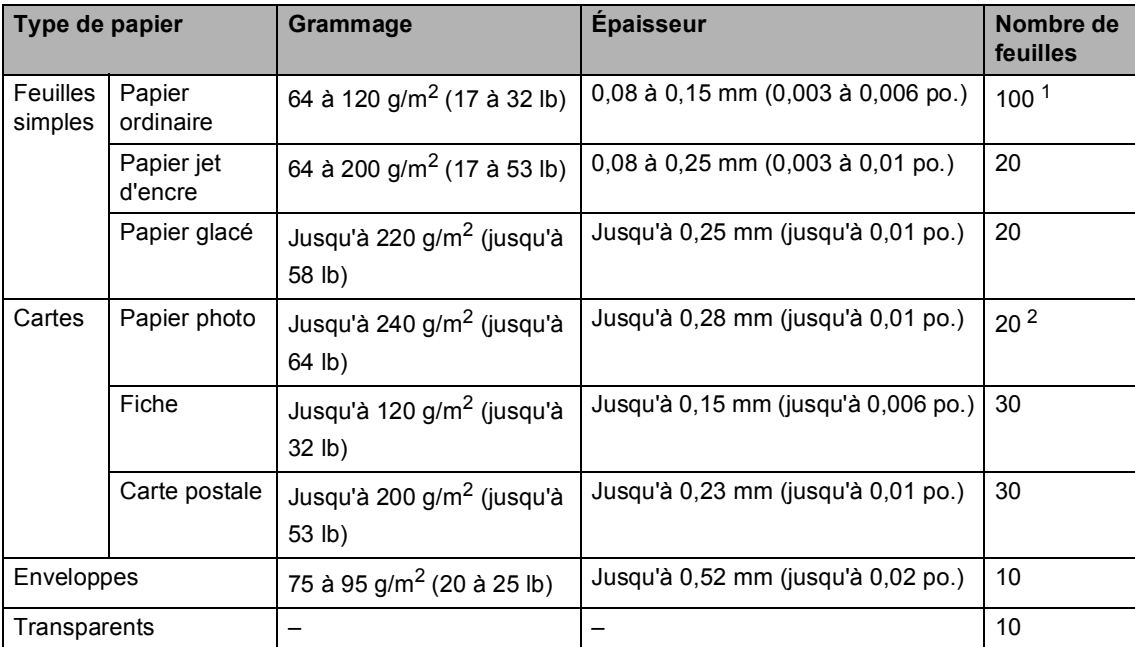

#### **Grammage, épaisseur et capacité du papier <sup>2</sup>**

<span id="page-23-0"></span>1 Jusqu'à 50 feuilles pour papier de format Legal 80 g/m<sup>2</sup> (20 lb). Jusqu'à 100 feuilles de papier de 80 g/m<sup>2</sup> (20 lb).

<span id="page-23-1"></span><sup>2</sup> Le bac à papier photo est aussi disponible pour le papier photo du format 10 x 15 cm et L.

## <span id="page-24-0"></span>**Chargement de papier, d'enveloppes et d'autres supports <sup>2</sup>**

#### <span id="page-24-1"></span>**Chargement du papier ou d'autres supports <sup>2</sup>**

**a** Retirez complètement le bac à papier de l'appareil.

> Si le volet du support papier est ouvert, refermez-le et soulevez le couvercle du bac de sortie papier.(1).

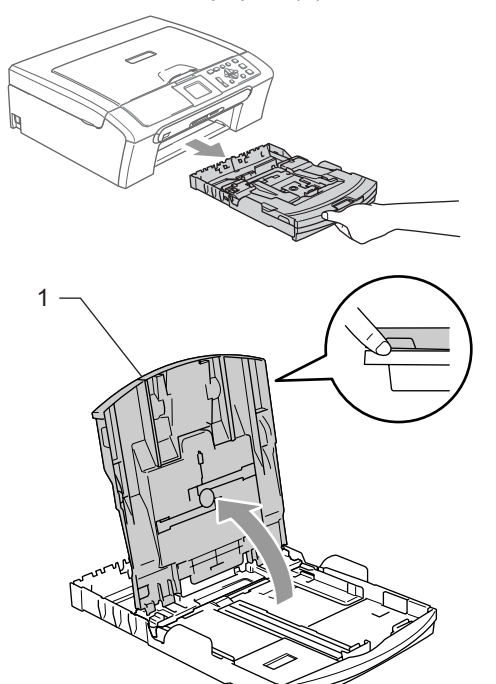

Appuyez sur les guides-papier latéraux (1) et sur le guide de longueur papier (2) et faites-les glisser pour les adapter au format du papier.

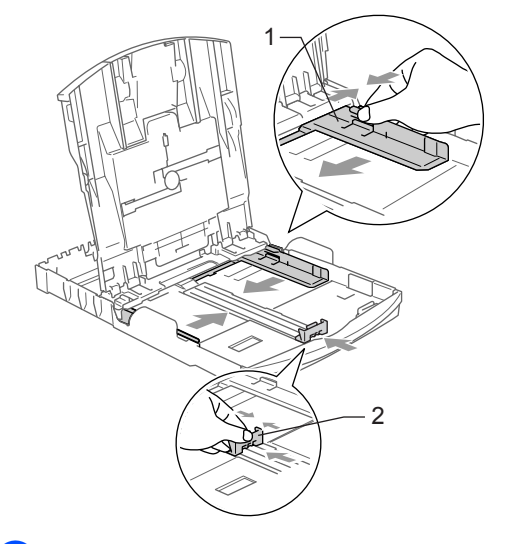

Ventilez bien les feuilles pour éviter les bourrages et les mauvaises alimentations.

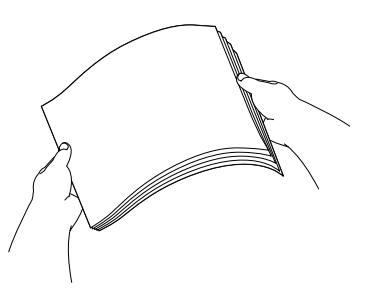

4 Placez le papier dans le bac à papier sans forcer, face imprimée vers le bas et haut de la page en premier. Vérifiez que le papier est bien à plat dans le bac.

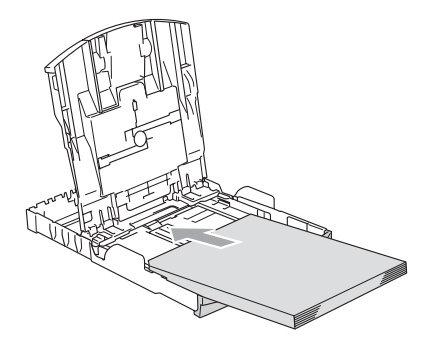

#### **Remarque**

Lorsque vous utilisez du papier format Légal, appuyez sur le bouton de déverrouillage universel, maintenez-le appuyé et faites coulisser l'avant du bac à papier vers l'extérieur.

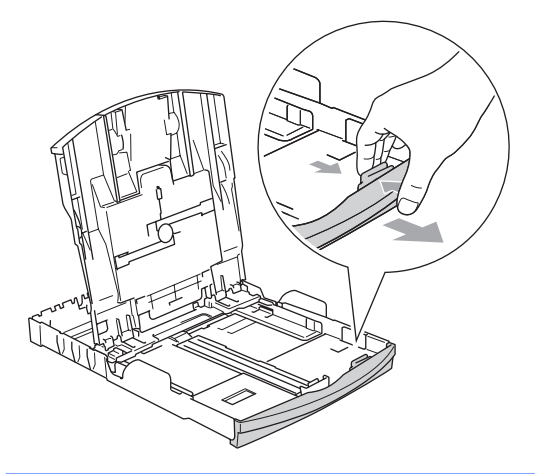

**6** Ajustez délicatement les guides-papier latéraux avec les deux mains en fonction du format de papier. Vérifiez que les guides-papier latéraux touchent les bords du papier.

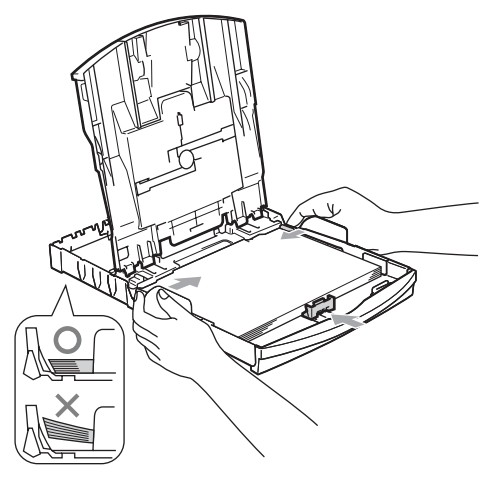

## **Remarque**

Prenez soin de ne pas pousser le papier trop loin; il peut soulever à l'arrière du bac et entraîner des problèmes d'alimentation. 6 Fermez le couvercle du bac à papier.

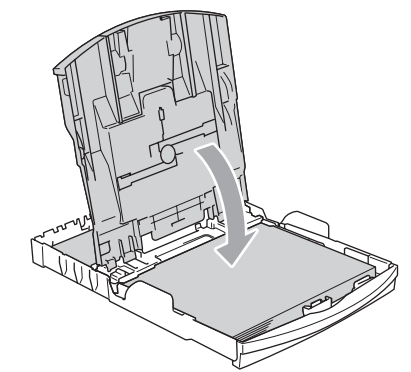

Remettez lentement le bac à papier bien en place dans l'appareil.

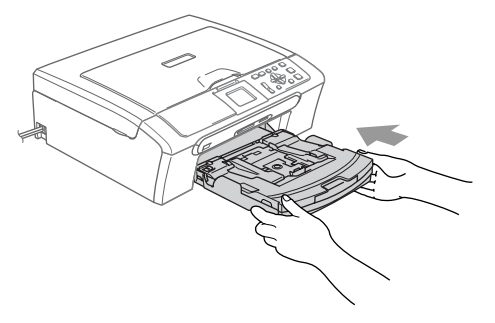

Tout en retenant le bac à papier, retirez le support papier (1) jusqu'à encliquetage et dépliez le volet du support papier (2).

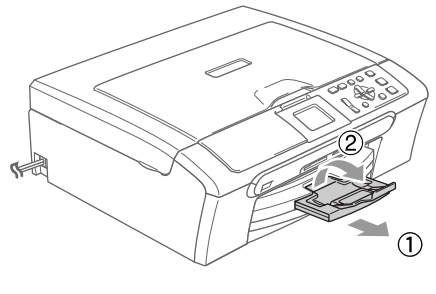

#### **Remarque**

N'utilisez pas le volet du support papier pour le format Légal.

#### <span id="page-26-0"></span>**Chargement d'enveloppes, cartes postales et papier photo <sup>2</sup>**

#### **Chargement d'enveloppes <sup>2</sup>**

- Utilisez des enveloppes qui pèsent entre 75 et 95 g/m<sup>2</sup> (20 à 25 lb).
- Certaines enveloppes nécessitent les réglages de la marge dans l'application. Vérifiez que vous effectuez d'abord une impression d'essai.

#### **ATTENTION**

N'utilisez pas les types suivants d'enveloppes car ils risquent de créer des bourrages de papier:

- Si elles sont du type à soufflets.
- Des enveloppes qui sont estampées (qui comportent une écriture en relief).
- Des enveloppes avec des trombones ou des agrafes.
- Des enveloppes préimprimées à l'intérieur.

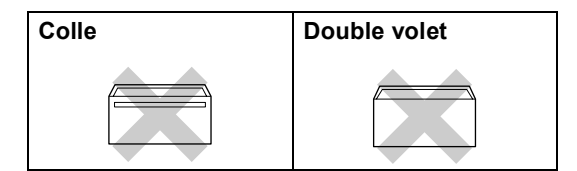

De temps en temps l'épaisseur, la taille et la forme de volet des enveloppes utilisées risquent de créer des bourrages de papier.

#### **Comment charger les enveloppes et les cartes postales <sup>2</sup>**

**Avant de les charger, appuyez sur les** angles et les côtés des enveloppes ou des cartes postales pour les aplatir le plus possible.

#### **Remarque**

Si les enveloppes ou les cartes postales 'entrent en double' dans l'appareil, placez une enveloppe à la fois dans le bac à papier.

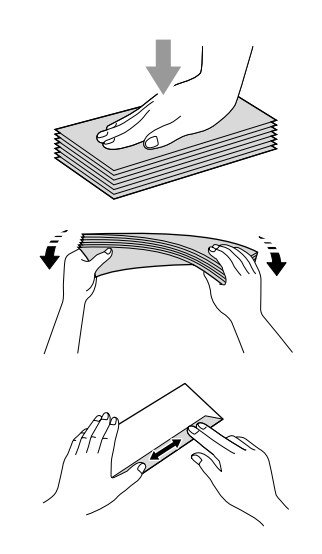

Mettez les enveloppes ou les cartes postales dans le bac à papier, côté adresse vers le bas et le bord avant (haut de l'enveloppe) en premier. Faites glisser les guides-papier latéraux (1) et le guide de longueur papier (2) en fonction du format des enveloppes ou des cartes postales.

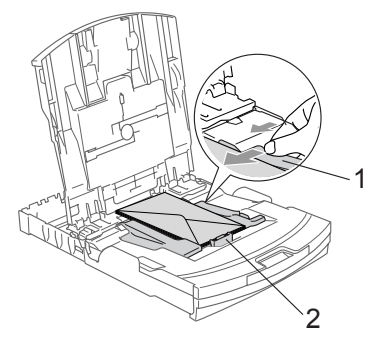

#### **Si vous avez des problèmes lors de l'impression sur des enveloppes, essayez les suggestions suivantes: <sup>2</sup>**

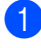

**d** Ouvrez le volet de l'enveloppe.

- b Vérifiez que le volet ouvert est sur le côté de l'enveloppe ou sur l'arrière de l'enveloppe lors d'impression.
- 

**6** Ajustez le format et la marge dans votre application.

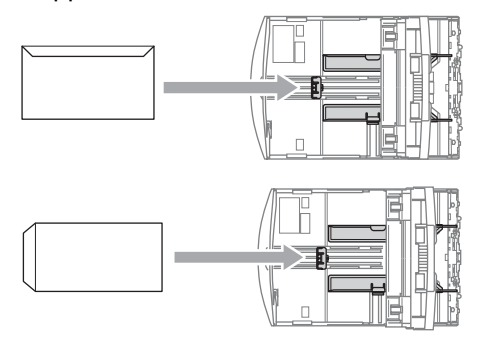

#### **Chargement du papier photo <sup>2</sup>**

Vous pouvez utiliser le bac à papier photo qui a été installé au-dessus du bac à papier pour imprimer sur du papier photo au format  $10 \times 15$  cm et L. Lorsque vous utilisez le bac à papier photo, vous n'avez pas besoin de retirer le papier qui se trouve dans le bac original.

 $\blacksquare$  Appuyez avec le pouce gauche sur le bouton de déverrouillage du bac à papier photo et poussez le bac à papier photo (la partie supérieure du bac) vers l'arrière jusqu'à encliquetage dans la position d'impression de photos.

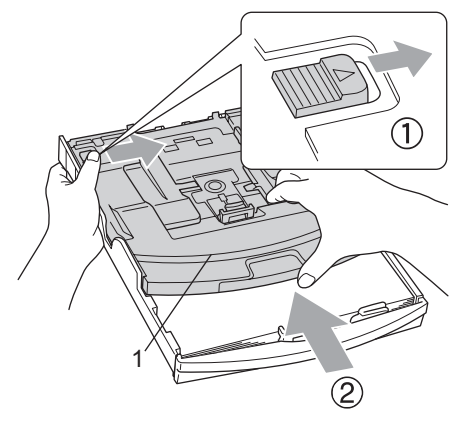

**1 Bac à Papier Photo**

2 Saisissez et faites coulisser les guidespapier latéraux (1) et le guide de longueur papier (2) en fonction du format de papier.

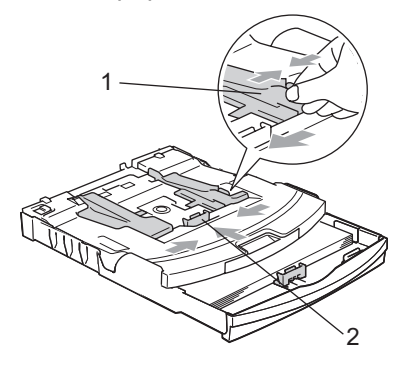

**3** Placez le papier photo dans le bac à papier photo et, sans forcer, ajustez les guides-papier latériaux pour les adapter au papier.

Vérifiez que les guides-papier latéraux touchent les bords du papier.

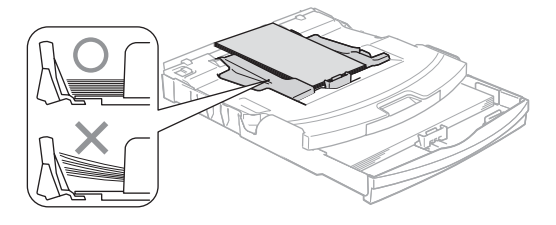

#### **Remarque**

Prenez soin de ne pas pousser le papier trop loin; il peut soulever à l'arrière du bac et entraîner des problèmes de l'alimentation.

Lorsque vous avez terminé d'imprimer les photos, remettez le bac à papier photo dans la position d'impression normale. Appuyez avec le pouce gauche sur le bouton de déverrouillage du bac à papier photo et tirez le bac à papier photo vers l'avant jusqu'à encliquetage.

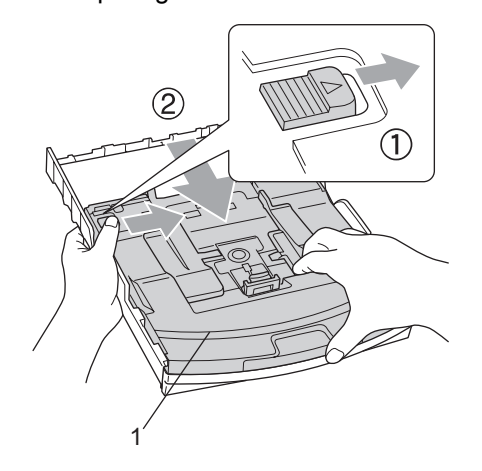

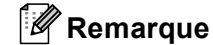

#### Lorsque l'appareil éjecte du papier de petit format dans le bac de sortie papier, il se peut que vous ne puissiez pas l'atteindre. Assurez-vous que l'impression est terminée avant de retirer le bac complètement de l'appareil.

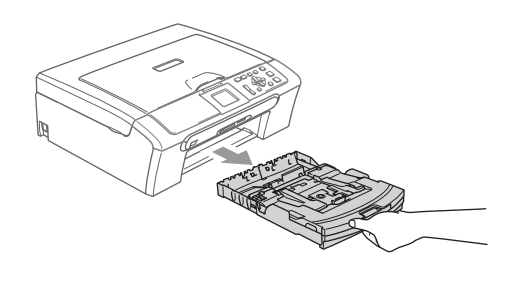

#### <span id="page-29-0"></span>**Zone imprimable <sup>2</sup>**

La zone imprimable dépend des paramètres de l'application utilisée. Les chiffres ci-dessous représentent les zones non imprimables sur les enveloppes et les feuilles simples. L'appareil ne peut imprimer que dans les parties ombrées si la fonction d'impression sans marge est disponible et activée.

## Feuilles simples **Enveloppes** 3 4 1  $12$

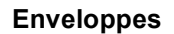

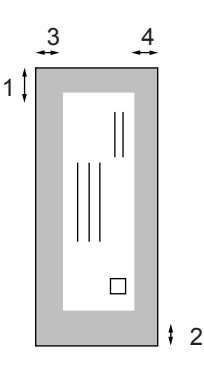

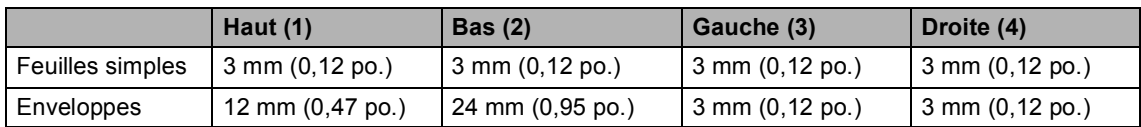

#### *A* Remarque

La fonction Sans marge n'est pas disponible pour les enveloppes.

**3**

## <span id="page-30-0"></span>**Configuration de base**

## <span id="page-30-1"></span>**Réglages du papier <sup>3</sup>**

## <span id="page-30-2"></span>**Type de papier <sup>3</sup>**

Pour obtenir la meilleure qualité d'impression, réglez l'appareil pour le type de papier que vous utilisez.

**1** Appuyez sur **Menu**.

- b Appuyez sur **a** ou **b** pour sélectionner Param. général. Appuyez sur **OK**.
- **3** Appuyez sur ▲ ou ▼ pour sélectionner Type papier. Appuyez sur **OK**.
- 4 Appuyez sur ▲ ou ▼ pour sélectionner Papier ordin., Pap.jet d'encre, Photo Brother, Autre photo ou Transparent. Appuyez sur **OK**.
- 

#### **5** Appuyez sur **Arrét/Sortie**.

#### **Remarque**

L'appareil éjecte le papier, face imprimée dessus, dans le bac à papier situé à l'avant de l'appareil. Lorsque vous utilisez des transparents ou du papier glacé, retirez immédiatement chaque feuille pour éviter le maculage ou les bourrages de papier.

#### <span id="page-30-3"></span>**Format de papier <sup>3</sup>**

Vous pouvez utiliser cinq formats différents de papier pour imprimer des copies: Letter, Legal, A4, A5, et  $10 \times 15$  cm (4  $\times$  6 po.). Lorsque vous chargez un autre format de papier dans l'appareil, vous devez changer en même temps le réglage de l'option Format de papier.

- a Appuyez sur **Menu**.
- **2** Appuyez sur ▲ ou ▼ pour sélectionner Param. général. Appuyez sur **OK**.
- **3** Appuyez sur ▲ ou ▼ pour sélectionner Format papier. Appuyez sur **OK**.
- **4** Appuyez sur ▲ ou ▼ pour sélectionner Letter, Legal, A4, A5 ou 10x15cm. Appuyez sur **OK**.
- e Appuyez sur **Arrét/Sortie**.

## <span id="page-31-0"></span>**Écran LCD <sup>3</sup>**

## <span id="page-31-1"></span>**Contraste de l'écran LCD <sup>3</sup>**

Vous pouvez régler le contraste de l'écran LCD pour obtenir un affichage plus net et plus vif. Si vous éprouvez des difficultés à lire l'écran LCD, essayez de modifier le réglage du contraste.

a Appuyez sur **Menu**.

- **b** Appuyez sur ▲ ou ▼ pour sélectionner Param. général. Appuyez sur **OK**.
- **3** Appuyez sur ▲ ou ▼ pour sélectionner Réglage LCD. Appuyez sur **OK**.
- 4 Appuyez sur ▲ ou ▼ pour sélectionner Contraste LCD. Appuyez sur **OK**.
- **b** Appuyez sur ▲ ou ▼ pour sélectionner Clair, Moyen ou Foncé. Appuyez sur **OK**.
- f Appuyez sur **Arrét/Sortie**.

## <span id="page-31-2"></span>**Réglage de la luminosité <sup>3</sup>**

Si vous éprouvez des difficultés pour lire l'écran LCD, essayez de modifier le réglage de luminosité.

- a Appuyez sur **Menu**.
- **2** Appuyez sur ▲ ou ▼ pour sélectionner Param. général. Appuyez sur **OK**.
- **3** Appuyez sur ▲ ou ▼ pour sélectionner Réglage LCD. Appuyez sur **OK**.
- **4** Appuyez sur ▲ ou ▼ pour sélectionner Éclair.arrière. Appuyez sur **OK**.
- **b** Appuyez sur ▲ ou ▼ pour sélectionner Clair, Moyen ou Foncé. Appuyez sur **OK**.
	- f Appuyez sur **Arrét/Sortie**.

**3**

#### <span id="page-32-0"></span>**Réglage du délai avant atténuation de la luminosité 3**

Vous pouvez régler le délai pendant lequel l'écran LCD reste lumineux après la dernière action sur une touche.

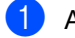

**1** Appuyez sur Menu.

- **2** Appuyez sur ▲ ou ▼ pour sélectionner Param. général. Appuyez sur **OK**.
- **3** Appuyez sur ▲ ou ▼ pour sélectionner Réglage LCD. Appuyez sur **OK**.
- 4 Appuyez sur ▲ ou ▼ pour sélectionner Tempor. attén.. Appuyez sur **OK**.
- **b** Appuyez sur ▲ ou ▼ pour sélectionner 10 Secs, 20 Secs, 30 Secs ou Off. Appuyez sur **OK**.
	- f Appuyez sur **Arrét/Sortie**.

#### <span id="page-32-1"></span>**Réglage du délai avant extinction de l'écran <sup>3</sup>**

Vous pouvez régler le délai pendant lequel l'écran LCD reste allumé après la dernière action sur une touche. C'est une fonction d'économie d'énergie. L'appareil peut imprimer et numériser même quand l'écran LCD est désactivé.

- a Appuyez sur **Menu**.
- b Appuyez sur **a** ou **b** pour sélectionner Param. général. Appuyez sur **OK**.
- **3** Appuyez sur ▲ ou ▼ pour sélectionner Réglage LCD. Appuyez sur **OK**.
- 4 Appuyez sur ▲ ou ▼ pour sélectionner Tempor. arrêt.. Appuyez sur **OK**.
- **b** Appuyez sur ▲ ou ▼ pour sélectionner 1 Min, 2 Mins, 3 Mins, 5 Mins, 10 Mins, 30 Mins ou Off. Appuyez sur **OK**.
- f Appuyez sur **Arrét/Sortie**.

#### **Remarque**

Lorsque l'écran est éteint, vous pouvez appuyer sur n'importe quelle touche pour le rallumer.

## **Section II**

# <span id="page-33-0"></span>**Copie II**

**[Copies de documents](#page-34-0)** 26

**4**

## <span id="page-34-0"></span>**Copies de documents <sup>4</sup>**

## <span id="page-34-1"></span>**Comment faire des copies <sup>4</sup>**

#### <span id="page-34-2"></span>**Faire une seule copie**

- **Chargez votre document.** (Voir *[Chargement des](#page-18-1)  documents* [à la page 10.](#page-18-1))
- b Appuyez sur **Mono Marche** ou **Couleur Marche**.

#### <span id="page-34-3"></span>**Faire copies multiples <sup>4</sup>**

Vous pouvez faire jusqu'à 99 copies.

- **1** Chargez votre document.
- b Appuyez sur **+** ou **-** à plusieurs reprises jusqu'à ce que le nombre de copies souhaité s'affiche (jusqu'à 99 copies).
- **2** Appuyez sur Mono Marche ou Couleur **Marche**.

#### *A* Remarque

Pour trier les copies, appuyez sur **▲** ou ▼ pour sélectionner Empil./Trier. (Voir *[Tri des copies à l'aide du chargeur \(DCP-](#page-37-1)[540CN uniquement\)](#page-37-1)* à la page 29.)

#### <span id="page-34-4"></span>**Arrêter le processus de copie4**

Pour arrêter le processus de copie, appuyez sur **Arrét/Sortie**.

## <span id="page-34-5"></span>**Options de copie <sup>4</sup>**

Vous pouvez modifier les paramètres de copie à partir de l'affichage par défaut. L'écran LCD affiche:

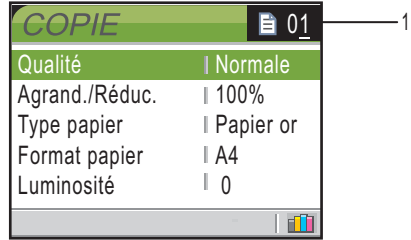

#### **1 Nombre de copies**

Vous pouvez entrer le nombre de copies souhaité en appuyant sur **+** ou **-** autant de fois que nécessaire.

Appuyez sur **a** ou **b** pour naviguer dans le menu des options de copie.

- Qualité (Voir [page 27](#page-35-2).)
- Agrand./Réduc. (Voir [page 27](#page-35-3).)
- Type papier (Voir [page 31](#page-39-3).)
- Format papier (Voir [page 31](#page-39-4).)
- Luminosité (Voir [page 30](#page-38-1).)
- Contraste (Voir [page 30](#page-38-2).)
- Ajust. couleur (Voir [page 30](#page-38-3).)
- Empil./Trier (DCP-540CN uniquement) (Voir [page 29.](#page-37-1))
- Mise en page (Voir [page 28](#page-36-1).)
- Régl.nouv.défaut (Voir [page 31](#page-39-5).)
- Réinit usine (Voir [page 31](#page-39-6).)

Lorsque l'option souhaitée est mise en surbrillance, appuyez sur **OK**.

Vous pouvez modifier provisoirement les paramètres de copie pour la copie suivante.

Les paramètres par défaut de l'appareil sont rétablis après 60 secondes.

Si vous avez terminé la sélection des paramètres, appuyez sur **Mono Marche** ou **Couleur Marche**.

Si vous voulez sélectionner d'autres paramètres, appuyez sur **a** ou **b**.

#### **Remarque**

Vous pouvez mémoriser certains des réglages les plus utilisés en les définissant comme réglages par défaut. Ces réglages restent opérationnels tant qu'ils ne sont pas modifiés. (Voir *[Définir les paramètres](#page-39-5)  [modifiés comme nouveaux réglages par](#page-39-5)  défaut* [à la page 31.](#page-39-5))

#### <span id="page-35-2"></span><span id="page-35-0"></span>**Changement de la vitesse et de la qualité de copie <sup>4</sup>**

Vous pouvez choisir la qualité de la copie. Le réglage par défaut est Normale.

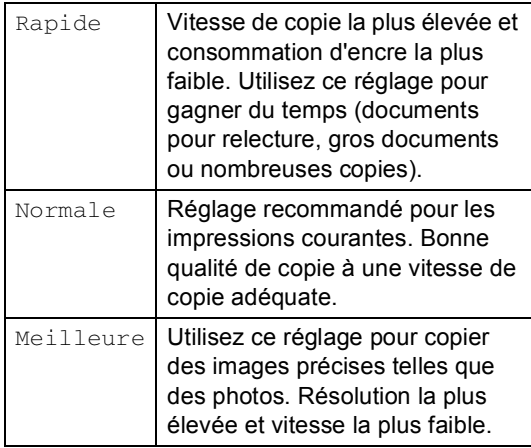

Chargez votre document.

- 2 Entrez le nombre d'exemplaires souhaité.
- **3** Appuyez sur ▲ ou ▼ pour sélectionner Qualité. Appuyez sur **OK**.
- **4** Appuyez sur ▲ ou ▼ pour sélectionner Rapide, Normale **ou** Meilleure. Appuyez sur **OK**.
- **b** Si vous ne voulez plus rien modifier, appuyez sur **Mono Marche** ou **Couleur Marche**.

#### <span id="page-35-3"></span><span id="page-35-1"></span>**Agrandissement ou réduction de l'image copiée <sup>4</sup>**

Vous pouvez choisir le facteur d'agrandissement ou de réduction.

Chargez votre document.

- Entrez le nombre d'exemplaires souhaité.
- **3** Appuyez sur ▲ ou ▼ pour sélectionner Agrand./Réduc.. Appuyez sur **OK**.

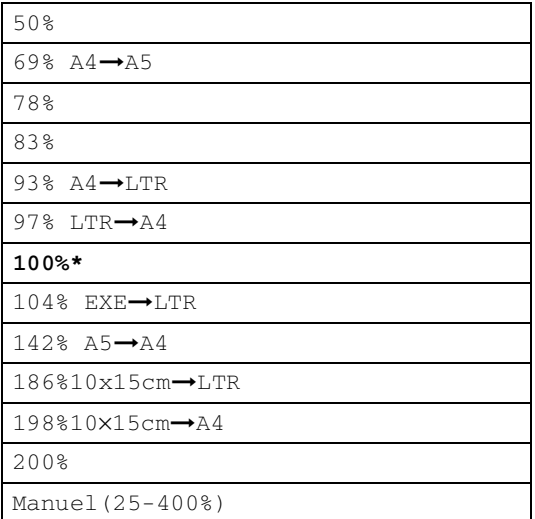
- $\overline{4}$  Choisissez l'une des options suivantes:
	- Appuyez sur  $\triangle$  ou sur  $\nabla$  pour sélectionner le rapport d'agrandissement ou de réduction souhaité. Appuyez sur **OK**.
	- Appuyez sur  $\blacktriangle$  ou sur  $\nabla$  pour sélectionner Manuel (25-400%). Appuyez sur **+** ou sur **-** pour saisir un rapport d'agrandissement ou de réduction entre 25% et 400%. Appuyez sur **OK**.
- **b** Si vous ne voulez plus rien modifier, appuyez sur **Mono Marche** ou **Couleur Marche**.

#### **Remarque**

Les options de mise en page ne sont pas disponibles avec Agrand./Réduc..

#### **Copies N en 1 ou poster (mise en page) 4**

Vous pouvez réduire le nombre de feuilles nécessaires pour les copies en utilisant la fonction de copie N en 1. Cela permet de copier deux ou quatre pages sur une seule feuille et ainsi d'économiser du papier.

Vous pouvez également créer un poster. Quand vous utilisez la fonction Poster, l'appareil divise le document en plusieurs sections, puis agrandit celles-ci pour que vous puissiez les assembler pour former poster. Si vous voulez imprimer un poster, utilisez la vitre du scanner.

#### *A* Remarque

- Vérifiez que le format du papier est réglé sur Letter ou A4.
- Si vous faites des copies couleur multiples, l'option de copies N en 1 n'est pas disponible.
- Si Photo Brother Ou Autre photo a été sélectionné pour le paramètre Type papier pour les copies N en 1, l'appareil imprimera les images comme si du papier ordinaire avait été sélectionné.
- $\bullet$  (P) signifie Portrait et (L) signifie Paysage.
- Vous ne pouvez réaliser qu'une seule copie poster à la fois.

**Chargez votre document.** 

- b Entrez le nombre d'exemplaires souhaité.
- **6** Appuyez sur ▲ ou ▼ pour sélectionner Mise en page. Appuyez sur **OK**.
- **4** Appuyez sur ▲ ou ▼ pour sélectionner Off (1 EN 1), 2 en 1 (P), 2 en 1 (L), 4 en 1 (P), 4 en 1 (L)ou Poster(3 x 3). Appuyez sur **OK**.
- **b** Si vous ne voulez plus rien modifier, appuyez sur **Mono Marche** ou **Couleur Marche** pour numériser la page. Si vous réalisez un poster et si vous avez placé le document dans le chargeur, l'appareil numérise la page et commence l'impression. **Si vous utilisez la vitre du scanner,**  passez à l'étape **6**.
- <span id="page-37-0"></span>6 Une fois la page numérisée, appuyez sur **+** (Oui) pour numériser la page suivante.
- <span id="page-37-1"></span>Placez la page suivante sur la vitre du scanner.
	- Appuyez sur **OK**.

Recommencez les étapes @ et @ pour chaque page de la mise en page.

8 Une fois toutes les pages du document numérisées, appuyez sur **-** (Non) pour terminer.

**Placez le document, face imprimée vers le bas, dans le sens indiqué ci-dessous:**

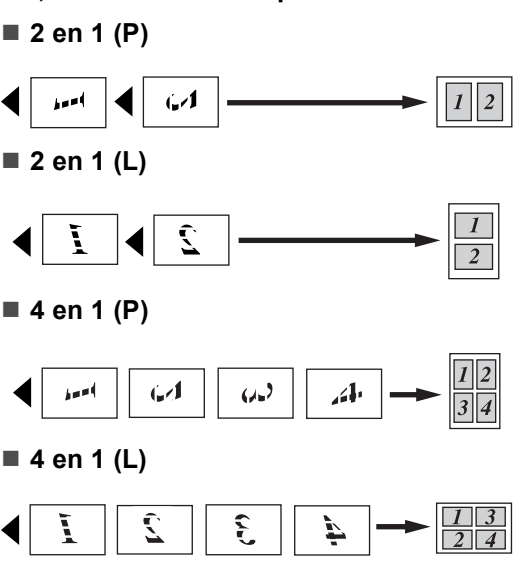

#### **Poster (3 x 3) <sup>4</sup>**

Vous pouvez faire une copie de format poster à partir d'une photo.

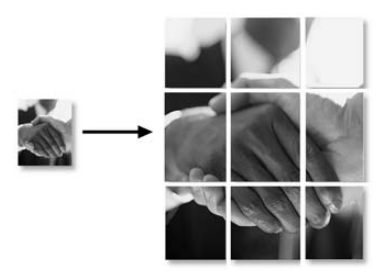

#### **Tri des copies à l'aide du chargeur (DCP-540CN uniquement) <sup>4</sup>**

Vous pouvez trier copies multiples. Les pages seront triées dans l'ordre inverse.

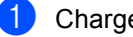

- Chargez votre document.
- Entrez le nombre d'exemplaires souhaité.
- Appuyez sur **▲** ou ▼ pour sélectionner Empil./Trier. Appuyez sur **OK**.
- Appuyez sur ▲ ou ▼ pour sélectionner Trier. Appuyez sur **OK**.
- Si vous ne voulez plus rien modifier, appuyez sur **Mono Marche** ou **Couleur Marche**.

#### **Réglage de la luminosité, du contraste et de la couleur <sup>4</sup>**

#### **Luminosité <sup>4</sup>**

Vous pouvez régler la luminosité de la copie pour assombrir ou éclaircir les copies.

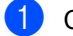

Chargez votre document.

- Entrez le nombre d'exemplaires souhaité.
- **3** Appuyez sur ▲ ou ▼ pour sélectionner Luminosité. Appuyez sur **OK**.
- 4 Appuyez sur **▲** pour faire une copie plus claire ou sur **b** pour faire une copie plus foncée. Appuyez sur **OK**.
- $\overline{5}$  Si vous ne voulez plus rien modifier, appuyez sur **Mono Marche** ou **Couleur Marche**.

#### **Contraste <sup>4</sup>**

Vous pouvez régler le contraste de la copie pour rendre une image plus nette et plus vive.

- Chargez votre document.
- b Entrez le nombre d'exemplaires souhaité.
- **3** Appuyez sur ▲ ou ▼ pour sélectionner Contraste. Appuyez sur **OK**.
- 4 Appuyez sur **▲** pour augmenter le contraste ou appuyez sur ▼ pour réduire le contraste. Appuyez sur **OK**.
- $\overline{\phantom{a}}$  Si vous ne voulez plus rien modifier, appuyez sur **Mono Marche** ou **Couleur Marche**.

#### **Saturation des couleurs <sup>4</sup>**

- **Chargez votre document.**
- Entrez le nombre d'exemplaires souhaité.
- **3** Appuyez sur ▲ ou ▼ pour sélectionner Ajust. couleur. Appuyez sur **OK**.
- <span id="page-38-0"></span>Appuyez sur ▲ ou ▼ pour sélectionner Rouge, Vert ou Bleu. Appuyez sur **OK**.
- **b** Appuyez sur ▲ pour augmenter la saturation des couleurs, ou appuyez sur ▼ pour réduire la saturation des couleurs. Appuyez sur **OK**.
- **6** Effectuez l'une des actions suivantes:
	- Si vous voulez modifier la saturation pour une autre couleur, passez à l'étape **@**.
	- Si vous voulez sélectionner d'autres paramètres, appuyez sur **a** ou **b** pour sélectionner Quitter.

Appuyez sur **OK**.

Si vous ne voulez plus rien modifier, appuyez sur **Mono Marche** ou **Couleur Marche**.

#### **Options de papier <sup>4</sup>**

#### **Type de papier <sup>4</sup>**

Si vous faites une copie sur du papier spécial, veillez à sélectionner le type de papier que vous utilisez pour obtenir la meilleure qualité d'impression.

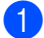

**i** Chargez votre document.

- Entrez le nombre d'exemplaires souhaité.
- **3** Appuyez sur ▲ ou ▼ pour sélectionner Type papier. Appuyez sur **OK**.
- 4 Appuyez sur ▲ ou ▼ pour sélectionner Papier ordin., Pap.jet d'encre, Photo Brother, Autre photo Ou Transparent. Appuyez sur **OK**.
- **b** Si vous ne voulez plus rien modifier, appuyez sur **Mono Marche** ou **Couleur Marche**.

#### **Format de papier <sup>4</sup>**

Si vous copiez sur du papier d'un format différent du A4, vous devrez changer le réglage du format de papier.

Vous ne pouvez effectuer des copies que sur du papier de format Letter, Legal, A4, A5 ou Carte photo [10 cm (L)  $\times$  15 cm (H)].

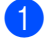

Chargez votre document.

- b Entrez le nombre d'exemplaires souhaité.
- **3** Appuyez sur ▲ ou ▼ pour sélectionner Format papier. Appuyez sur **OK**.
- 4 Appuyez sur ▲ ou ▼ pour sélectionner Letter, Legal, A4, A5 ou 10x15cm. Appuyez sur **OK**.
- **b** Si vous ne voulez plus rien modifier, appuyez sur **Mono Marche** ou **Couleur Marche**.

#### **Définir les paramètres modifiés comme nouveaux réglages par défaut <sup>4</sup>**

Vous pouvez enregistrer vos paramètres de copie pour Qualité, Type papier, Luminosité, Contraste et

Ajust. couleur les plus utilisés en les définissant comme réglages par défaut. Ces réglages restent opérationnels tant qu'ils ne sont pas modifiés.

- Appuyez sur ▲ ou ▼ pour sélectionner votre nouveau réglage. Appuyez sur **OK**. Répétez cette étape pour chaque réglage que vous voulez modifier.
- Après la modification du dernier réglage, appuyez sur **a** ou **b** pour sélectionner Régl.nouv.défaut. Appuyez sur **OK**.
- **3** Appuyez sur **+** pour sélectionner Oui.
	- d Appuyez sur **Arrét/Sortie**.

#### **Rétablissement du réglage d'usine de tous les paramètres <sup>4</sup>**

Vous pouvez rétablir les réglages d'usine par défaut de tous les paramètres que vous avez modifiés. Ces réglages restent opérationnels tant qu'ils ne sont pas modifiés.

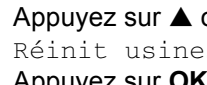

a Appuyez sur **a** ou **b** pour sélectionner Réinit usine. Appuyez sur **OK**.

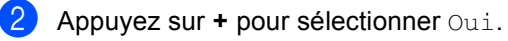

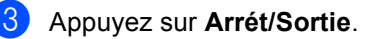

Chapitre 4

## **Section III**

## **Impression de photos directe**

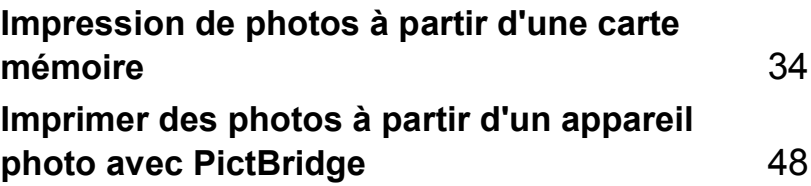

## <span id="page-42-0"></span>**Impression de photos à partir d'une carte mémoire <sup>5</sup>**

## **PhotoCapture Center™ opérations <sup>5</sup>**

**5**

#### **Impression à partir d'une carte mémoire sans utiliser un PC <sup>5</sup>**

Même si l'appareil n'est pas raccordé à un ordinateur, vous pouvez imprimer des photos directement à partir de la carte mémoire d'un appareil photo numérique. (Voir *[Impression](#page-45-0)  de photos* [à la page 37](#page-45-0).)

#### **Numérisation vers une carte mémoire sans PC <sup>5</sup>**

Vous pouvez numériser les documents et les sauvegarder directement sur une carte mémoire. Voir *[Numérisation vers carte](#page-53-0)  mémoire* [à la page 45](#page-53-0).

#### **Utilisation du PhotoCapture Center™ à partir d'un ordinateur <sup>5</sup>**

Vous pouvez accéder à la carte mémoire insérée dans le lecteur de carte (emplacement) de l'appareil à partir d'un ordinateur.

(Voir *PhotoCapture Center*™ pour Windows® ou *Configuration à distance & PhotoCapture Center*™ pour Macintosh® dans le Guide utilisateur - Logiciel sur le CD-ROM.)

#### **Utilisation des cartes mémoire <sup>5</sup>**

Votre appareil Brother est équipé de lecteurs (fentes) pour les cartes mémoire courantes des appareils photo numériques:

CompactFlash®, Memory Stick® Memory Stick Pro™, SecureDigital™, MultiMediaCard™ et xD-Picture Card™.

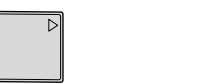

CompactFlash<sup>®</sup> Memory Stick<sup>®</sup>

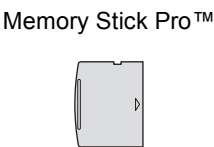

SecureDigital™ MultiMediaCard™ xD-Picture Card™

- Les cartes miniSD™ sont utilisables avec un adaptateur miniSD™.
- Le support Memory Stick Duo<sup>™</sup> est utilisable avec un adaptateur Memory Stick Duo™.
- Le support Memory Stick Duo Pro<sup>™</sup> est utilisable avec un adaptateur Memory Stick Duo Pro™.
- Les adaptateurs ne sont pas fournis avec l'appareil. Prenez contact avec un fournisseur d'adaptateurs.

La fonction PhotoCapture Center™ permet d'imprimer des photos numériques à partir d'un appareil photo numérique à haute résolution pour une impression de qualité photo.

#### **Structure du dossier de la carte mémoire <sup>5</sup>**

L'appareil est conçu pour être compatible avec les fichiers et cartes mémoire des appareils photo numériques modernes. Veuillez toutefois prendre en compte les points ci-dessous pour éviter les erreurs:

- Le format du fichier DPOF sur la carte mémoire doit être correct. (Voir *[Impression DPOF](#page-47-0)* à la page 39.)
- L'extension du nom de fichier de l'image doit être .JPG (les autres extensions de nom de fichier d'image comme .JPEG, .TIF, .GIF etc., ne sont pas reconnues).
- L'impression PhotoCapture Center<sup>™</sup> sans utiliser l'ordinateur doit être effectuée séparément des opérations PhotoCapture Center™ au moyen de l'ordinateur. (un fonctionnement simultané n'est pas possible.)
- Le support IBM Microdrive™ n'est pas compatible avec l'appareil.
- L'appareil peut lire jusqu'à 999 fichiers sur une carte mémoire.
- Les cartes CompactFlash<sup>®</sup> Type II ne sont pas prises en charge.
- La carte xD-Picture Card™ Type M / Type H (grande capacité) est prise en charge par ce produit.

Veuillez prendre en compte le point suivant:

- Lors de l'impression de l'INDEX ou d'une IMAGE, PhotoCapture Center™ imprime toutes les images de type approprié, même si une image (ou plus) est altérée. Il se peut qu'une partie de l'image altérée soit imprimée.
- L'appareil est conçu pour lire des cartes mémoire qui ont été formatées par un appareil photo numérique.

Lorsqu'un appareil photo numérique formate une carte mémoire, il crée un dossier spécial dans lequel il copie les données d'image. Si vous devez modifier sur un ordinateur les données d'image enregistrées sur une carte mémoire, nous vous conseillons de ne pas modifier la structure du dossier créé par l'appareil photo numérique. Lorsque vous enregistrez des fichiers d'image nouveaux ou modifiés sur la carte mémoire, nous vous conseillons aussi d'utiliser le même dossier que celui qui est utilisé par votre appareil photo numérique. Si les données ne sont pas enregistrées dans le même dossier, il se peut que l'appareil ne puisse pas lire le fichier ou imprimer l'image.

### **Pour commencer <sup>5</sup>**

Insérez fermement la carte dans la fente correcte.

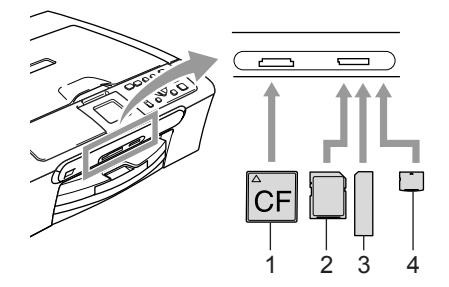

- **1 CompactFlash®**
- **2 SecureDigital™, MultiMediaCard™**
- **3 Memory Stick®, Memory Stick Pro™**
- **4 xD-Picture Card™**

**PhotoCapture** Indications de la touche:

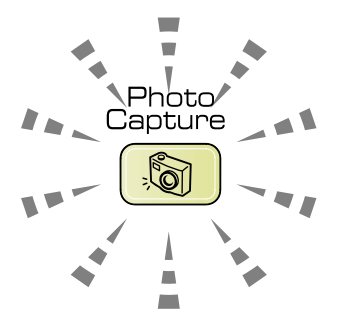

- **PhotoCapture** est allumé: la carte mémoire est insérée correctement.
- **PhotoCapture** est éteint: la carte mémoire n'est pas insérée correctement.
- **PhotoCapture** clignote: la carte mémoire est en cours de lecture ou d'écriture.

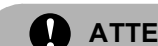

#### **ATTENTION**

Veillez à NE PAS débrancher le cordon d'alimentation ou à NE PAS retirer la carte mémoire du lecteur de carte (emplacement) lorsque l'appareil effectue une opération de lecture de la carte ou d'écriture sur la carte (la touche **PhotoCapture** clignote). **Vous risquez de perdre vos données ou d'endommager la carte.**

L'appareil ne peut lire qu'une carte mémoire à la fois; il est donc inutile d'en insérer plusieurs.

#### **Entrée dans le mode PhotoCapture <sup>5</sup>**

Une fois la carte mémoire insérée, appuyez

sur la touche (**PhotoCapture**) pour l'allumer en vert et afficher les options PhotoCapture sur l'écran LCD.

L'écran LCD affiche:

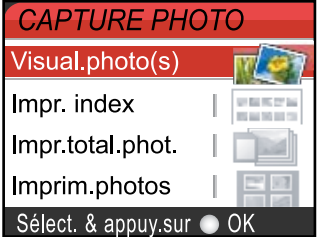

Appuyez sur **▲** ou ▼ pour naviguer parmi les options de la touche PhotoCapture.

- Visual.photo(s) (Voir [page 37](#page-45-1).)
- Impr. index (Voir [page 37](#page-45-2).)
- Impr.total.phot. (Voir [page 38](#page-46-0).)
- Imprim.photos (Voir [page 38](#page-46-1).)

#### **Remarque**

Si votre appareil photo numérique prend en charge l'impression DPOF, voir *[Impression DPOF](#page-47-0)* à la page 39.

Lorsque l'option souhaitée est mise en surbrillance, appuyez sur **OK**.

## <span id="page-45-0"></span>**Impression de photos**

#### <span id="page-45-1"></span>**Visualiser les photos <sup>5</sup>**

Vous pouvez afficher un aperçu des photos sur l'écran LCD avant de les imprimer. Si les photos correspondent à des fichiers de grande taille, il peut y avoir un certain délai entre l'affichage de chaque photo sur l'écran LCD.

**a Assurez-vous que la carte mémoire est** insérée dans la fente appropriée.

Appuyez sur (**PhotoCapture**).

**Appuyez sur ▲ ou ▼ pour sélectionner** Visual.photo(s).

Appuyez sur **OK**.

- <span id="page-45-3"></span>**8** Appuyez sur ◀ ou ▶ pour sélectionner votre photo.
- <span id="page-45-4"></span>d Appuyez sur **+** ou **-** autant de fois que nécessaire pour entrer le nombre d'exemplaires souhaité.
- **Exer[c](#page-45-3)**ing Recommencez les étapes  $\bigcirc$  et  $\bigcirc$ jusqu'à ce que vous ayez sélectionné toutes les photos.
- 6 Une fois les photos sélectionnées, exécutez l'une des actions suivantes:
	- Appuyez sur **OK** et modifiez la configuration de l'impression. (Voir [page 40.](#page-48-0))
	- Si vous ne voulez plus rien modifier, appuyez sur **Couleur Marche** pour imprimer.

#### <span id="page-45-2"></span>**Impression de l'index (vignettes) <sup>5</sup>**

PhotoCapture Center™ numérote les photos (Nº1, Nº2, Nº3 et ainsi de suite).

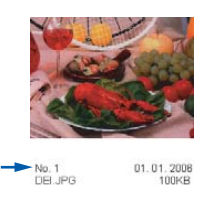

PhotoCapture Center™ ne reconnaît pas les autres numéros ou noms de fichier utilisés par l'ordinateur ou l'appareil photo numérique pour identifier les photos. Vous pouvez imprimer une page de miniatures (page d'index avec 6 ou 5 photos par ligne). On peut y voir toutes les photos présentes sur la carte mémoire.

Assurez-vous que la carte mémoire est insérée dans la fente appropriée..

Appuyez sur (**PhotoCapture**).

- b Appuyez sur **a** ou **b** pour sélectionner Impr. index. Appuyez sur **OK**.
- **3** Appuyez sur ▲ ou ▼ pour sélectionner 6 Images/LigneRapide ou 5 Images/LignePhoto. Appuyez sur **OK**.

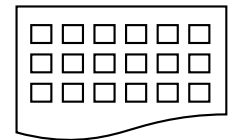

5 Images/Ligne Photo

6 Images/Ligne Rapide

Le temps d'impression de l'option 5 Images/Ligne sera plus lent que pour l'option 6 Images/Ligne, mais la qualité sera meilleure.

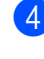

d Appuyez sur **Couleur Marche** pour imprimer.

#### <span id="page-46-0"></span>**Imprimer toutes les photos <sup>5</sup>**

Vous pouvez imprimer toutes les photos présentes sur la carte mémoire.

Assurez-vous que la carte mémoire est insérée dans la fente appropriée.

Appuyez sur (**PhotoCapture**).

- **2** Appuyez sur ▲ ou ▼ pour sélectionner Impr.total.phot.. Appuyez sur **OK**.
- **6** Appuyez sur **+** ou autant de fois que nécessaire pour entrer le nombre d'exemplaires souhaité.

Effectuez l'une des actions suivantes:

- Modifiez la configuration de l'impression. (Voir *[PhotoCapture](#page-48-0)  [Center™ paramètres](#page-48-0)  [d'impression](#page-48-0)* à la page 40.)
- Si vous ne voulez plus rien modifier, appuyez sur **Couleur Marche** pour imprimer.

#### <span id="page-46-1"></span>**Impression de photos <sup>5</sup>**

Avant de pouvoir imprimer une photo donnée, vous devez connaître son numéro.

Assurez-vous que la carte mémoire est insérée dans la fente appropriée.

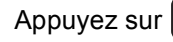

Appuyez sur (**PhotoCapture**).

- b Imprimez l'index. (Voir *[Impression de](#page-45-2)  [l'index \(vignettes\)](#page-45-2)* à la page 37.)
- **6** Appuyez sur ▲ ou ▼ pour sélectionner Imprim.photos. Appuyez sur **OK**.
- <span id="page-46-2"></span>4 Appuyez sur **+** autant de fois que nécessaire pour entrer le numéro de la photo que vous voulez imprimer sur la page d'index (vignettes). Si vous voulez choisir un numéro à deux chiffres, appuyez sur  $\triangleright$  pour déplacer le curseur vers la droite. (Exemple: saisissez **1**, ▶, 6 pour imprimer l'image no. 16.) Appuyez sur **OK**.
- **b** Recommencez les étapes @ pour saisir les numéros de toutes les photos que vous voulez imprimer.

#### **Remarque**

- Appuyez sur **-** pour choisir un numéro de photo plus petit.
- Vous pouvez entrer tous les numéros en une seule fois en utilisant la touche **OK** pour saisir une virgule. (Par exemple, entrez **1**, **OK**, **3**, **OK**, **6** pour imprimer les photos no.1, no.3 et no.6.).
- 6 Une fois les numéros des photos choisis, appuyez sur **OK** une nouvelle fois.
- g Appuyez sur **+** ou **-** autant de fois que nécessaire pour entrer le nombre d'exemplaires souhaité. Appuyez sur **OK**.

8 Effectuez l'une des actions suivantes:

- Modifiez la configuration de l'impression. (Voir [page 40](#page-48-0).)
- Si vous ne voulez plus rien modifier, appuyez sur **Couleur Marche** pour imprimer.

Impression de photos à partir d'une carte mémoire

#### <span id="page-47-0"></span>**Impression DPOF <sup>5</sup>**

DPOF est l'acronyme de l'anglais Digital Print Order Format (format de commande d'impression numérique).

Les grands fabricants d'appareils photo numériques (Canon Inc., Eastman Kodak Company, Fuji Photo Film Co., Ltd. et Matsushita Electric Industrial Co., Ltd. et Sony Corporation) ont créé cette norme pour faciliter l'impression des images provenant d'un appareil photo numérique.

Si votre appareil photo prend en charge l'impression DPOF, vous pourrez sélectionner sur l'écran de l'appareil photo numérique les images ainsi que le nombre de copies que vous souhaitez imprimer.

Lorsque la carte mémoire (CompactFlash<sup>®</sup>, Memory Stick<sup>®</sup>, Memory Stick Pro™, SecureDigital™ MultiMediaCard™ et xD-Picture Card™) contenant des informations DPOF est insérée dans l'appareil, vous pouvez facilement imprimer les images sélectionnées.

**Assurez-vous que la carte mémoire est** insérée dans la fente appropriée.

Appuyez sur (**PhotoCapture**). Un message vous demande si vous voulez utiliser la fonctionnalité DPOF.

- **2** Appuyez sur **+** pour sélectionner Oui.
- 
- Effectuez l'une des actions suivantes:
	- Modifiez la configuration de l'impression. (Voir [page 40.](#page-48-0))
	- Si vous ne voulez plus rien modifier, appuyez sur **Couleur Marche** pour imprimer.

## <span id="page-48-0"></span>**PhotoCapture Center™ paramètres d'impression <sup>5</sup>**

Vous pouvez changer temporairement les paramètres d'impression pour l'impression suivante.

Les paramètres par défaut de l'appareil sont rétablis après 180 secondes.

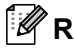

#### **Remarque**

Vous pouvez mémoriser les paramètres d'impression les plus utilisés en les définissant comme réglages par défaut. (Voir *[Définir les paramètres modifiés comme nouveaux réglages](#page-53-1)  par défaut* [à la page 45.](#page-53-1))

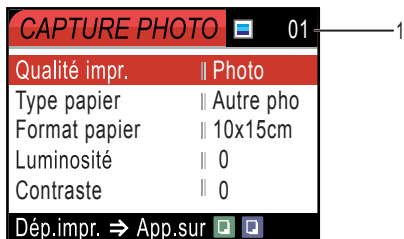

#### **1 Nombre de tirages**

(pour Visual.photo(s))

Vous pouvez voir le nombre total de photos qui seront imprimées.

(pour Impr.total.phot., Imprim.photos)

Vous pouvez voir le nombre d'exemplaires de chaque photo qui seront imprimés.

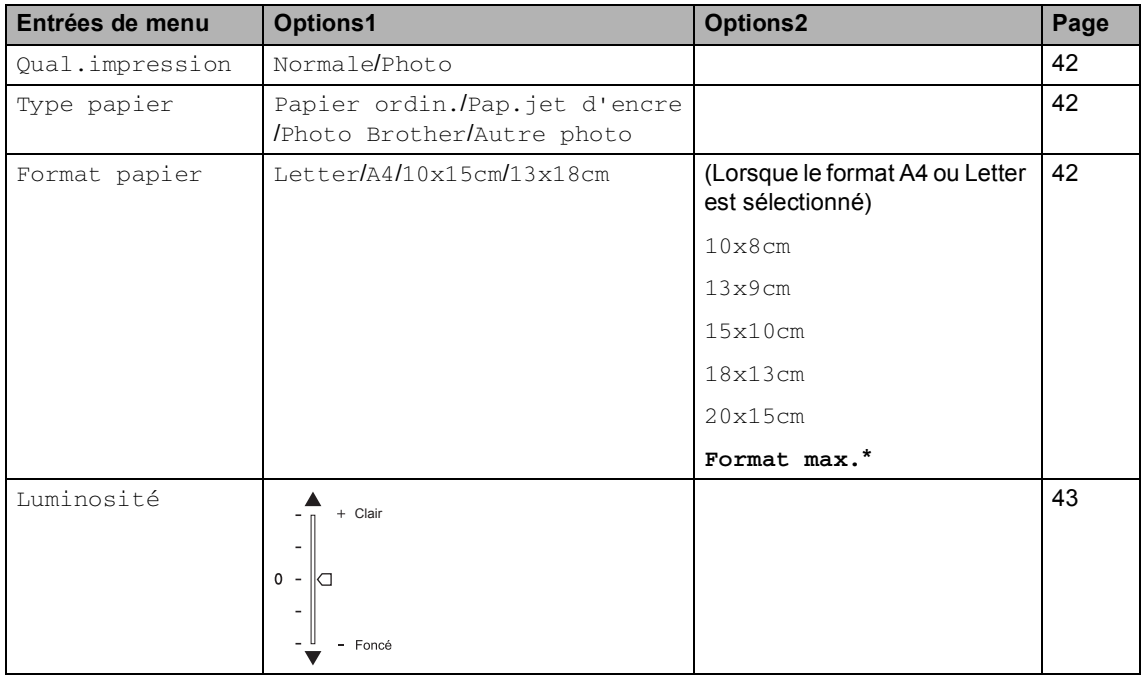

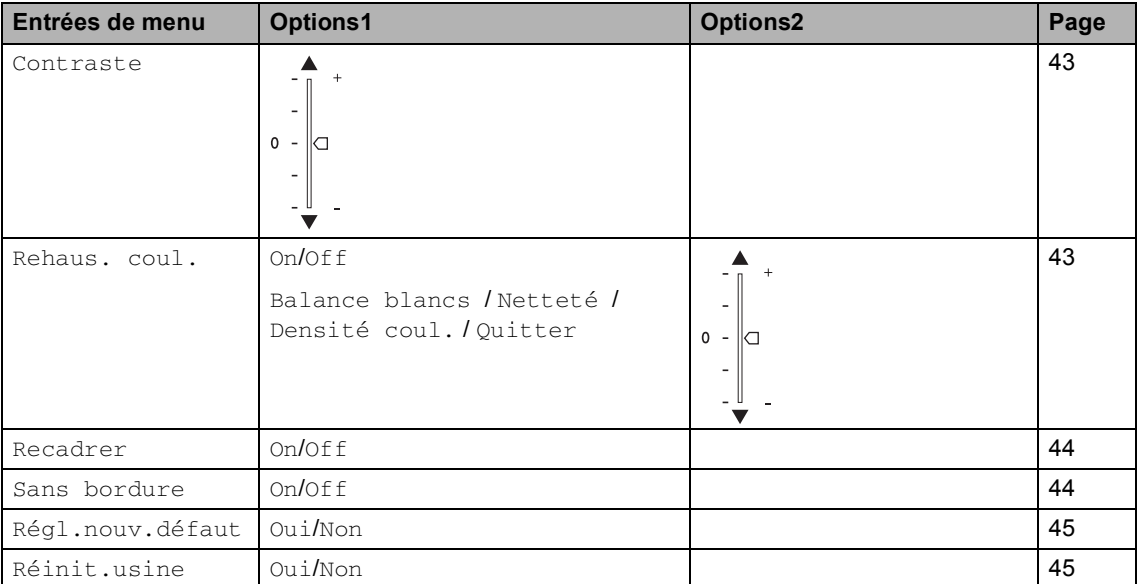

#### <span id="page-50-0"></span>**Qualité d'impression <sup>5</sup>**

- **Appuyez sur ▲ ou ▼ pour sélectionner** Qualité impr.. Appuyez sur **OK**.
- **2** Appuyez sur ▲ ou ▼ pour sélectionner Normale ou Photo. Appuyez sur **OK**.
- **S** Si vous ne voulez plus rien modifier, appuyez sur **Couleur Marche** pour imprimer.

#### **Options de papier <sup>5</sup>**

#### <span id="page-50-1"></span>**Type de papier <sup>5</sup>**

- **i** Appuyez sur ▲ ou ▼ pour sélectionner Type papier. Appuyez sur **OK**.
- **2** Appuyez sur ▲ ou ▼ pour sélectionner le type de papier utilisé, Papier ordin., Pap.jet d'encre, Photo Brother **OU** Autre photo. Appuyez sur **OK**.
- $\overline{3}$  Si vous ne voulez plus rien modifier, appuyez sur **Couleur Marche** pour imprimer.

#### **Format de papier et d'impression <sup>5</sup>**

- **1** Appuyez sur ▲ ou ▼ pour sélectionner Format papier. Appuyez sur **OK**.
- **a** Appuyez sur ▲ ou ▼ pour sélectionner le format de papier utilisé, Letter, 10×15cm, 13×18cm ou A4. Appuyez sur **OK**.
- **3** Si vous choisissez le format Lettre ou A4, appuyez sur **▲** ou ▼ pour sélectionner le format d'impression. Appuyez sur **OK**.

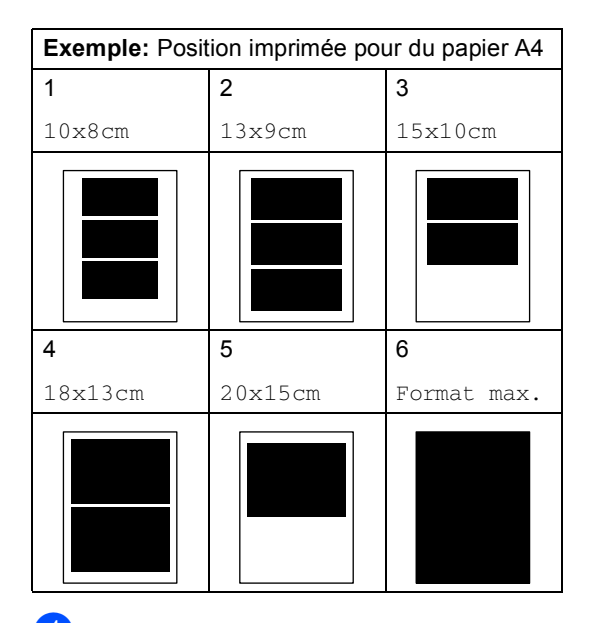

Si vous ne voulez plus rien modifier, appuyez sur **Couleur Marche** pour imprimer.

Impression de photos à partir d'une carte mémoire

#### **Réglage de la luminosité, du contraste et de la couleur <sup>5</sup>**

#### <span id="page-51-0"></span>**Luminosité <sup>5</sup>**

- Appuyez sur ▲ ou ▼ pour sélectionner Luminosité. Appuyez sur **OK**.
- **2** Appuyez sur  $\triangle$  pour faire une copie plus claire ou sur **b** pour faire une copie plus foncée.

Appuyez sur **OK**.

**S** Si vous ne voulez plus rien modifier, appuyez sur **Couleur Marche** pour imprimer.

#### <span id="page-51-1"></span>**Contraste <sup>5</sup>**

Vous pouvez sélectionner le réglage du contraste. Un contraste plus important rend l'image plus nette et plus vive.

- a Appuyez sur **a** ou **b** pour sélectionner Contraste. Appuyez sur **OK**.
- **2** Appuyez sur **a** pour augmenter le contraste ou appuyez sur ▼ pour réduire le contraste. Appuyez sur **OK**.
- $\overline{3}$  Si vous ne voulez plus rien modifier, appuyez sur **Couleur Marche** pour imprimer.

#### <span id="page-51-5"></span><span id="page-51-2"></span>**Ajustements des couleurs <sup>5</sup>**

Vous pouvez activer la fonction d'ajustement des couleurs pour imprimer des images plus vives. Le temps d'impression sera plus lent.

a Appuyez sur **a** ou **b** pour sélectionner Rehaus. coul.. Appuyez sur **OK**.

- Effectuez l'une des actions suivantes:
	- Si vous souhaitez personnaliser l'équilibre des blancs, la netteté ou la densité des couleurs, appuyez sur **d** ou sur ▶ pour sélectionner On puis passez à l'étape  $\bigcirc$  $\bigcirc$  $\bigcirc$ .
	- Si ne voulez pas personnaliser, appuyez sur **d** ou **c** pour sélectionner Off.

Appuyez sur **OK** puis passezà l'étape **®**.

- <span id="page-51-3"></span>Appuyez sur ▲ ou ▼pour sélectionner Balance blancs, Netteté ou Densité coul.. Appuyez sur **OK**.
- 4 Appuyez sur **▲** ou ▼ pour ajuster le degré de réglage. Appuyez sur **OK**.
- Effectuez l'une des actions suivantes:
	- Si vous voulez personnaliser d'autres paramètres d'ajustement des couleurs, appuyez sur **a** ou ▼ pour sélectionner une autre option.
	- Si vous voulez modifier d'autres paramètres, appuyez sur **a** ou **b**pour sélectionner Quitter puis appuyez sur **OK**.
- <span id="page-51-4"></span>Si vous ne voulez plus rien modifier, appuyez sur **Couleur Marche** pour imprimer.

**5**

#### **Remarque**

#### • **Balance des blancs**

Ce paramètre permet d'ajuster la teinte des zones blanches d'une image. L'éclairage, les réglages de l'appareil photo et d'autres facteurs auront un effet sur l'aspect du blanc. Les zones blanches d'une photo peuvent être légèrement roses, jaunes ou d'une autre couleur. Grâce à ce réglage, vous pouvez corriger cet effet et rétablir un blanc pur pour les zones blanches.

#### • **Netteté**

Ce paramètre renforce les détails des photos, à la manière d'une mise au point fine sur un appareil photo. Si l'image n'est pas nette et que vous ne distinguez pas les détails les plus fins de la photo, réglez la netteté.

#### • **Couleur Densité**

Ce paramètre permet de régler la quantité totale de couleur d'une photo. Vous pouvez augmenter ou diminuer la quantité de couleur d'une photo si elle semble délavée ou terne.

#### <span id="page-52-2"></span><span id="page-52-0"></span>**Recadrer <sup>5</sup>**

Si la photo est trop longue ou trop large pour tenir dans la mise en page choisie, une partie de la photo sera automatiquement recadrée.

Le réglage par défaut est On. Si vous voulez imprimer toute la photo, réglez ce paramètre  $sur$  Off.

Appuyez sur ▲ ou ▼ pour sélectionner Recadrer. Appuyez sur **OK**.

Appuyez sur ▲ ou ▼ pour sélectionner On  $(ou$  Off). Appuyez sur **OK**.

Si vous ne voulez plus rien modifier, appuyez sur **Couleur Marche** pour imprimer.

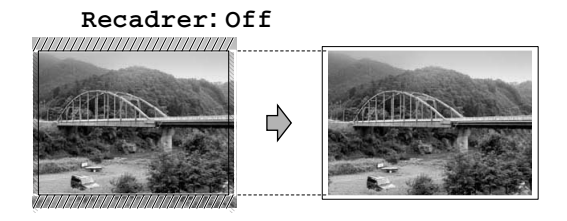

**Recadrer: On <sup>5</sup>**

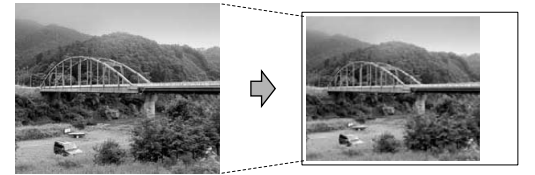

#### <span id="page-52-1"></span>**Impression sans marge <sup>5</sup>**

Cette fonction permet d'agrandir la zone imprimable jusqu'aux bords du papier. Le temps d'impression sera légèrement plus lent.

**Appuyez sur ▲ ou ▼ pour sélectionner** Sans bordure. Appuyez sur **OK**.

b Appuyez sur **a** ou **b** pour sélectionner Off (ou On). Appuyez sur **OK**.

 $\overline{3}$  Si vous ne voulez plus rien modifier, appuyez sur **Couleur Marche** pour imprimer.

#### <span id="page-53-1"></span>**Définir les paramètres modifiés comme nouveaux réglages par défaut <sup>5</sup>**

Vous pouvez sauvegarder les paramètres d'impression utilisés le plus souvent en les réglant par défaut. Ces réglages restent opérationnels tant qu'ils ne sont pas modifiés.

a Appuyez sur **a** ou **b** pour sélectionner votre nouveau réglage. Appuyez sur **OK**. Répétez cette étape pour chaque réglage que vous voulez modifier.

- 2 Après la modification du dernier réglage, appuyez sur **a** ou **b** pour sélectionner Régl.nouv.défaut. Appuyez sur **OK**.
- **6** Appuyez sur **+** pour sélectionner Oui.
	- d Appuyez sur **Arrét/Sortie**.

#### <span id="page-53-2"></span>**Rétablissement du réglage d'usine de tous les paramètres <sup>5</sup>**

Vous pouvez rétablir les réglages d'usine par défaut de tous les paramètres que vous avez modifiés. Ces réglages restent opérationnels tant qu'ils ne sont pas modifiés.

**■** Appuyez sur ▲ ou ▼ pour sélectionner Réinit usine. Appuyez sur **OK**.

b Appuyez sur **+** pour sélectionner Oui.

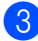

c Appuyez sur **Arrét/Sortie**.

## <span id="page-53-0"></span>**Numérisation vers carte mémoire 5**

#### **Passer en mode Scan**

Lorsque vous voulez numériser vers une carte mémoire, appuyez sur (**Scan**). L'écran LCD affiche:

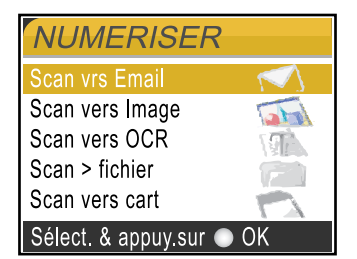

Appuyez sur **a** ou **b** pour sélectionner Scan vers cart.

appuyez sur **OK**.

Si vous n'êtes pas connecté à l'ordinateur, seule la sélection Numérisation vers carte mémoire s'affiche sur l'écran LCD.

(Voir *Guide utilisateur - Logiciel* pour plus d'informations sur les autres options de menu.)

**5**

#### **Comment numériser vers une carte mémoire <sup>5</sup>**

Vous pouvez numériser des documents noir et blanc et couleur vers une carte mémoire. Les documents noir en blanc seront enregistrés au format de fichier PDF (\*.PDF) ou TIFF (\*.TIF). Les documents couleur peuvent être enregistrés au format de fichier PDF (\*.PDF) ou JPEG (\*.JPG). Le paramètre par défaut du fabricant est 150dpi Couleur et le format de fichier par défaut est PDF. Pour les documents en noir et blanc, le paramètre par défaut du fabricant est 200×100dpi N/B et le format de fichier par défaut est TIFF. L'appareil crée automatiquement les noms de fichier en fonction de la date courante. (Pour plus d'informations, voir le Guide d'installation rapide.) Par exemple, la cinquième photo numérisée le 1er juillet 2006 sera nommée 01070605.PDF. Vous pouvez changer la cou leur et la qualité.

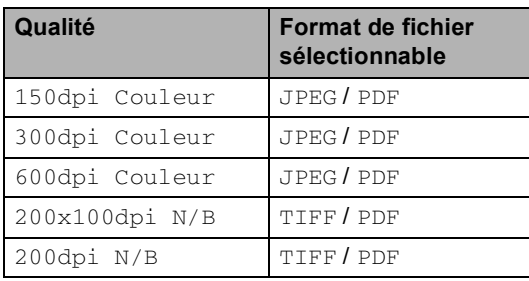

Insérez une carte mémoire CompactFlash®, Memory Stick®, Memory Stick Pro™, SecureDigital™, MultiMediaCard™ ou xD-Picture Card™ dans votre appareil.

#### **AVERTISSEMENT**

Ne retirez pas la carte mémoire pendant que le voyant **PhotoCapture** clignote au risque de détériorer la carte ou les données qu'elle contient.

- Chargez votre document.
- c Appuyez sur (**Scan**).
- Appuyez sur ▲ ou ▼ pour sélectionner Scan vers cart, choisissez l'une des options suivantes:
	- Pour changer la qualité, appuyez sur **OK** [e](#page-54-1)t passez à l'étape **@**.
	- Pour commencer la numérisation, appuyez sur **Mono Marche** ou **Couleur Marche**.
- <span id="page-54-1"></span>Appuyez sur ▲ ou ▼ pour sélectionner la qualité, choisissez l'une des options suivantes:
	- Pour changer le type de fichier, appuyez sur **OK** et passez à l'étape **e.**
	- Pour commencer la numérisation, appuyez sur **Mono Marche** ou **Couleur Marche**.
- <span id="page-54-0"></span>f Appuyez sur **a** ou **b** pour sélectionner le type de fichier. Appuyez sur **Mono Marche** ou **Couleur Marche**.

## **Comprendre les messages d'erreur <sup>5</sup>**

Une fois que vous serez familiarisé avec les types d'erreur qui peuvent se produire avec PhotoCapture Center™, vous pourrez facilement identifier les problèmes et y remédier.

Quand un message d'erreur s'affiche sur l'écran LCD, l'appareil émet un bip pour attirer votre attention.

■ Erreur média

Ce message s'affiche si vous insérez une carte mémoire qui est mauvaise ou non formatée ou s'il y a un problème au niveau du lecteur de carte. Pour supprimer cette erreur, retirez la carte mémoire.

Pas de fichier

Ce message s'affiche si vous essayez d'accéder à la carte mémoire insérée dans le lecteur de carte (emplacement) et qu'elle ne contient aucun fichier .JPG.

Mémoire saturée

Ce message s'affiche si vous travaillez avec des photos trop volumineuses pour la mémoire de l'appareil.

**6**

## <span id="page-56-0"></span>**Imprimer des photos à partir d'un appareil photo avec PictBridge 6**

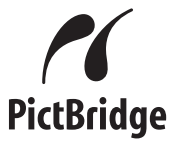

Votre appareil Brother prend en charge la norme PictBridge ce qui vous permet de vous connecter à et imprimer des photos directement d'un appareil numérique compatible avec PictBridge.

## **Avant l'utilisation de PictBridge <sup>6</sup>**

### **Configuration de PictBridge <sup>6</sup>**

Veuillez prendre en compte les points suivants pour éviter des erreurs:

- L'appareil et l'appareil photo numérique doivent être connectés au moyen d'un câble USB approprié.
- L'extension du nom de fichier de l'image doit être .JPG (les autres extensions de nom de fichier d'image comme .JPEG, .TIF, .GIF etc., ne sont pas reconnues).
- Les opérations de PhotoCapture Center ne sont pas disponibles quand on utilise la fonction PictBridge.

## **Utilisation de PictBridge <sup>6</sup>**

#### **Configuration de votre appareil photo numérique <sup>6</sup>**

Vérifiez que votre appareil photo se trouve en mode PictBridge. Si votre appareil photo est réglé sur les paramètres de l'imprimante, les réglages suivants de PictBridge sont disponibles pour votre appareil photo compatible avec PictBridge.

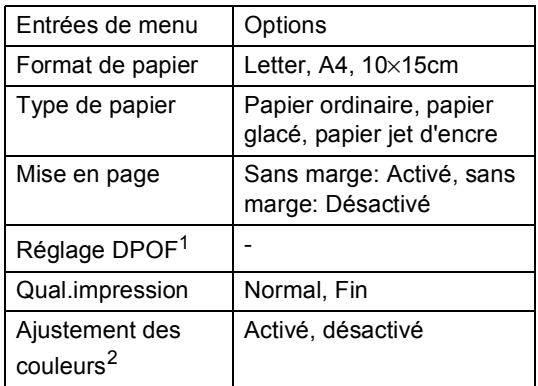

<sup>1</sup> Veuillez vous reporter à *[Impression](#page-58-0)  DPOF* [à la page 50](#page-58-0) pour plus d'informations.

<sup>2</sup> Lorsque l'ajustement des couleurs est activé par le réglage de l'appareil photo, vous pouvez ajuster la balance des blancs et la densité des couleurs à l'aide du menu PhotoCapture de l'appareil. (Voir *[Ajustements des couleurs](#page-51-5)* à la page 43.)

#### **Remarque**

Suivant votre appareil photo, il se peut que certains de ces réglages ne soient pas disponibles.

- Les noms et la disponibilité de chaque réglage dépendent des spécifications de votre appareil photo.
- La fonction de recadrage n'est disponible qu'à partir du menu de l'appareil. (Voir *Recadrer* [à la page 44](#page-52-2).)

Consultez la documentation fournie avec votre appareil photo pour plus d'informations concernant le changement des paramètres PictBridge.

## **Impression de photos <sup>6</sup>**

**1** Vérifiez que l'appareil photo est mis hors tension. Connectez votre appareil photo au port PictBridge (1) sur l'appareil au moyen du câble USB.

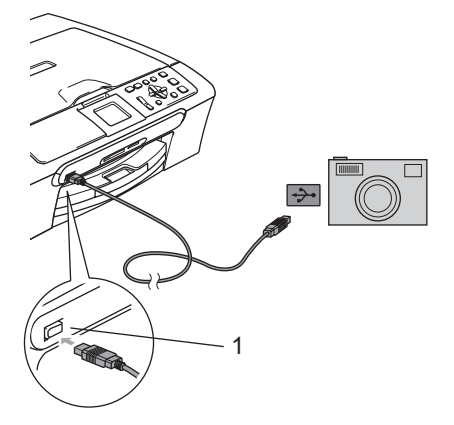

**1 Port PictBridge**

#### **Remarque**

Retirez toutes les cartes mémoire de l'appareil avant de connecter l'appareil photo numérique.

Mettez l'appareil photo sous tension. Lorsque l'appareil a reconnu l'appareil photo, l'écran LCD affiche A.photo branché. Lorsque l'appareil commence à imprimer une photo, l'écran LCD affiche Imp. en cours.

#### **AVERTISSEMENT**

Pour ne pas endommager votre appareil, ne connectez pas d'autre périphérique sur le port PictBridge à part l'appareil photo compatible avec PictBridge.

#### <span id="page-58-0"></span>**Impression DPOF <sup>6</sup>**

DPOF est l'acronyme de l'anglais Digital Print Order Format (format de commande d'impression numérique).

Les grands fabricants d'appareils photo numériques (Canon Inc., Eastman Kodak Company, Fuji Photo Film Co., Ltd. et Matsushita Electric Industrial Co., Ltd. et Sony Corporation) ont créé cette norme pour faciliter l'impression des images provenant d'un appareil photo numérique.

Si votre appareil photo numérique prend en charge l'impression DPOF, vous pourrez sélectionner les images sur son écran ainsi que le nombre de copies que vous voulez imprimer.

## **Comprendre les messages d'erreur <sup>6</sup>**

Une fois que vous connaîtrez les types d'erreurs qui peuvent se présenter avec PictBridge, vous pourrez facilement identifier les difficultés et y remédier.

Mémoire saturée

Ce message s'affiche si vous travaillez avec des photos trop volumineuses pour la mémoire de l'appareil.

Mauv.périph.USB

L'écran affichera ce message si vous connectez un périphérique non compatible avec PictBridge ou un périphérique cassé sur le port PictBridge. Pour corriger l'erreur, déconnectez le périphérique du port PictBridge, puis appuyez sur **On/Off** pour mettre l'appareil hors puis de nouveau sous tension.

Pour plus de détails, voir *[Messages](#page-75-0)  d'erreur* [à la page 67](#page-75-0).

## **Section IV**

 $\blacktriangleright$ 

# **Logiciel**

**[Fonctions des logiciels et fonctions réseau](#page-60-0)** 52

## <span id="page-60-0"></span>**Fonctions des logiciels et fonctions réseau <sup>7</sup>**

Le CD-ROM comprend le Guide utilisateur - Logiciel et le Guide utilisateur - Réseau (DCP-540CN uniquement) pour les fonctions disponibles lors du raccordement à un ordinateur (par exemple, impression et numérisation). Ce guide est doté de liens qui sont faciles à utiliser et qui vous amèneront directement à une section particulière lorsque vous cliquez dessus.

Vous y trouverez des informations sur les fonctions suivantes:

Impression

**7**

- Numérisation
- ControlCenter3 (pour Windows<sup>®</sup>)
- ControlCenter2 (pour Macintosh<sup>®</sup>)
- Numérisation réseau (DCP-540CN uniquement)
- PhotoCapture Center™
- Impression réseau (DCP-540CN uniquement)

#### **Comment lire le guide de l'utilisateur au format HTML**

Sert de référence rapide pour utiliser le Guide de l'utilisateur au format HTML.

(Pour Windows®)

#### **Remarque**

Si vous n'avez pas installé le logiciel, consultez la section *[Comment utiliser la](#page-10-0)  [documentation](#page-10-0)* à la page 2.

- a Dans le **Démarrer**, pointez sur **Brother**, DCP-XXXX (où XXXX désigne le numéro de votre modèle) à partir du groupe des programmes, puis cliquez sur **Guide de l'utilisateur**.
- **2** Cliquez sur **Guide utilisateur Logiciel** ou sur **Guide utilisateur - Réseau** (DCP-540CN uniquement) dans le menu supérieur.

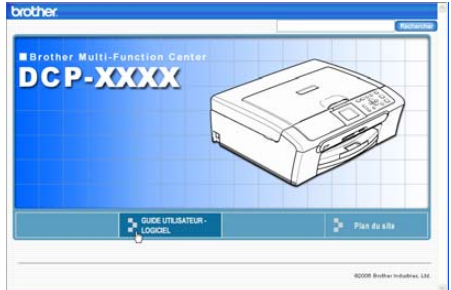

 $\boxed{3}$  Cliquez sur l'en-tête que vous voulez lire à partir de la liste dans la partie gauche de la fenêtre.

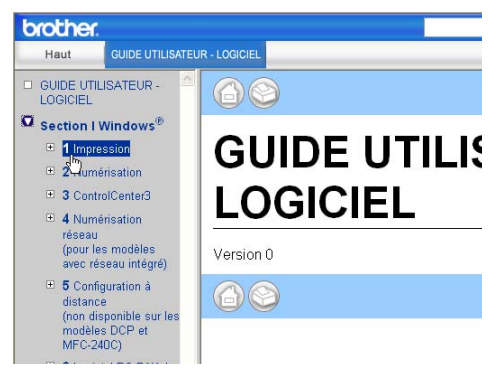

#### (Pour Macintosh®)

- $\blacksquare$  Vérifiez que votre Macintosh<sup>®</sup> est sous tension. Insérez le CD-ROM de Brother marqué Macintosh® dans votre lecteur de CD-ROM.
- 2 Double-cliquez sur l'icône **Documentation**.
- **3** Double-cliquez sur le dossier correspondant à votre langue, puis double-cliquez sur le fichier en haut de la page.
- d Cliquez sur **Guide utilisateur Logiciel** ou sur **Guide utilisateur - Réseau** (DCP-540CN uniquement) dans le menu supérieur, puis cliquez sur l'entête que vous voulez lire depuis la liste dans la partie gauche de la fenêtre.

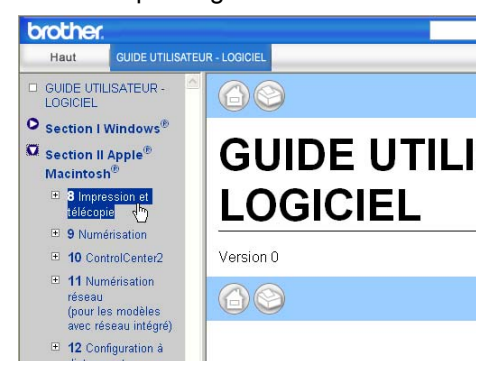

## **Section V**

## $A$ ppendices

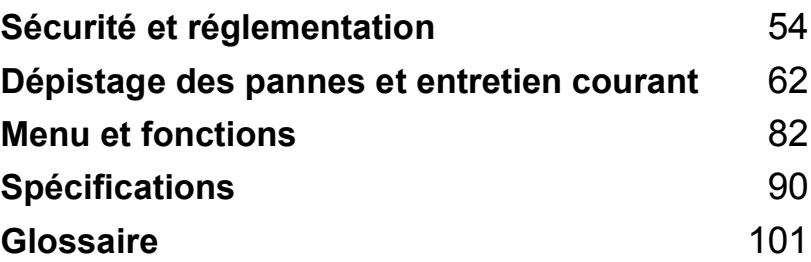

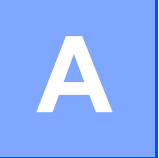

## <span id="page-62-0"></span>**Sécurité et réglementation**

## **Choix d'un emplacement <sup>A</sup>**

Placez votre appareil sur une surface plane et stable, à l'abri des vibrations et des chocs, un bureau par exemple. Placez l'appareil près d'une prise de courant standard mise à la terre. Choisissez un endroit où la température se situe entre 10  $^{\circ}$  et 35  $^{\circ}$  C (50  $^{\circ}$  F et 95  $^{\circ}$  F).

#### **ATTENTION**

- Évitez de placer l'appareil dans un endroit où le passage est important.
- Évitez de placer l'appareil sur une moquette.
- Veillez à NE PAS installer l'appareil à proximité d'appareils de chauffage, de climatiseurs, de réfrigérateurs, d'appareils médicaux, de produits chimiques ni près d'une arrivée d'eau.
- Veillez à NE PAS choisir un endroit où l'appareil serait exposé à un ensoleillement direct, à une chaleur excessive, à l'humidité ou à la poussière.
- Veillez à NE PAS brancher l'appareil sur une prise de courant contrôlée par des interrupteurs muraux ou des minuteries automatiques.
- Toute interruption du courant peut effacer les informations présentes dans la mémoire de l'appareil.
- Ne branchez pas l'appareil sur des prises de courant appartenant au même circuit que des appareils de forte puissance ou d'autres équipements susceptibles de perturber l'alimentation électrique.
- Évitez les sources d'interférence telles que les haut-parleurs ou les modules de base des téléphones sans fil.

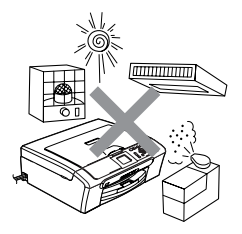

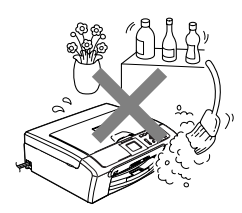

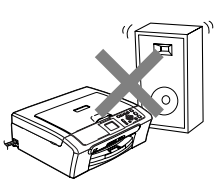

### **Utiliser l'appareil en toute sécurité**

Veuillez lire ces instructions avant de tenter toute opération de maintenance, et les conserver pour pouvoir vous y reporter en cas de besoin. Vous éviterez ainsi tout risque de choc électrique.

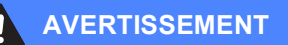

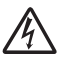

Des électrodes sous haute tension se trouvent à l'intérieur de l'appareil. Avant de nettoyer les parties internes de l'appareil, ne manquez pas de débrancher le cordon d'alimentation de la prise de courant. Vous éviterez ainsi tout risque de choc électrique.

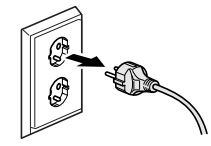

Veillez à NE PAS toucher la prise avec les mains mouillées car vous risquez une électrocution.

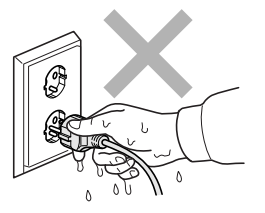

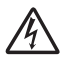

NE tirez PAS au milieu du cordon d'alimentation. Vous risqueriez un choc électrique.

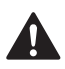

Prenez soin de NE PAS placer les mains sur le bord de l'appareil sous le capot de document ou le capot du scanner. Vous risqueriez de vous blesser.

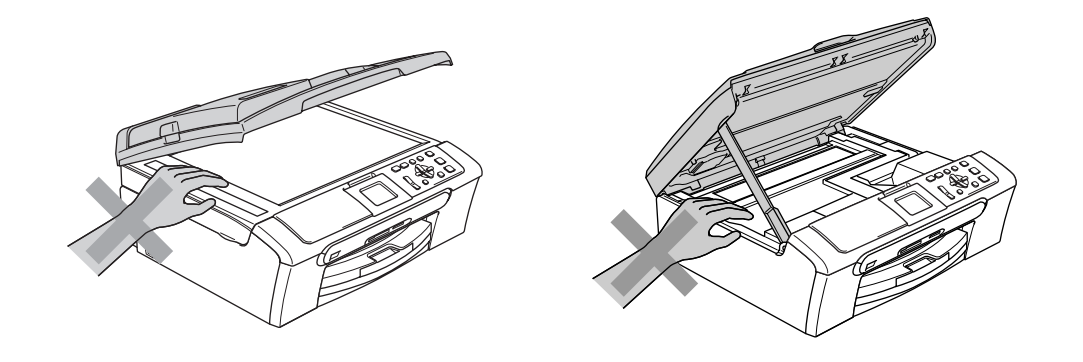

## $\mathbf \Omega$

Ne touchez PAS le rouleau d'alimentation du papier. Vous risqueriez de vous blesser

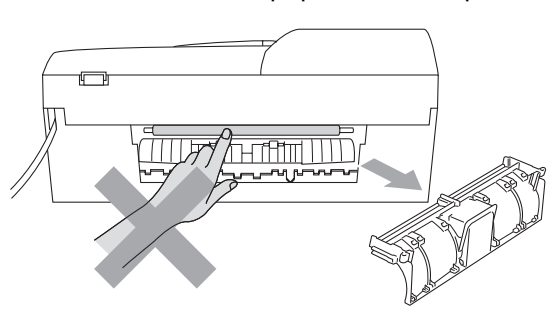

## A

Veillez à NE PAS toucher la zone ombrée sur l'illustration car vous risquez de vous blesser.

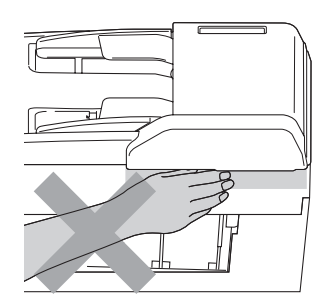

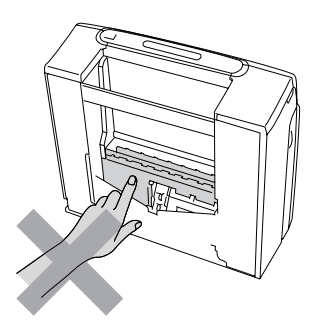

Lorsque vous déplacez l'appareil, vous devez le soulever par la base, en plaçant une main de chaque côté, comme représenté sur l'illustration. Ne portez pas l'appareil en tenant le capot du scanner.

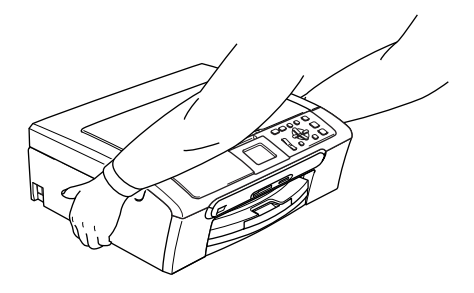

Si l'appareil devient chaud, produit de la fumée ou une odeur forte, éteignez immédiatement l'interrupteur principal et déconnectez l'appareil de la prise de courant. Contactez votre revendeur Brother ou le service à la clientèle de Brother.

Si d'objets métalliques, de l'eau ou d'autres liquides pénètrent à l'intérieur de l'appareil, éteignez immédiatement l'interrupteur principal et débranchez l'appareil de la prise électrique. Contactez votre revendeur Brother ou le service à la clientèle de Brother.

#### **AVERTISSEMENT**

- Cet appareil doit être installé près d'une prise de courant facilement accessible. En cas d'urgence, débranchez le cordon d'alimentation de la prise de courant afin d'effectuer une mise hors tension complète.
- Vérifiez toujours que la prise est insérée complètement.

#### **Consignes de sécurité importantes**

- 1 Lisez toutes ces instructions.
- 2 Conservez-les pour référence ultérieure.
- 3 Respectez tous les avertissements et instructions figurant sur l'appareil.
- 4 Débranchez ce produit de la prise murale avant de nettoyer l'intérieur de l'appareil. N'utilisez pas de produits nettoyants liquides ou en aérosol. Utilisez un chiffon humide pour le nettoyage.
- 5 Ne placez pas cet appareil à proximité de l'eau.
- 6 Ne placez pas cet appareil sur un chariot, un socle ou une table si ces derniers sont instables car l'appareil pourrait tomber et être sérieusement endommagé.
- 7 Les fentes et ouvertures dans le boîtier sont destinées à la ventilation. Pour garantir un fonctionnement fiable du produit et le protéger des risques de surchauffe, ces ouvertures ne doivent pas être obstruées ou recouvertes. Pour éviter toute obturation de ces ouvertures, ne placez jamais l'appareil sur un lit, un canapé, un tapis ou toute autre surface similaire. Ne le placez jamais sur ou près d'un radiateur ou autre appareil de chauffage. Il ne doit jamais être encastré dans un meuble sans aération suffisante.
- 8 Cet appareil doit être branché sur une prise de courant dont les caractéristiques correspondent au type de source d'alimentation indiqué sur l'étiquette. En cas de doute, appelez votre revendeur ou la compagnie d'électricité de votre région.
- 9 N'utilisez que le cordon d'alimentation fourni avec cet appareil.
- 10 Cet appareil est équipé d'une fiche de mise à la terre à 3 fils, une fiche ayant une troisième broche (mise à la terre). Il est recommandé de n'utiliser qu'une prise d'alimentation mise à la terre. Il s'agit là d'une mesure de sécurité. Si la fiche de l'appareil ne rentre pas dans votre prise murale, adressez-vous à votre électricien pour faire remplacer la prise qui est probablement trop vieille. Evitez tout expédient qui priverait l'appareil de la connexion à la terre.
- 11 Veillez à ne rien placer sur le cordon d'alimentation. Ne placez pas cet appareil dans un endroit où l'on risque de marcher/trébucher sur le cordon d'alimentation.
- 12 Ne placez rien devant l'appareil qui puisse gêner le processus d'impression. Ne posez rien sur le chemin d'impression.
- 13 Attendez que les pages soient sorties de l'appareil avant de les prendre.
- 14 Débranchez ce produit de la prise de courant et faites appel à un centre d'entretien agréé Brother dans les conditions suivantes:
	- Le cordon d'alimentation est abîmé ou effiloché.
	- Du liquide s'est répandu dans l'appareil.
	- L'appareil a été exposé à la pluie ou à de l'eau.
	- Si l'appareil ne fonctionne pas normalement lorsqu'on suit les instructions, le réglage ne doit porter que sur les commandes indiquées dans les instructions d'utilisation. Un mauvais réglage des autres commandes peut endommager l'appareil et pourra souvent nécessiter un travail très long par un technicien qualifié pour que le produit puisse à nouveau fonctionner normalement.
	- L'appareil est tombé ou le boîtier est abîmé.
	- Le comportement de l'appareil est sensiblement modifié, ce qui indique la nécessité d'une révision.
- 15 Pour protéger l'appareil contre les surtensions, nous recommandons l'utilisation d'un dispositif de protection de l'alimentation (anti-surtension).
- 16 Pour réduire les risques d'incendie, d'électrocution et de blessure, prenez note des points suivants:
	- N'utilisez pas ce produit à proximité d'appareils utilisant de l'eau, une piscine ou un soussol humide.
	- N'utilisez pas l'appareil pendant un orage (il y a un risque d'électrocution à distance) ou pour signaler une fuite de gaz si l'appareil est à proximité.

#### **IMPORTANT - Pour votre sécurité**

Pour garantir une utilisation en toute sécurité, branchez la fiche à trois broches fournie uniquement dans une prise d'alimentation à trois broches standard correctement mise à la terre par l'intermédiaire du circuit électrique domestique.

Le fait que l'équipement fonctionne correctement ne signifie pas que l'alimentation est mise à la terre et ne prouve pas la sécurité de l'installation. Pour votre sécurité, en cas de doute sur l'efficacité de la mise à la terre de l'alimentation, consultez un électricien qualifié.

#### **Avertissement – Cet appareil doit être raccordé à la terre. <sup>A</sup>**

Les fils dans ceux principaux sont colorés en accord avec le code suivant:

- **Vert et jaune: Terre**
- **Bleu: Neutre**
- **Brun: Sous tension**

En cas de doute, appelez un électricien qualifié.

#### **Connexion LAN (DCP-540CN uniquement) <sup>A</sup>**

#### **ATTENTION**

Veillez à NE PAS raccorder cet appareil à une connexion réseau exposée à des surtensions.

#### **EU Directive 2002/96/EC et EN50419 <sup>A</sup>**

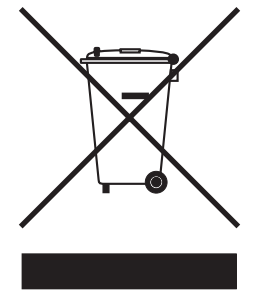

#### **Union Européenne seulement**

Cet appareil porte le symbole de recyclage représenté ci-dessus. Cela signifie qu'en fin de vie de ce matériel, vous devez le mettre au rebut séparément dans un point de collecte approprié et ne pas le placer dans le flux des déchets domestiques non triés. Cela bénéficiera à l'environnement de tous. (Union Européenne seulement)

#### **Restrictions légales cornant le photocopiage**

Il est illégal de faire des reproductions de certains articles ou documents si l'intention est de caractère frauduleux. Le présent avertissement tient lieu de guide et ne représente aucunement une liste complète. En cas d'incertitude, nous proposons que vous consultiez les autorités juridiques compétentes quand à la légalité des documents qui font l'objet de doute.

Voici une liste d'exemples de documents qui ne doivent pas être photocopiés:

- Billets de banque
- Obligations et autres certificats d'endettement
- Certificats de dépôt
- Documents militaires et des forces armées.
- Passeports
- Timbres-poste (oblitérés ou non oblitérés)
- Documents d'immigration
- Documents d'aide sociale
- Chèques ou traites tirés par des organismes gouvernementaux
- Documents d'identification, badges ou insignes
- Permis et certificats de titre de véhicules motorisés

Les œuvres protégées par le droit d'auteur ne peuvent pas être copiées. Les parties d'une œuvre protégée par un droit d'auteur peuvent être copiées pour un 'traitement raisonnable'. Des copies multiples représentent un usage abusif. Des copies multiples représentent un usage abusif.

Les œuvres d'art doivent être considérées comme l'équivalent des œuvres protégées par le droit d'auteur.

Dans certains états/provinces la réglementation interdit la reproduction des permis de conduire et des cartes grises des véhicules à moteur.

#### **Marques commerciales**

Le logo Brother est une marque déposée de Brother Industries, Ltd.

Brother est une marque déposée de Brother Industries, Ltd.

Multi-Function Link est une marque déposée de Brother International Corporation.

© 2006 Brother Industries, Ltd. Tous droits réservés.

Windows et Microsoft sont des marques déposées de Microsoft aux États-Unis et dans d'autres pays.

Macintosh et TrueType sont des marques déposées d'Apple Computer, Inc.

PaperPort est une marque déposée de ScanSoft, Inc.

Presto! PageManager est une marque déposée de NewSoft Technology Corporation.

Microdrive est une marque commerciale d'International Business Machine Corporation.

CompactFlash est une marque déposée de SanDisk Corporation.

Memory Stick est une marque déposée de Sony Corporation.

SecureDigital est une marque commerciale de Matsushita Electric Industrial Co. Ltd., SanDisk Corporation et Toshiba Corporation.

SanDisk est détenteur d'une licence des marques SD et miniSD.

MultiMediaCard est une marque commerciale d'Infineon Technologies dont une licence est cédée à MultiMediaCard Association.

xD-Picture Card est une marque commerciale de Fujifilm Co. Ltd., Toshiba Corporation et Olympus Optical Co. Ltd.

PictBridge est une marque commerciale.

Memory Stick Pro, Memory Stick Pro Duo, Memory Stick Duo et MagicGate sont des marques commerciales de Sony Corporation.

Chaque société dont le titre du logiciel est mentionné dans ce manuel dispose d'un accord de licence de logiciel spécifique pour ses programmes privés.

**Tous les autres noms de marques et de produits mentionnés dans ce Guide de l'utilisateur, le Guide utilisateur - Logiciel et le Guide utilisateur - Réseau sont des marques déposées de leurs sociétés respectives.**

**B**

## <span id="page-70-0"></span>**Dépistage des pannes et entretien courant <sup>B</sup>**

## Dépistage des pannes

Si vous pensez qu'il y a un problème avec votre appareil, utilisez le tableau ci-dessous et suivez les conseils de dépistage des pannes.

Vous pouvez corriger la plupart des problèmes par vous-même. Si vous avez besoin d'une aide supplémentaire, le Centre de Solutions Brother vous propose les questions fréquemment posées (FAQ) et conseils de dépistage des pannes les plus récents. Visitez notre site <http://solutions.brother.com>.

#### **En cas de problèmes avec l'appareil <sup>B</sup>**

#### **Impression**

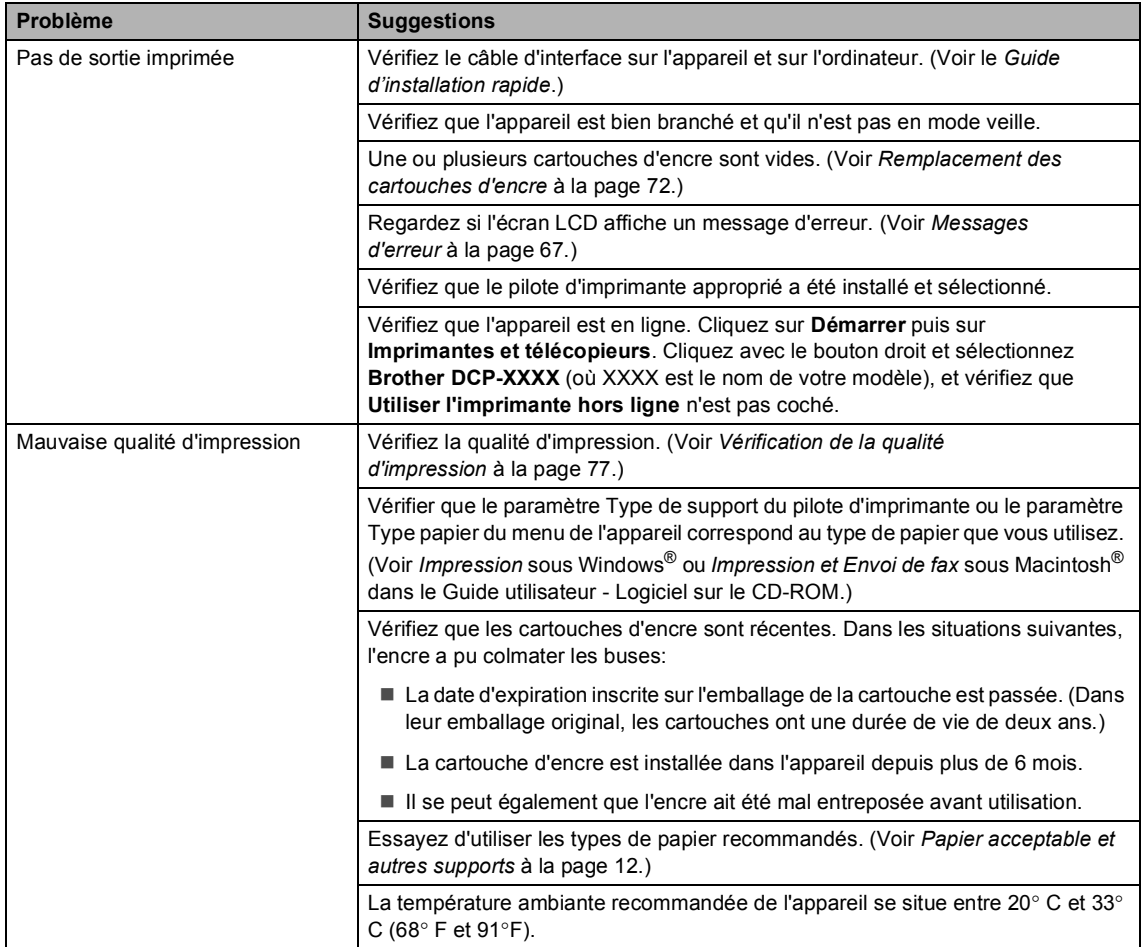

### **Impression (Suite)**

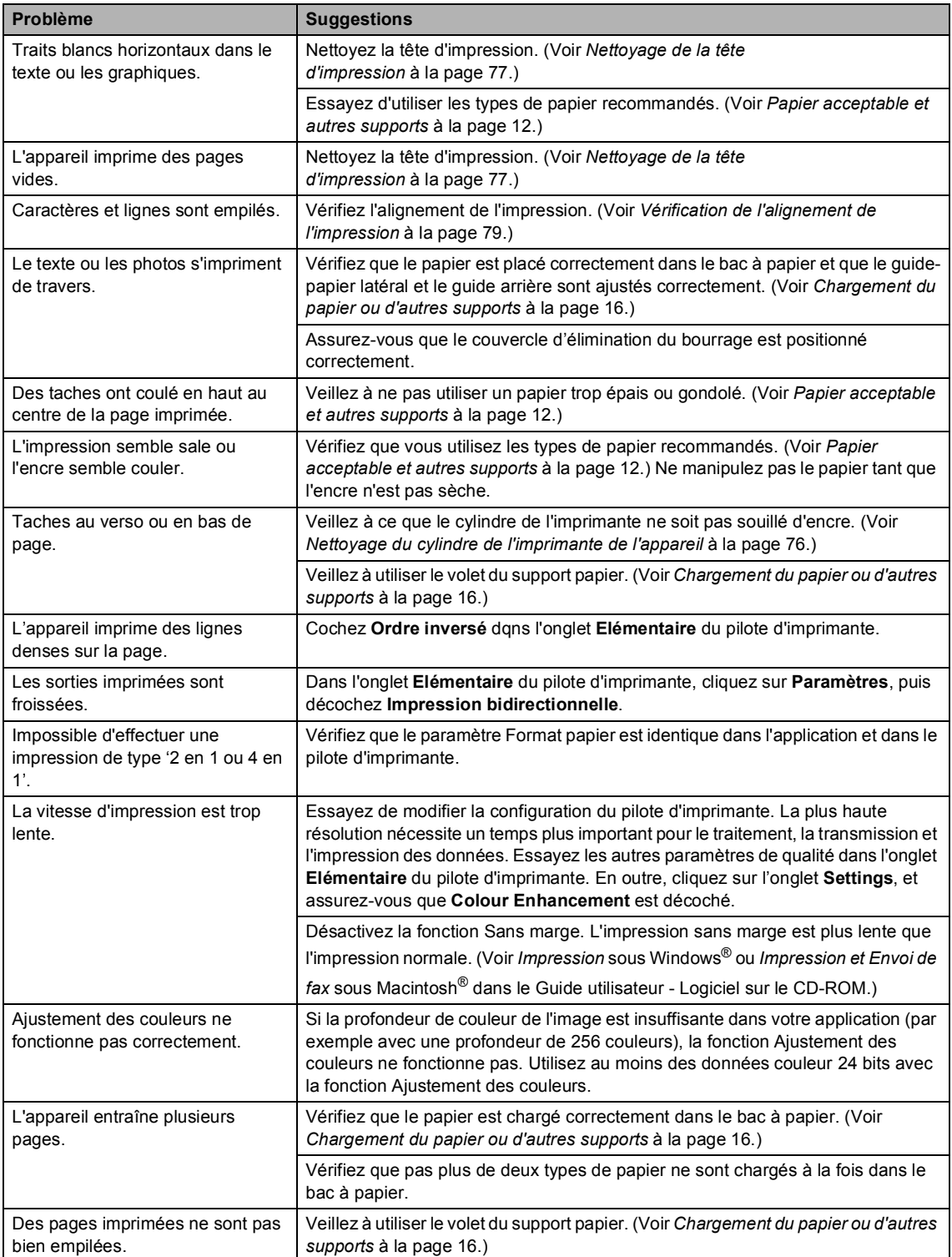
### **Impression (Suite)**

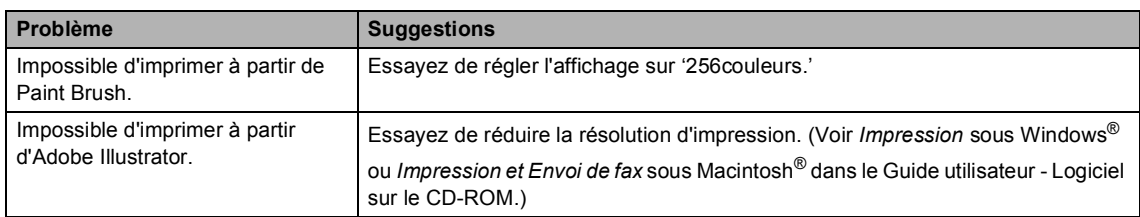

### **Problèmes de la copie**

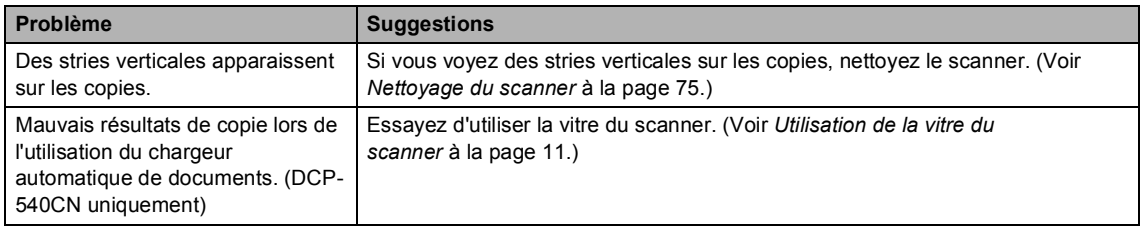

### **Problèmes de la numérisation**

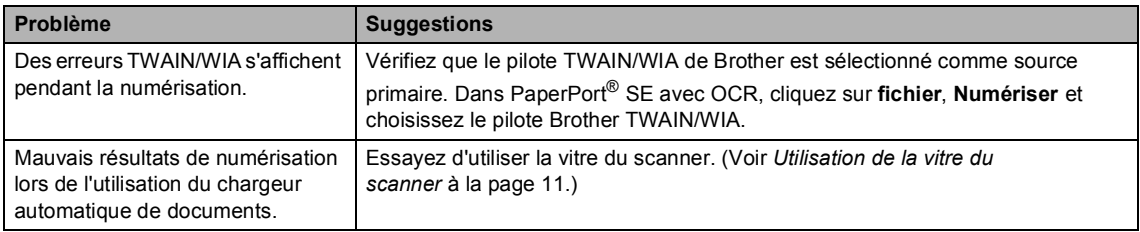

### **Problèmes de logiciel**

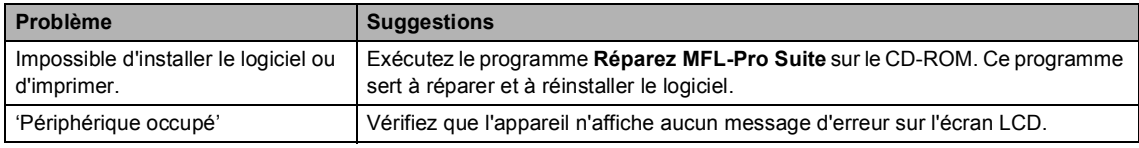

### **Problèmes du PhotoCapture Center™**

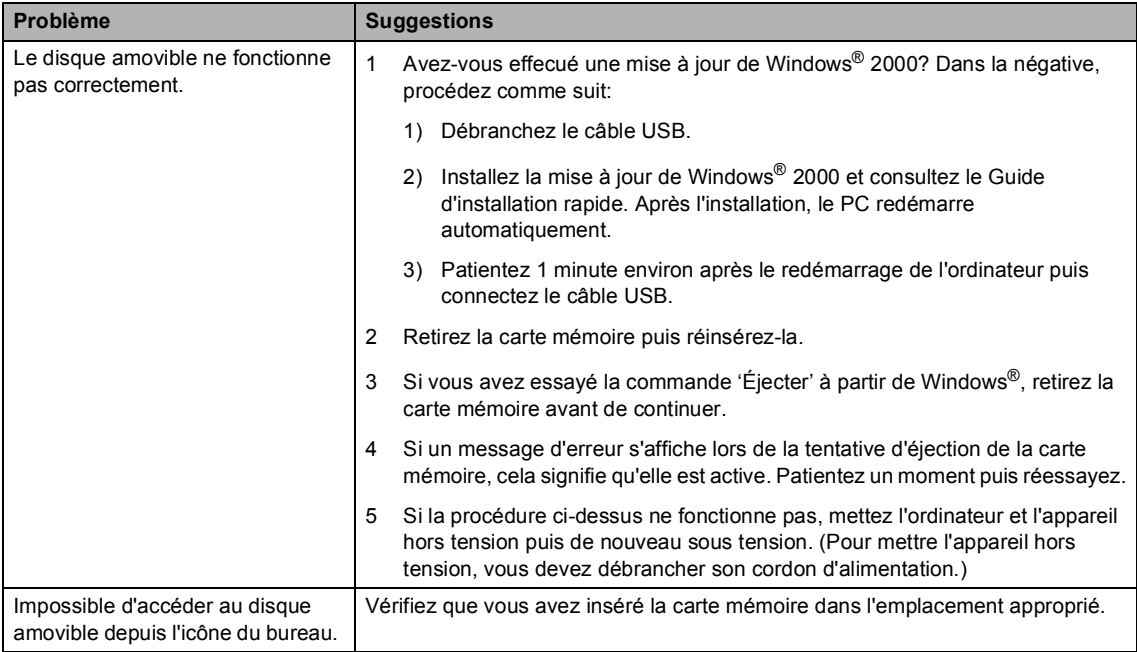

### **Problèmes de réseau**

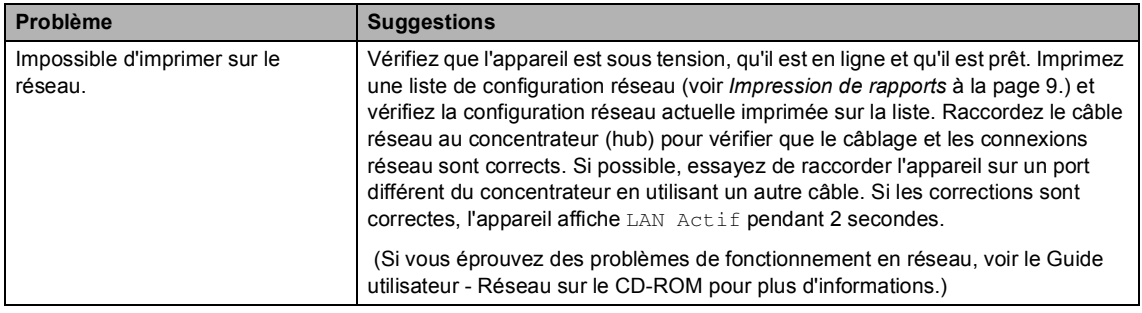

### **Problèmes de réseau (Suite)**

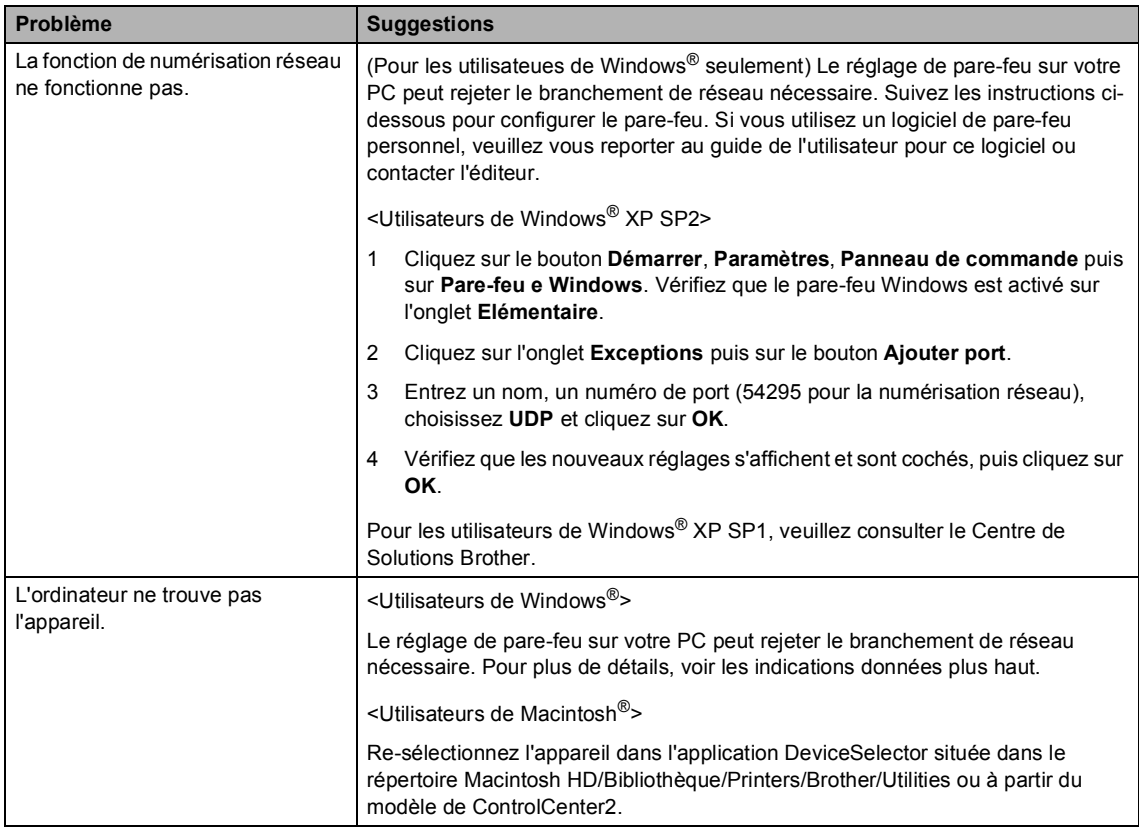

# **Messages d'erreur <sup>B</sup>**

Comme pour tout appareil de bureautique sophistiqué, des erreurs peuvent se produire. Si c'est le cas, votre appareil identifie le problème et affiche un message d'erreur. La liste ci-dessous explique les messages d'erreur les plus fréquents.

Vous pouvez corriger la plupart des problèmes par vous-même. Si vous avez besoin d'une aide supplémentaire, le Centre de Solutions Brother vous propose les FAQ et conseils de dépistage des pannes les plus récents.

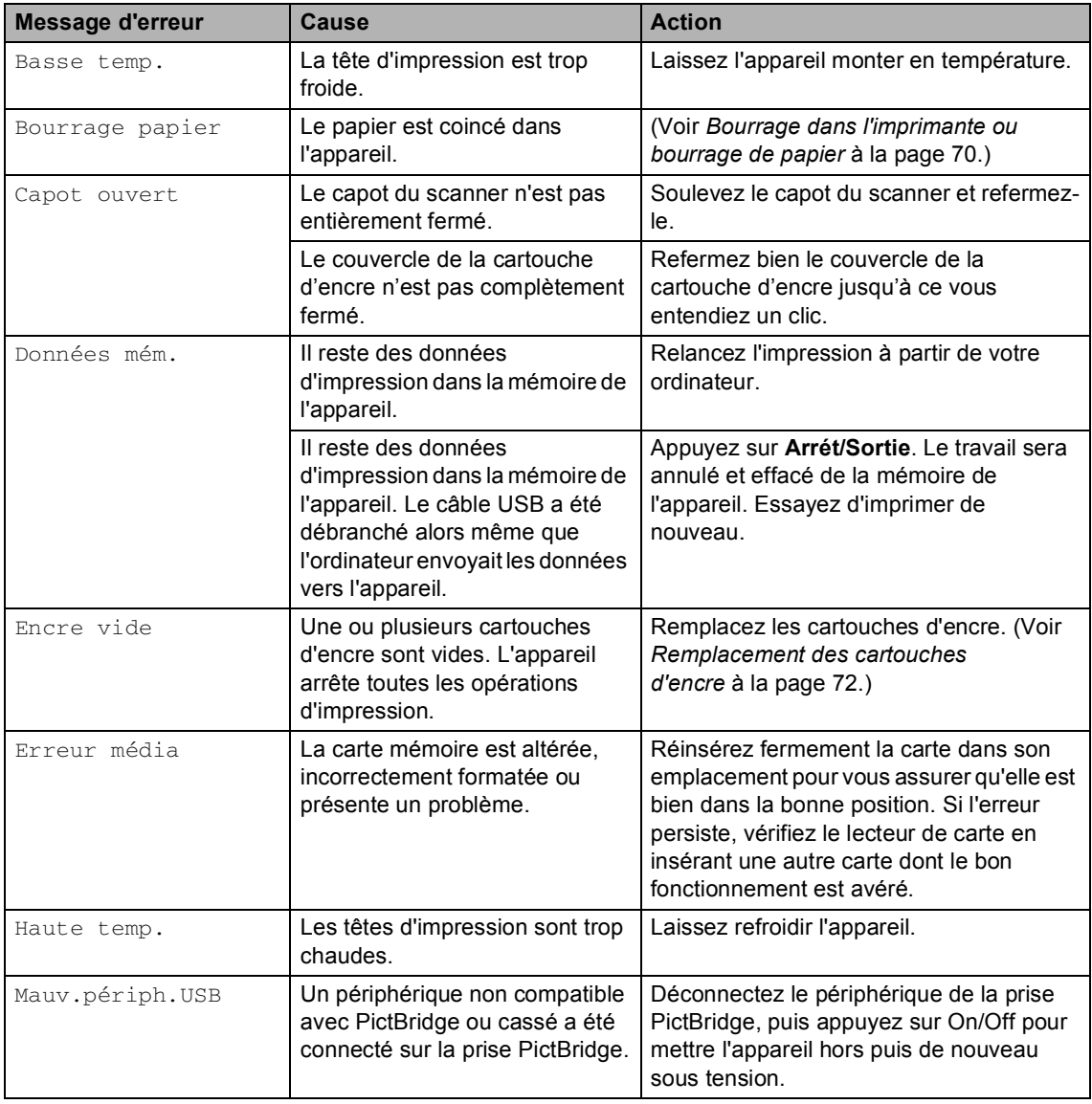

Visitez notre site [http://solutions.brother.com.](http://solutions.brother.com)

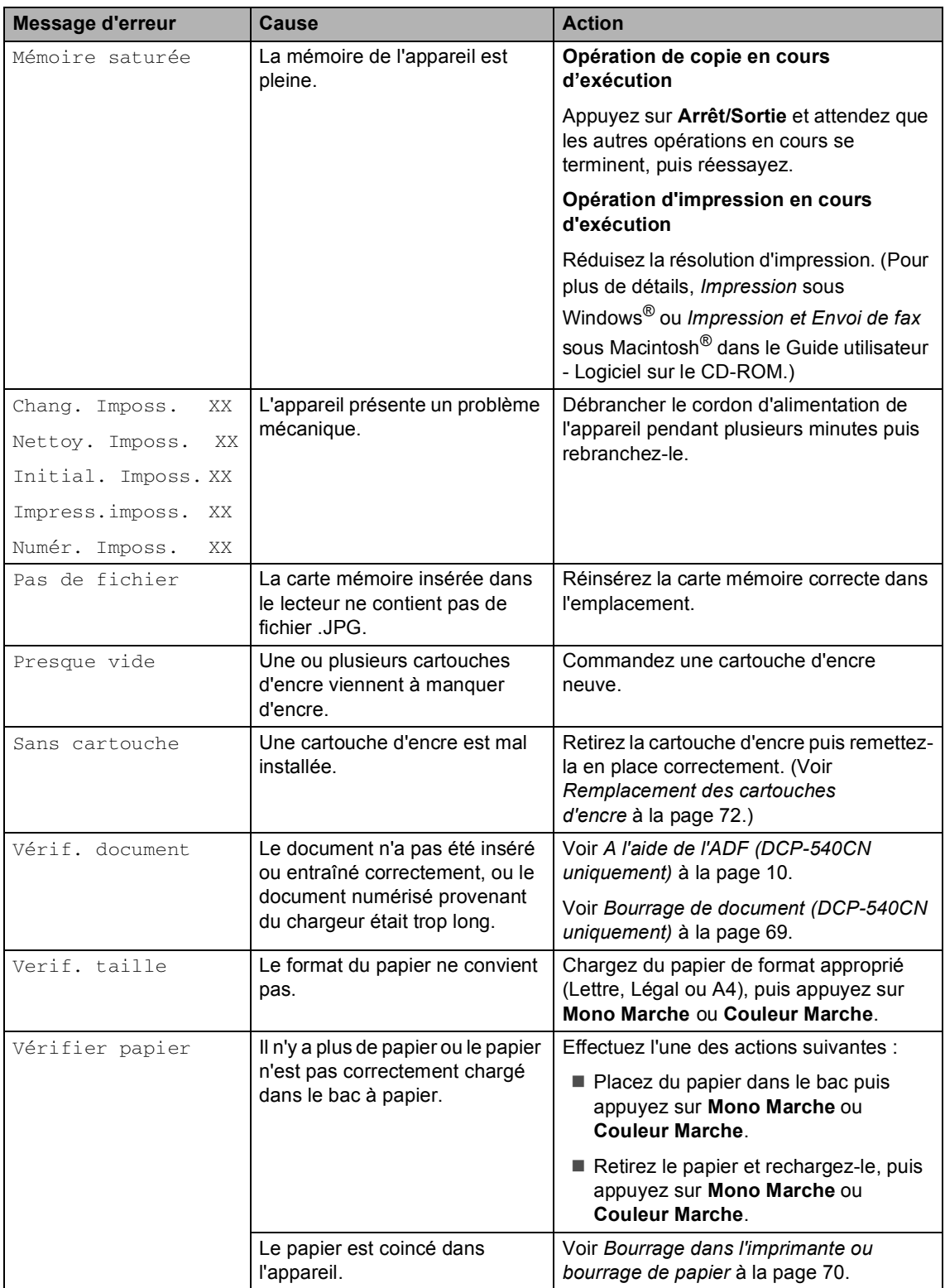

# <span id="page-77-1"></span>**Changer la langue de l'écran LCD**

Vous pouvez changer la langue de l'écran LCD.

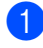

a Appuyez sur **Menu.**

- **2** Appuyez sur  $\triangle$  ou sur  $\nabla$  pour sélectionner Param.syst.. Appuyez sur **OK**.
- 3 Appuyez sur  $\triangle$  ou sur  $\nabla$  pour sélectionner Langue locale. Appuyez sur **OK**.
- 4 Appuyez sur ▲ ou ▼ pour sélectionner la langue. Appuyez sur **OK**.
- **5** Appuyez sur **Arrét/Sortie**.

### <span id="page-77-0"></span>**Bourrage de document (DCP-540CN uniquement) <sup>B</sup>**

Des documents peuvent se coincer s'ils ne sont pas correctement insérés ou chargés, ou s'ils sont trop longs. Pour remédier à un bourrage de document, procédez comme suit.

#### **Le document est coincé dans le haut du chargeur <sup>B</sup>**

Retirez du chargeur tout papier qui n'est pas coincé.

- 2 Ouvrez le capot du chargeur.
	- Retirez le document coincé en tirant vers la droite ou la gauche.

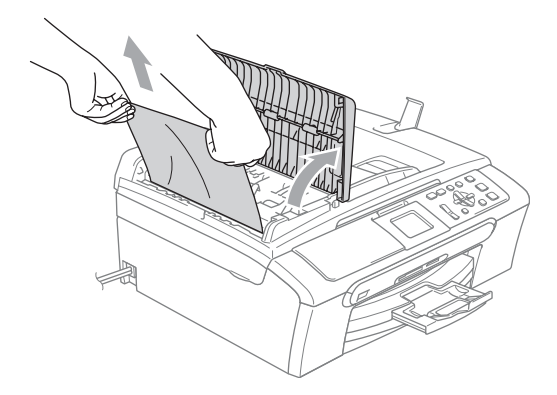

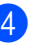

 $\overline{4}$  Fermez le capot du chargeur.

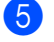

e Appuyez sur **Arrét/Sortie**.

### **Remarque**

Pour éviter les bourrages de document ultérieurs, fermez correctement le capot de l'ADF en le poussant soigneusement au centre.

#### **Le document est coincé à l'intérieur du chargeur <sup>B</sup>**

- **1** Retirez du chargeur tout papier qui n'est pas coincé.
- 2 Soulevez le capot document.
- **3** Retirez le document coincé en tirant vers la gauche.

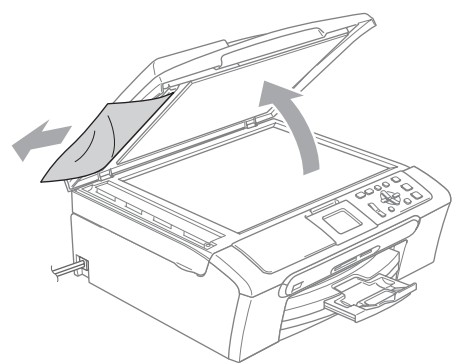

- $\left(4\right)$  Refermez le capot document.
- **6** Appuyez sur Arrét/Sortie.

## <span id="page-78-0"></span>**Bourrage dans l'imprimante ou bourrage de papier <sup>B</sup>**

Retirez le papier coincé en fonction de la position du bourrage dans l'appareil. Ouvrez puis fermez le capot du scanner pour éliminer l'erreur.

 $\blacksquare$  Retirez le bac à papier (1) de l'appareil.

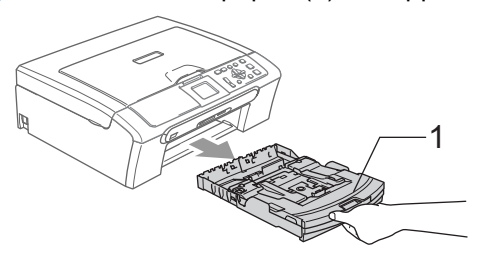

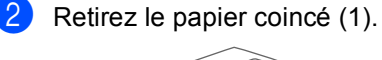

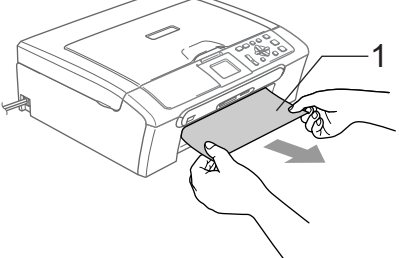

Si vous ne pouvez pas retirer le papier coincé par l'avant, ou si le message d'erreur continue à s'afficher sur l'écran LCD après avoir retiré le papier coincé, veuillez passer à l'étape suivante.

<sup>3</sup> Enlevez le couvercle d'élimination du bourrage (1). Retirez le papier coincé de l'appareil.

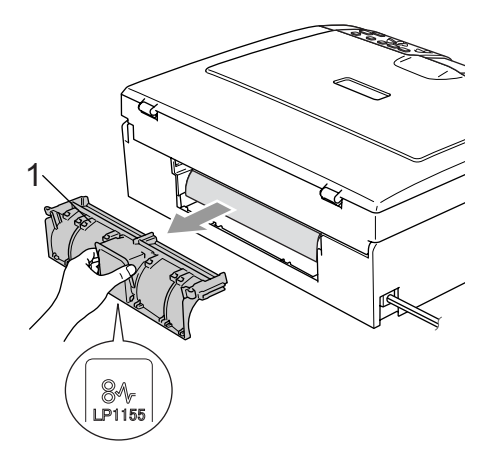

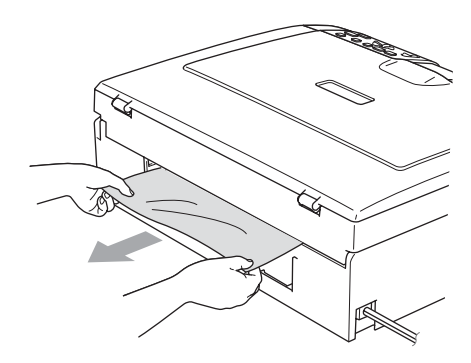

4 Remontez le couvercle d'élimination du bourrage.

Assurez-vous que le couvercle est positionné correctement.

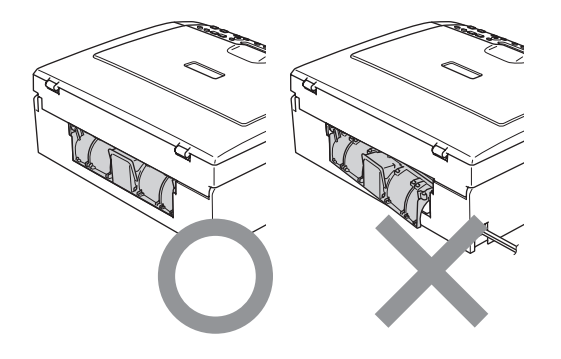

Soulevez le capot du scanner  $(1)$  à partir de l'avant de l'appareil et bloquez-le en position ouverte.

> Assurez-vous qu'il n'y a plus de papier coincé à l'intérieur de l'appareil.

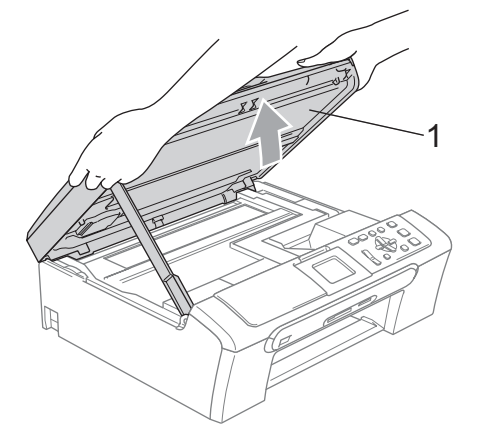

### **Remarque**

Si le papier est coincé sous la tête d'impression, débranchez l'appareil de la source de courant puis déplacez la tête d'impression pour retirer le papier.

6 Soulevez le capot du scanner pour le déverrouiller (1). Sans forcer, poussez le support de capot du scanner en bas (2) et refermez le capot du scanner (3).

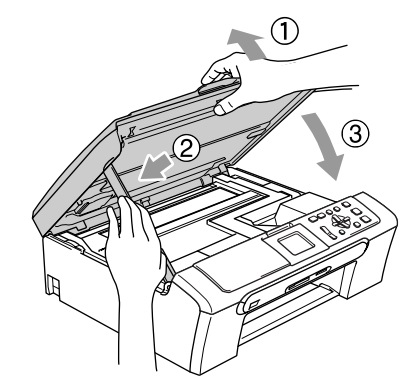

Remettez le bac à papier fermement dans l'appareil.

# **Entretien courant**

# <span id="page-80-0"></span>**Remplacement des**   $c$  artouches d'encre

L'appareil est équipé d'un compteur de points d'encre. Le compteur de points d'encre contrôle automatiquement le niveau d'encre dans chacune des 4 cartouches. Lorsque l'appareil détecte qu'une cartouche d'encre est vide, un message s'affiche sur l'écran LCD.

Un message affiché sur l'écran LCD vous indique quelle cartouche d'encre est presque vide ou doit être remplacée. Prenez soin de suivre les invites affichées à l'écran LCD pour remplacer les cartouches d'encre dans le bon ordre.

Bien que le message vous informe qu'une cartouche d'encre est vide, celle-ci contient toujours une petite quantité d'encre. Il est nécessaire de laisser un peu d'encre dans la cartouche d'encre pour empêcher que l'air ne dessèche et endommage la tête d'impression.

Ouvrez le couvercle de la cartouche d'encre.

Si une ou plusieurs cartouches d'encre sont vides, par exemple la noire, l'écran LCD indique Encre vide Noire.

Poussez le levier de déverrouillage vers le bas et retirez la cartouche d'encre correspondant à la couleur indiquée sur l'écran LCD.

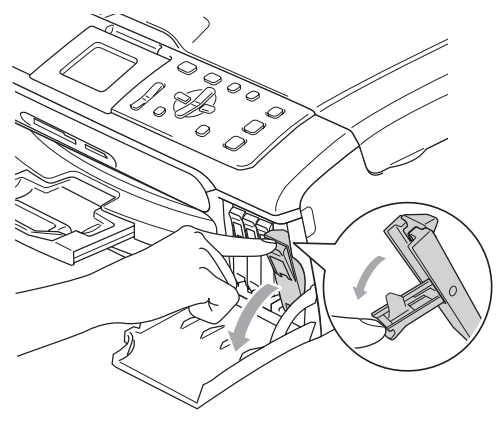

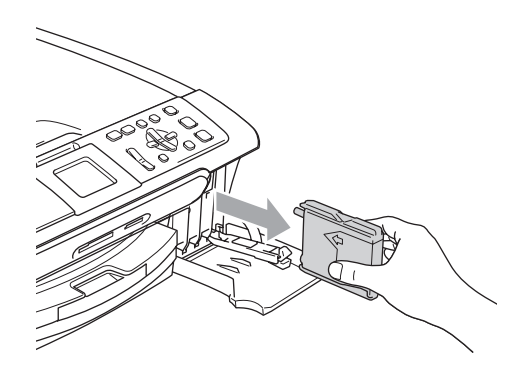

- **3** Ouvrez l'emballage de la cartouche d'encre neuve qui correspond à la couleur indiquée sur l'écran LCD, puis sortez la cartouche.
- $\overline{4}$  Enlevez le capuchon de protection jaune (1).

1

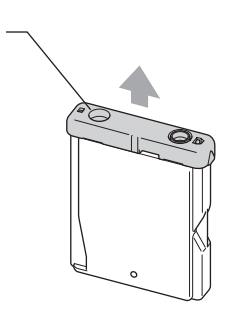

### **Mauvaise configuration**

NE touchez PAS la zone indiquée sur l'illustration ci-dessous.

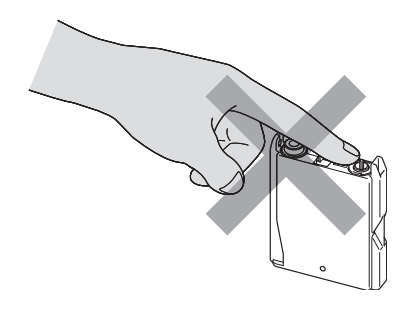

# **Remarque**

Si le capuchon de protection jaune s'enlève lorsque vous ouvrez l'emballage, la cartouche ne sera pas endommagée.

**6** Chaque couleur correspond à un emplacement déterminé. Insérez la cartouche d'encre dans le sens de la flèche indiquée sur l'étiquette.

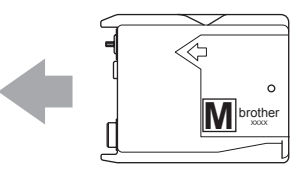

Soulevez le levier de déverrouillage et poussez-le jusqu'à encliquetage, puis refermez le couvercle de la cartouche d'encre.

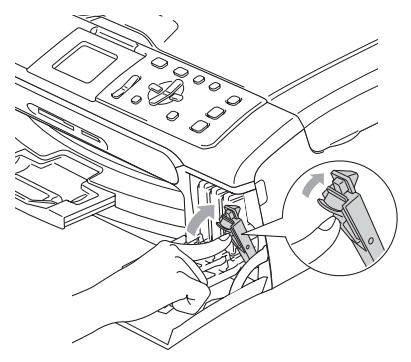

Si vous avez remplacé un cartouche d'encre, l'écran LCD peut vous inviter à vérifier que la cartouche était neuve. (Par exemple,

Avez-vs changé Noir?) Pour chaque cartouche neuve installée, appuyez sur **+** (Oui) pour effectuer une mise à zéro automatique du compteur de points d'encre pour cette couleur. Si la cartouche d'encre que vous avez installée n'est pas neuve, appuyez sur **-** (Non).

Si vous attendez que le message Presque vide et Encre vide s'affiche sur l'écran LCD, l'appareil effectue automatiquement la relise à zéro du compteur de points d'encre.

# **Remarque**

#### Si l'écran LCD affiche

Vérif.Cartouche après l'installation des cartouches d'encre, vérifiez que ces dernières sont correctement installées.

#### **AVERTISSEMENT**

En cas de projection d'encre dans les yeux, lavez-les immédiatement avec de l'eau et, en cas d'irritation, consultez un médecin.

#### **ATTENTION**

NE retirez PAS les cartouches d'encre si elles n'ont pas besoin d'être remplacées, car la quantité d'encre pourrait diminuer et l'appareil ne connaîtrait pas la quantité d'encre restant dans la cartouche.

Veillez à NE PAS toucher les logements d'insertion des cartouches. Sinon, il y a risque de taches d'encre sur votre peau.

En cas de taches d'encre sur la peau ou les vêtements, lavez immédiatement au savon ou au détergent.

Si vous mélangez les couleurs en installant une cartouche d'encre dans le mauvais emplacement, nettoyez plusieurs fois la tête d'impression après avoir remédié à l'installation de la cartouche.

Une fois que vous avez ouvert une cartouche d'encre, installez-la dans l'appareil et utilisez-la dans les six mois. Utilisez une cartouche d'encre non ouverte avant la date d'expiration qui figure sur l'emballage de la cartouche.

NE démontez PAS ou NE modifiez PAS la cartouche d'encre car l'encre risque de s'en échapper.

Les appareils multifonction de Brother sont conçus pour fonctionner avec une encre dont les spécifications sont particulières. En outre, ils offrent un niveau optimal de performance lorsqu'ils sont utilisés avec des cartouches d'encre Brother authentiques. Brother ne peut pas garantir ces performances optimales si de l'encre ou des cartouches d'encre de spécifications différentes sont utilisées. Par conséquent, Brother déconseille l'utilisation de cartouches autres que les cartouches Brother authentiques avec cet appareil, ainsi que le remplissage de cartouches vides avec de l'encre provenant d'autres sources. Si la tête d'impression ou d'autres pièces de cet appareil sont endommagées par suite de l'utilisation de produits incompatibles avec celui-ci, les réparations nécessaires risquent de ne pas être couvertes par la garantie.

### **Nettoyage de l'extérieur de l'appareil <sup>B</sup>**

### **ATTENTION**

Utilisez des détergents neutres. Un nettoyage avec un liquide volatil tel qu'un diluant ou de la benzine endommagera la surface extérieure de l'appareil.

Veillez à NE PAS utiliser de produits de nettoyage contenant de l'ammoniaque.

Veillez à NE PAS utiliser d'alcool isopropylique pour retirer la saleté du panneau de commande car cela pourrait le faire fissurer.

#### **Nettoyez l'extérieur de l'appareil comme suit: <sup>B</sup>**

 $\blacksquare$  Sortez entièrement le bac à papier (1) de l'appareil.

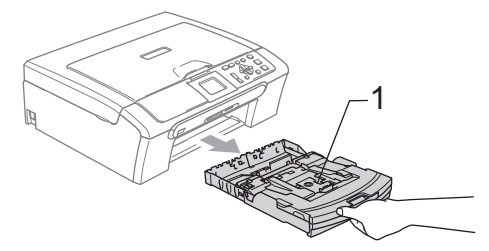

Essuyez l'extérieur de l'appareil avec un chiffon doux pour retirer la poussière.

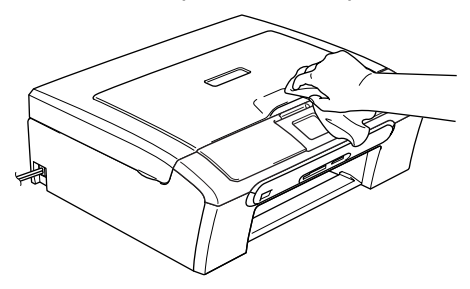

- **3** Soulevez le couvercle du bac de sortie papier et enlevez tout papier coincé à l'intérieur du bac à papier.
- 4 Essuyez l'intérieur et l'extérieur du bac à papier avec un chiffon doux pour éliminer la poussière.

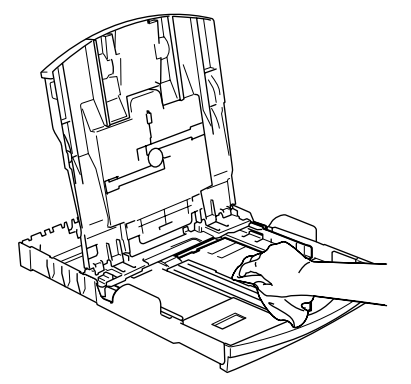

**b** Refermez le couvercle du bac de sortie papier et repoussez fermement le bac à papier dans l'appareil.

### <span id="page-83-0"></span>**Nettoyage du scanner**

 $\bullet$  Soulevez le capot document (1). Nettoyez la vitre du scanner (2) et le plastique blanc (3) à l'aide d'un chiffon non pelucheux imbibé d'alcool isopropylique.

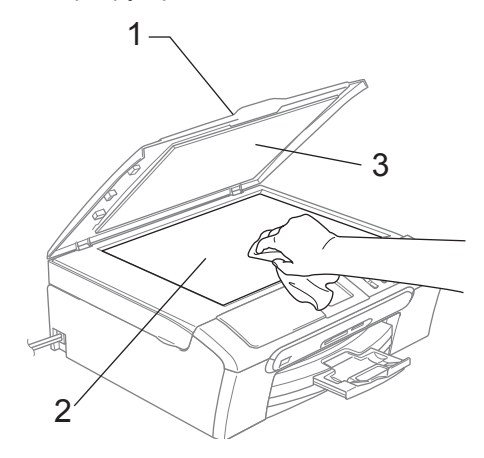

Dans le chargeur, nettoyez la barre blanche (1) et la bande de verre (2) située au-dessous avec un chiffon non pelucheux imbibé d'alcool isopropylique.

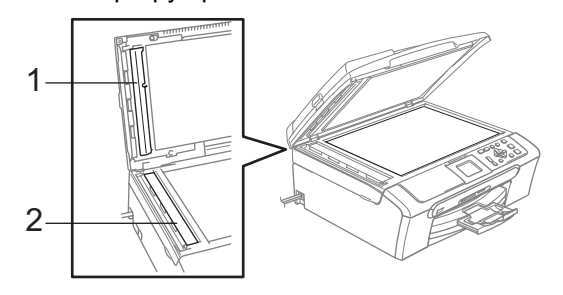

# **Nettoyage du cylindre de l'imprimante de l'appareil <sup>B</sup>**

### **AVERTISSEMENT**

Débranchez l'appareil de la source de courant avant de nettoyer le cylindre de l'imprimante (1).

Si de l'encre se répand sur ou autour du cylindre de l'imprimante, veillez à l'essuyer avec un chiffon doux, sec et non pelucheux.

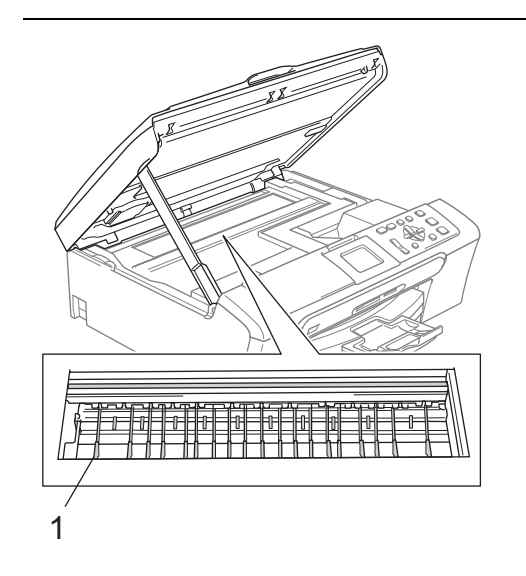

a Nettoyez le cylindre de l'imprimante de l'appareil (1).

### **Nettoyage du rouleau d'entraînement du papier <sup>B</sup>**

- Retirez complètement le bac à papier de l'appareil.
- b Débranchez l'appareil de la prise de courant et retirez le couvercle d'élimination du bourrage (1).

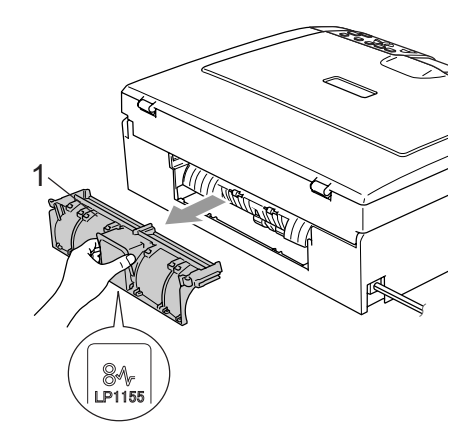

Nettoyez le rouleau d'entraînement de papier (1) avec une tige de coton imbibée d'alcool isopropylique.

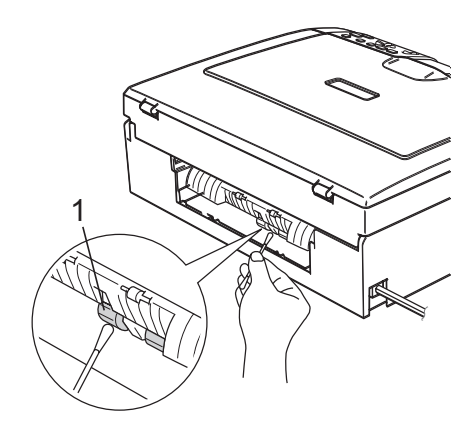

4 Remontez le couvercle d'élimination du bourrage. Assurez-vous que le couvercle est positionné correctement.

- Rebranchez le cordon d'alimentation.
- 6 Remettre en place le bac à papier fermement dans l'appareil.

## **Nettoyage de la tête d'impression <sup>B</sup>**

Pour assurer la bonne qualité de l'impression, l'appareil nettoie régulièrement la tête d'impression. Au besoin, vous pouvez lancer la procédure de nettoyage manuellement.

Nettoyez la tête d'impression et les cartouches d'encre si une ligne horizontale apparaît sur le texte ou les graphiques de vos pages imprimées. Vous pouvez nettoyer le noir seulement, 3 couleurs à la fois (jaune/cyan/magenta) ou les 4 couleurs à la fois.

Le nettoyage de la tête d'impression entraîne une consommation d'encre. Un nettoyage trop fréquent entraîne une consommation d'encre inutile.

#### $\mathbf{I}$ **ATTENTION**

Veillez à NE PAS toucher la tête d'impression. Le fait de toucher la tête d'impression risque de la détériorer de façon permanente et d'invalider sa garantie.

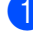

a Appuyez sur **Gestion Encre**.

b Appuyez sur **a** ou **b** pour sélectionner Nettoyage. Appuyez sur **OK**.

**3** Appuyez sur ▲ ou ▼ pour sélectionner Noir, Couleur ou Tout.

Appuyez sur **OK**.

L'appareil nettoie la tête d'impression. Après le nettoyage, l'appareil repasse automatiquement en mode de veille.

**Remarque**

Si après au moins cinq nettoyages de la tête d'impression il n'y a aucune amélioration, demandez l'intervention de votre revendeur Brother.

# **Vérification de la qualité d'impression <sup>B</sup>**

Si les couleurs et le texte sont décolorés ou striés sur les tirages, il se peut que certaines buses soient colmatées. Vous pouvez le vérifier en imprimant la page de contrôle de la qualité d'impression et en contrôlant la configuration de contrôle des buses.

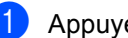

- a Appuyez sur **Gestion Encre**.
- b Appuyez sur **a** ou **b** pour sélectionner Test imp.. Appuyez sur **OK**.
- **3** Appuyez sur ▲ ou ▼ pour sélectionner Qual.impression. Appuyez sur **OK**.

d Appuyez sur **Couleur Marche**. L'appareil commence à imprimer la page de contrôle de la qualité d'impression.

- <span id="page-85-0"></span>5 Vérifiez la qualité des quatre blocs couleur sur la page.
- Effectuez l'une des actions suivantes:
	- Si toutes les lignes sont nettes et visibles, appuyez sur **+** pour sélectionner Oui, et passez à l'étape **(0**.
	- Si vous remarquez qu'il manque des petites lignes, comme illustré cidessous, appuyez sur **-** pour sélectionner Non.

Correct Incorrect

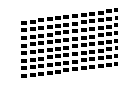

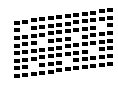

Une invite sur l'écran LCD vous demande si la qualité d'impression est satisfaisante pour le noir et les 3 couleurs. Appuyez sur **+** (Oui) ou **-** (Non).

8 Un message affiché sur l'écran LCD vous demande si vous voulez commencer le nettoyage. Appuyez sur **+** (Oui). L'appareil commence le nettoyage de la tête d'impression.

<sup>9</sup> Une fois le nettoyage terminé, appuyez sur **Couleur Marche**. L'appareil imprime de nouveau la page de contrôle de la qualité de l'impression [e](#page-85-0)t retourne à l'étape  $\bigcirc$ .

#### <span id="page-86-0"></span>**10** Appuyez sur Arrét/Sortie.

Si vous répétez cette procédure au moins cinq fois sans constater d'amélioration de la qualité d'impression, remplacez la cartouche d'encre de couleur dont certaines buses sont colmatées.

Après remplacement de la cartouche d'encre, vérifiez la qualité d'impression. Si le problème persiste, recommencez au moins cinq fois les procédures de nettoyage et d'essai d'impression avec la cartouche d'encre neuve. S'il manque toujours de l'encre, demandez l'intervention de votre revendeur Brother.

### **A** ATTENTION

Veillez à NE PAS toucher la tête d'impression. Le fait de toucher la tête d'impression risque de la détériorer de façon permanente et d'invalider sa garantie.

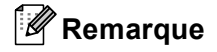

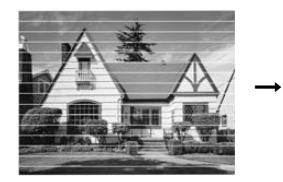

Lorsqu'une buse de tête d'impression est colmatée, voici à quoi ressemble la sortie imprimée.

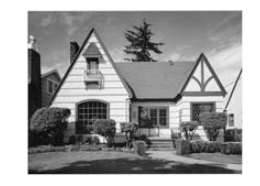

Après le nettoyage de la buse de la tête d'impression, les lignes horizontales ont disparu.

# **Vérification de l'alignement de l'impression <sup>B</sup>**

Il se peut que vous ayez à ajuster l'alignement d'impression. si après le transport de l'appareil le texte imprimé devient flou ou les images sont décolorées.

#### **Appuyez sur Gestion Encre.**

- **Appuyez sur ▲ ou ▼ pour sélectionner** Test imp.. Appuyez sur **OK**.
- **3** Appuyez sur ▲ ou ▼ pour sélectionner Cadrage. Appuyez sur **OK**.
- d Appuyez sur **Mono Marche** ou **Couleur Marche**.

L'appareil commence à imprimer la page de vérification de l'alignement.

- **6** Vérifiez les essais d'impression de 600 ppp et de 1200 ppp pour voir si le numéro 5 correspond le mieux au numéro 0.
	- Si les échantillons numéro 5 de 600 ppp et de 1200 ppp correspondent le mieux, appuyez sur **+** (Oui) pour terminer le contrôle de l'alignement, puis allez à l'étape  $\bigcirc$ .
	- Si un autre numéro d'essai d'impression correspond mieux pour 600 ppp ou pour 1200 ppp, appuyez sur **-** (Non) pour le sélectionner.
- **6** Pour 600 ppp, appuyez sur **ou**  $\blacktriangleright$  pour sélectionner le numéro de l'impression d'essai qui correspond le mieux à l'exemple numéro 0 (1 à 8). Appuyez sur **OK**.
- Pour 1200 ppp, appuyez sur **d** ou sur pour sélectionner le numéro de l'impression d'essai qui correspond le mieux à l'exemple numéro 0 (1 à 8). Appuyez sur **OK**.

<span id="page-87-0"></span>8 Appuyez sur **Arrét/Sortie**.

### **Vérification du volume**  d'encre

Vous pouvez vérifier la quantité d'encre restant dans la cartouche.

a Appuyez sur **Gestion Encre**.

b Appuyez sur **a** ou **b** pour sélectionner Volume d'encre. Appuyez sur **OK**. L'écran LCD affiche le volume d'encre.

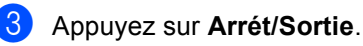

### **Remarque**

Vous pouvez vérifier le volume d'encre à partir de votre ordinateur. (Voir

*Impression*sous Windows® ou *Impression et Envoi de fax* sous Macintosh® dans le Guide utilisateur - Logiciel sur le CD-ROM.)

# <span id="page-88-0"></span>**Informations sur l'appareil <sup>B</sup>**

## **Vérification du numéro de série <sup>B</sup>**

Vous pouvez afficher le numéro de série de l'appareil sur l'écran LCD.

- a Appuyez sur **Menu**.
- Appuyez sur  $\blacktriangle$  ou sur  $\nabla$  pour sélectionner Info. appareil. Appuyez sur **OK**.
- **3** Appuyez sur  $\triangle$  ou sur  $\nabla$  pour sélectionner No. de série. Appuyez sur **OK**.
- d Appuyez sur **Arrét/Sortie**.

# **Emballage et transport de l'appareil <sup>B</sup>**

Quand vous devez déplacer l'appareil, utilisez son emballage d'origine. Si l'appareil est mal emballé, cela risque d'invalider la garantie.

#### **ATTENTION**

Il est essentiel de laisser à l'appareil le temps de 'parquer' la tête d'impression après un travail d'impression. Écoutez attentivement l'appareil avant de le débrancher pour vous assurer que tous les bruits mécaniques se sont arrêtés. Si on ne laisse pas l'appareil terminer ce processus de mise en sécurité de la tête, il risque d'y avoir des problèmes d'impression et éventuellement une détérioration de la tête d'impression.

Ouvrez le couvercle de cartouche d'encre.

- 2) Tirez les leviers de déverrouillage vers le bas et retirez toutes les cartouches d'encre. (Voir *[Remplacement des](#page-80-0)  [cartouches d'encre](#page-80-0)* à la page 72.)
- **3** Installez l'élément de protection jaune, soulevez tous les leviers de déverrouillage et poussez-les jusqu'à encliquetage, puis refermez le couvercle de la cartouche d'encre.

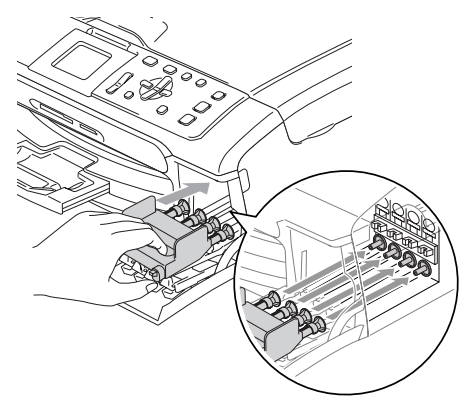

**ATTENTION** 

Si vous ne trouvez pas les capuchons de protection jaunes, NE retirez PAS les cartouches d'encre avant l'expédition. Lors de l'expédition de l'appareil, il est indispensable qu'il soit équipé des capuchons de protection jaunes ou que les cartouches d'encre soient en place. Si l'expédition est effectuée sans les protections, l'appareil sera endommagé et ne sera plus couvert par la garantie.

- Débranchez l'appaeil de la prise de courant.
- **b** Des deux mains, utilisez les deux pattes en plastique des deux côtés de l'appareil pour soulever le capot du scanner jusqu'à ce qu'il soit verrouillé dans la position ouverte. Alors, débranchez le câble d'interface de l'appareil, s'il est branché.
- 6 Soulevez le capot du scanner  $(1)$  pour le déverrouiller. Sans forcer, poussez le support de capot du scanner en bas (2) et refermez le capot du scanner (3).

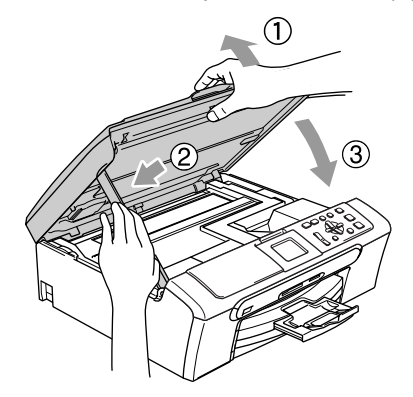

g Emballez l'appareil dans le sac et placez-le dans son carton d'origine avec les matériaux d'emballage d'origine.

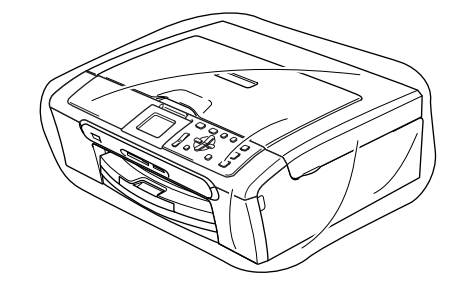

Placez les documents imprimés dans le carton d'origine comme indiqué cidessous. Ne pas placer les cartouches d'encre usagées dans le carton.

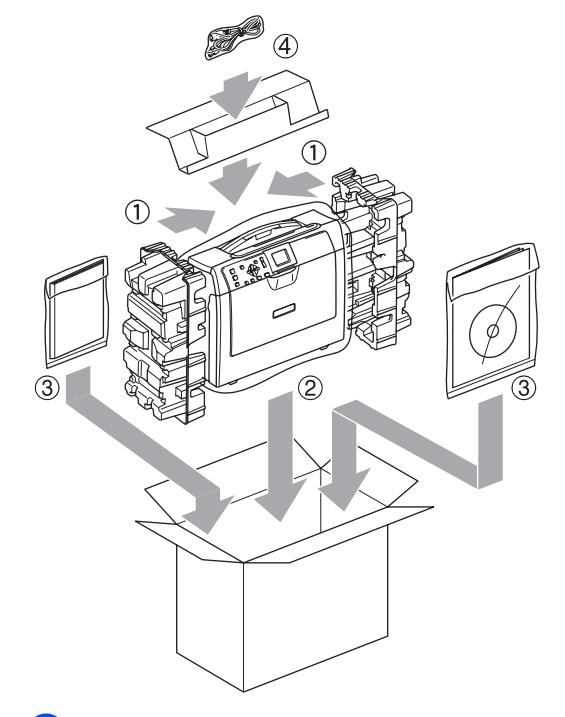

Fermer le carton et appliquez du ruban adhésif.

**C**

# **Menu et fonctions**

# **Programmation à l'écran**

L'appareil est conçu pour être facile à utiliser avec une programmation sur un écran LCD à l'aide de touches de menu. La programmation conviviale vous aide à tirer

pleinement parti de toutes les fonctionnalités de l'appareil.

Comme la programmation se fait sur l'écran LCD, nous avons créé des instructions progressives qui s'affichent sur l'écran pour vous aider à programmer l'appareil. Il vous suffit donc de suivre les instructions qui s'affichent et qui vous guident dans les entrées de menus et les options de programmation.

# **Tableau des menus**

Vous pourrez probablement programmer votre appareil sans consulter le guide de l'utilisateur si vous utilisez le tableau des menus commençant à l[a page 83](#page-91-0). Les pages suivantes indiquent les différentes entrées et options de menu.

# **Touches de menu**

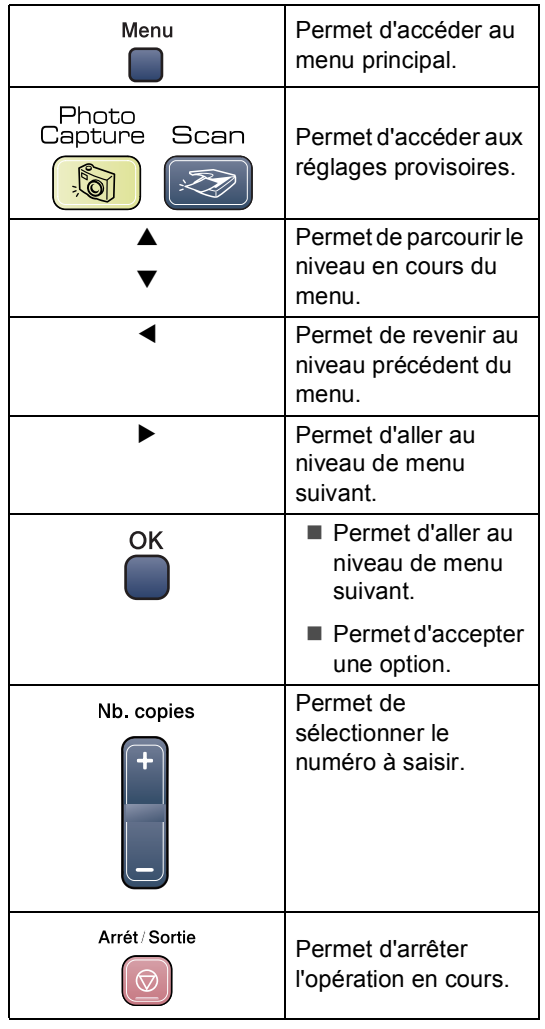

# <span id="page-91-0"></span>**Tableau des menus**

Le tableau des menus va vous aider à comprendre les différentes entrées et options que l'on trouve dans les programmes de l'appareil. Les réglages d'usine sont affichés en caractères gras avec un astérisque.

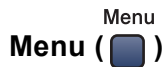

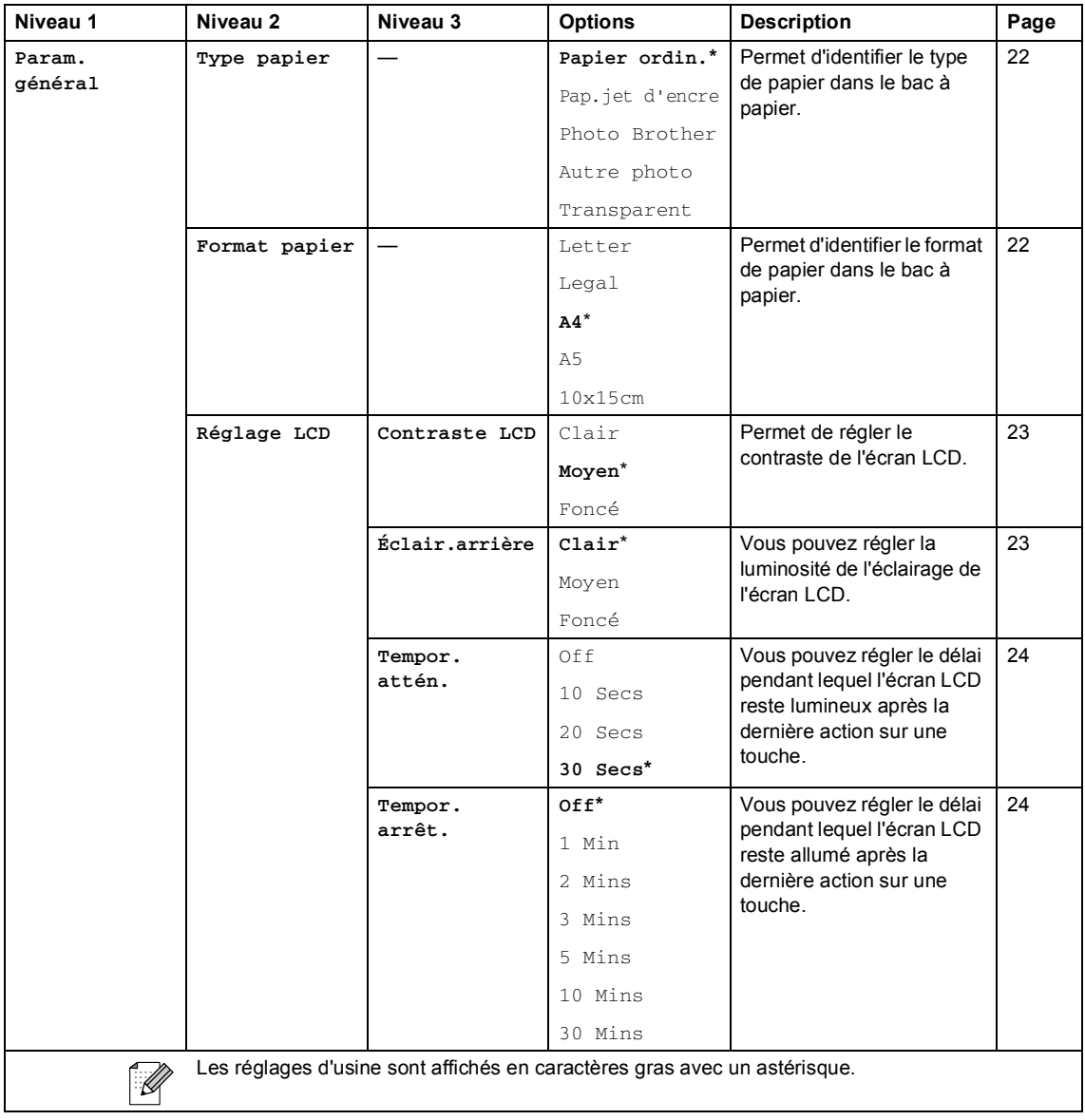

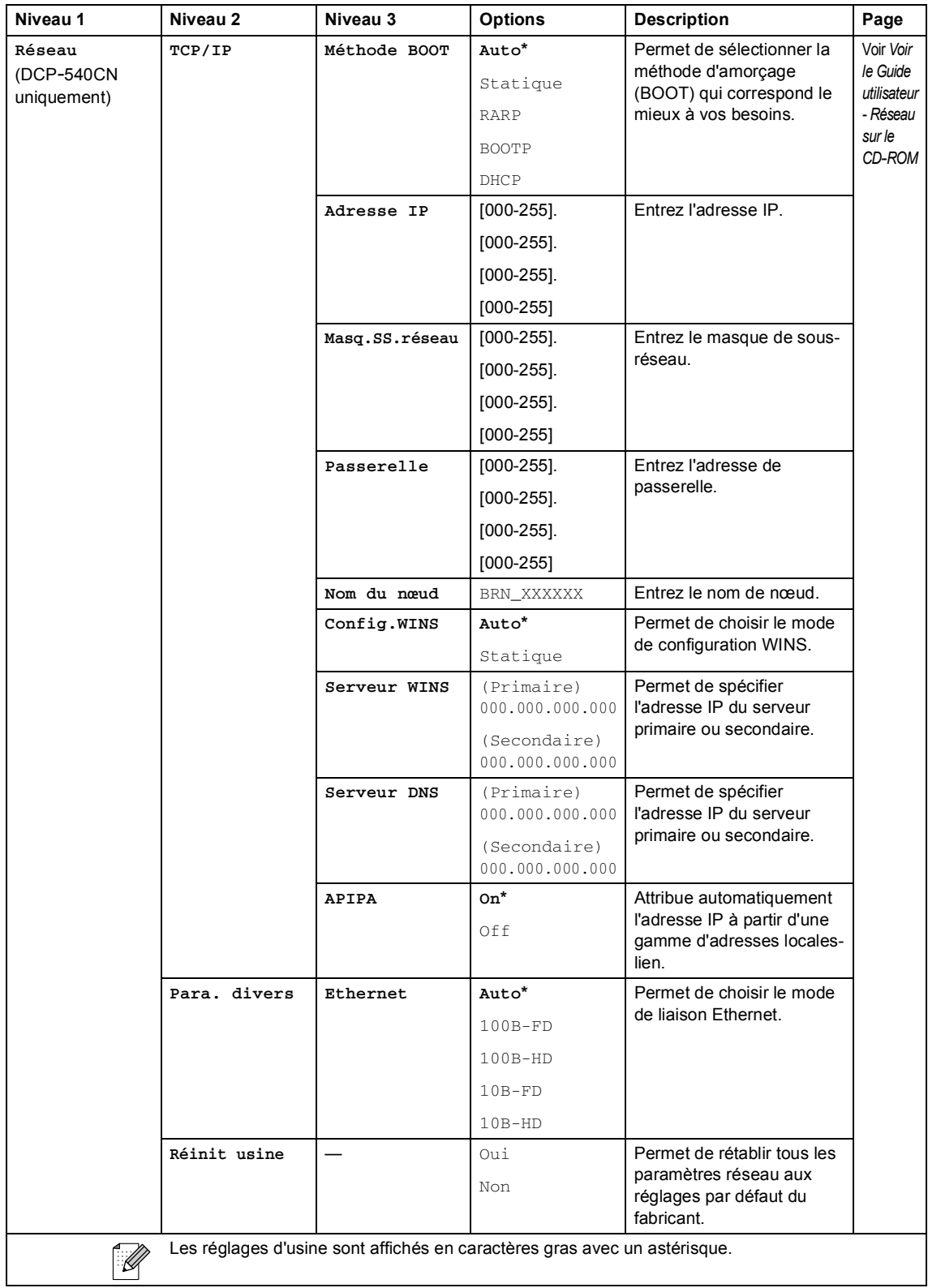

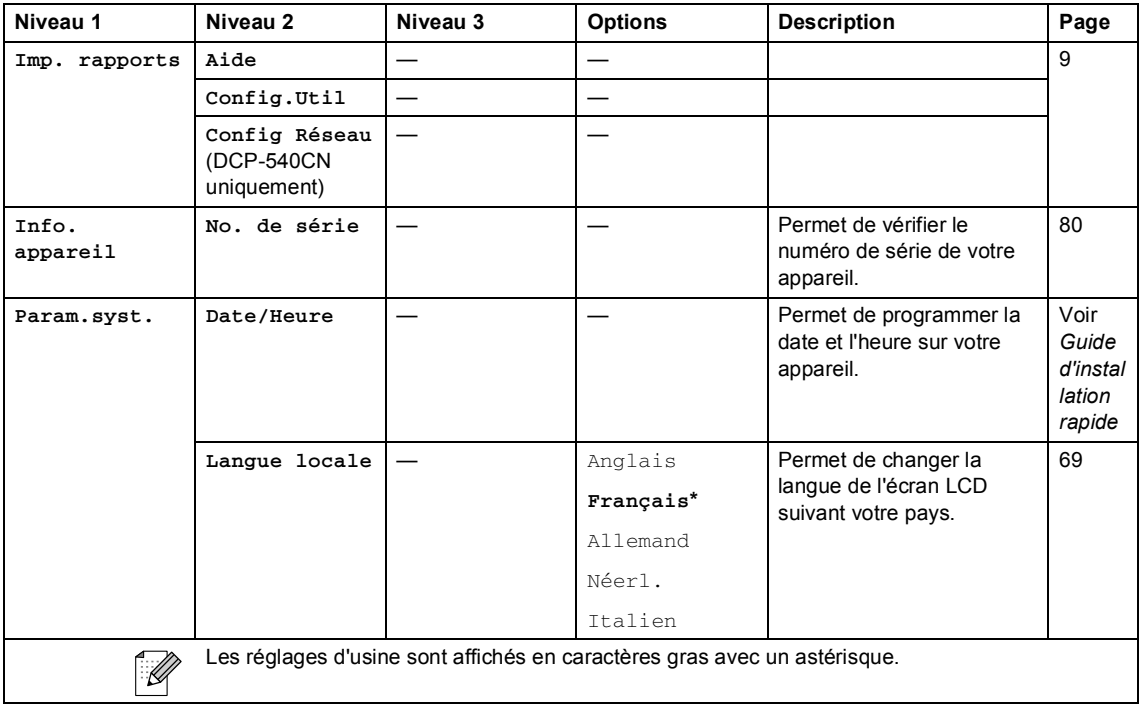

# **PhotoCapture (** $\circled{})$

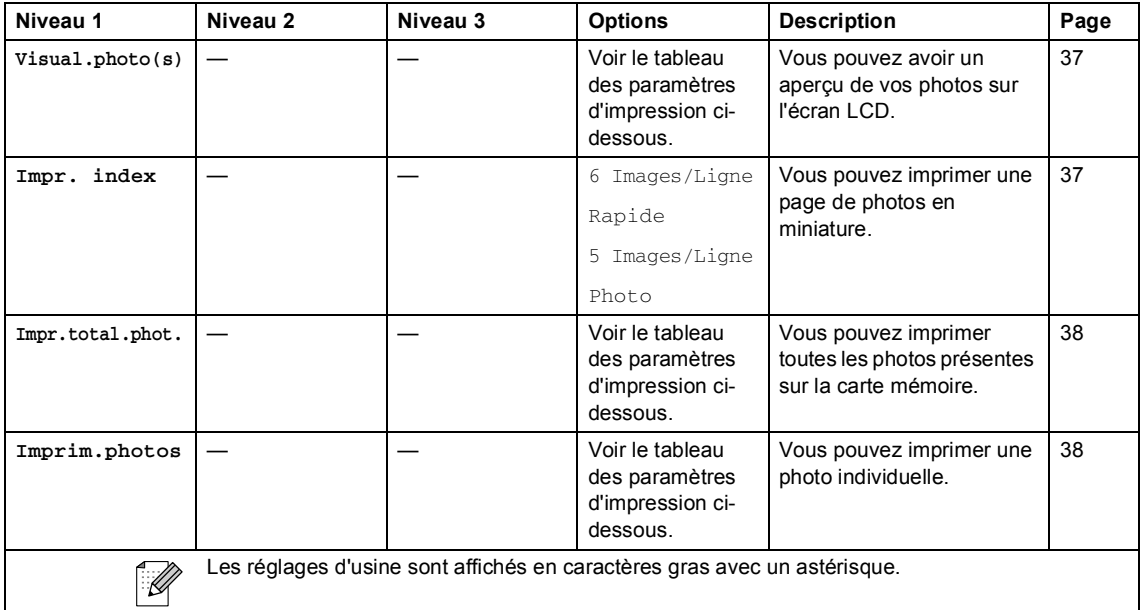

#### **Paramètres d'impression**

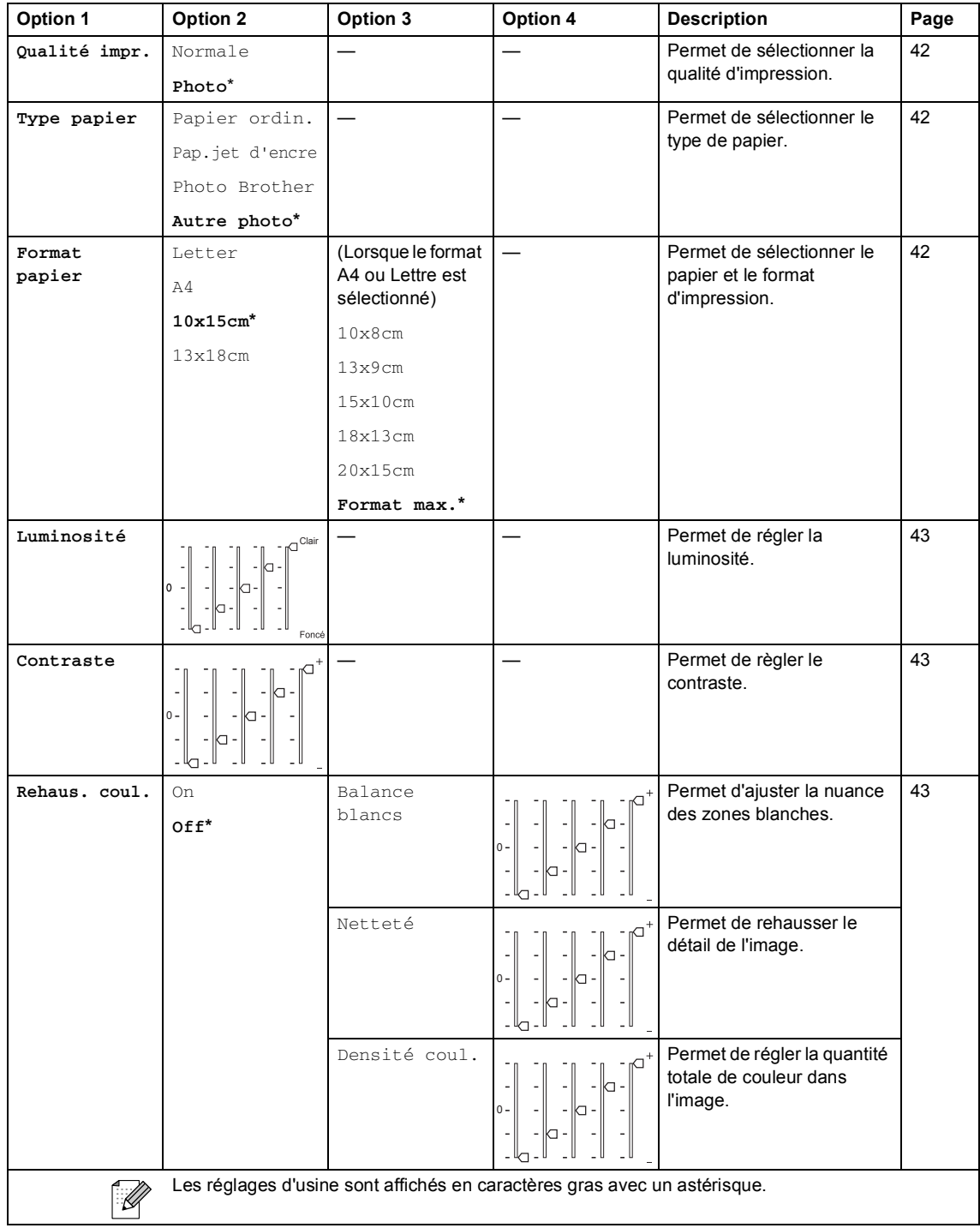

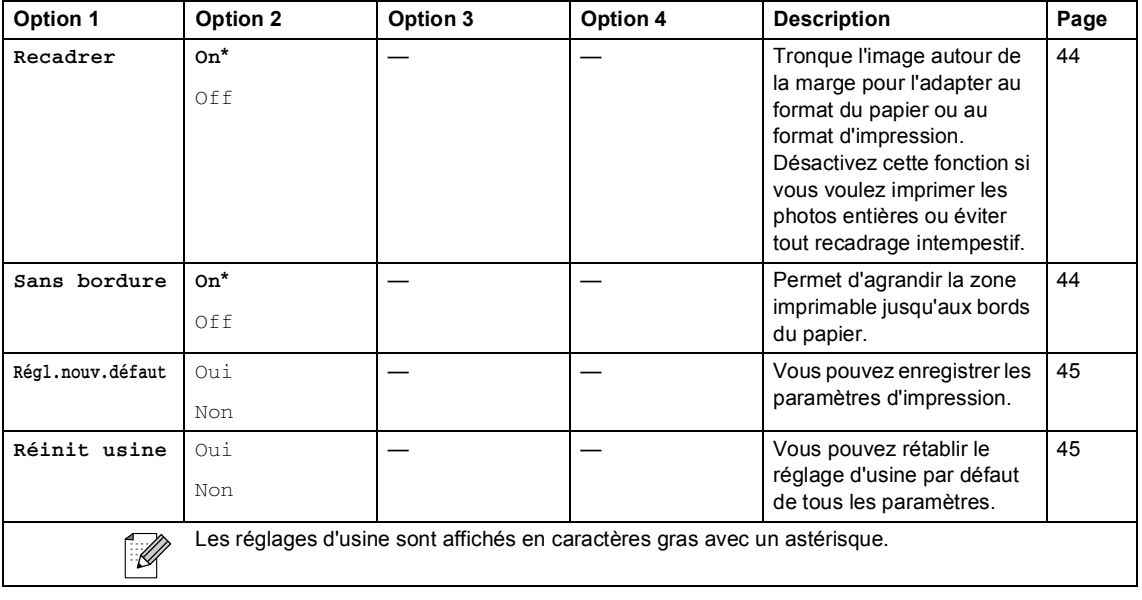

### **Copie (affichage par défaut) <sup>C</sup>**

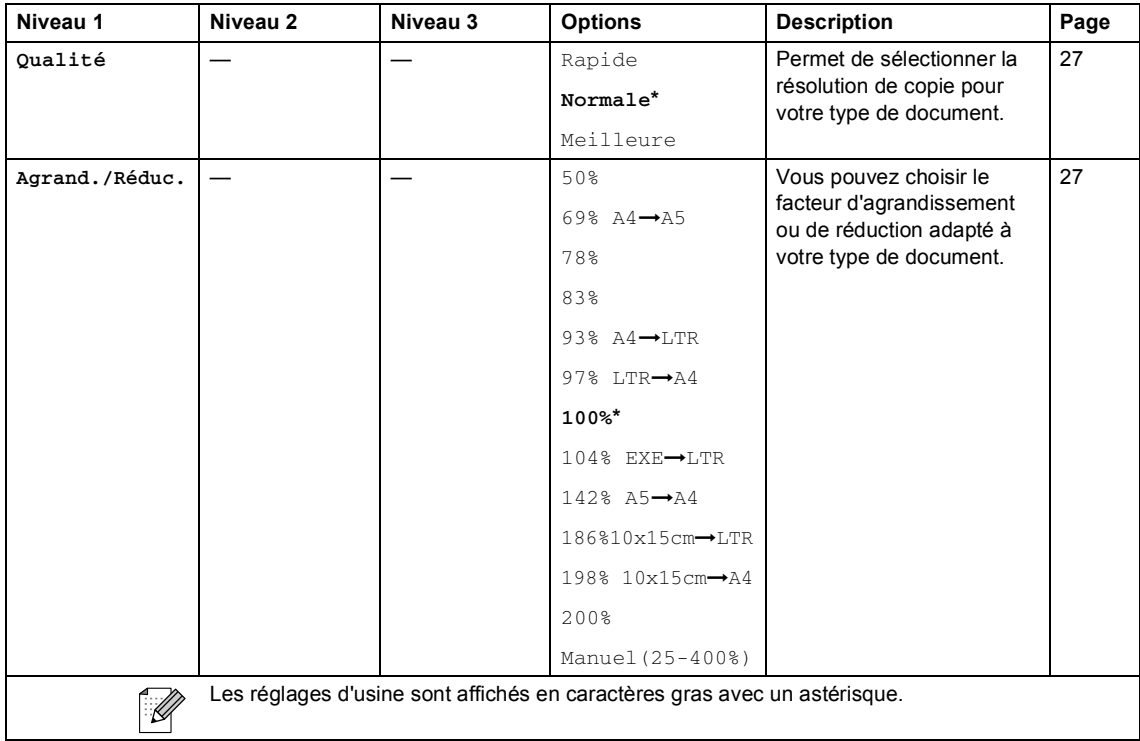

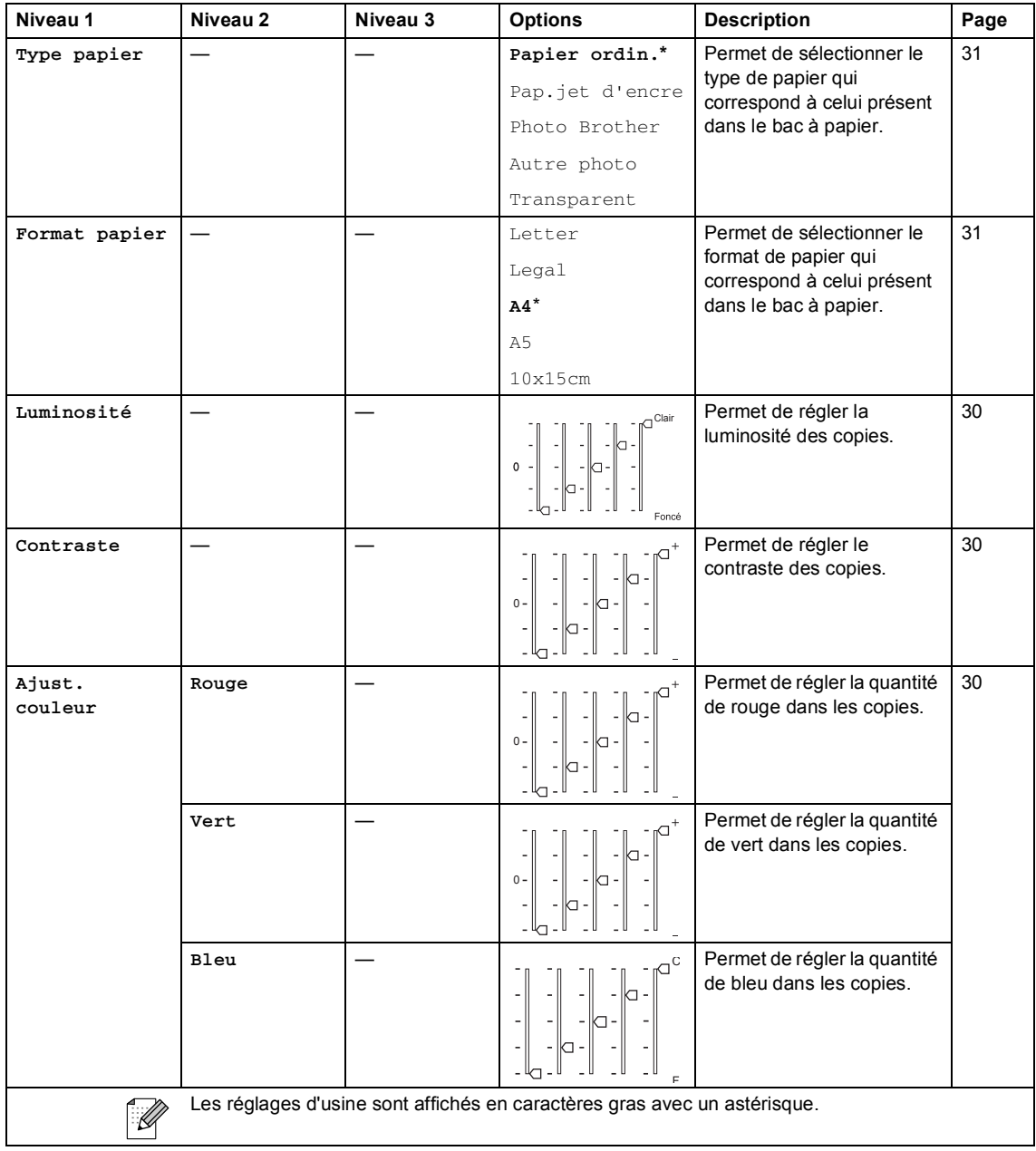

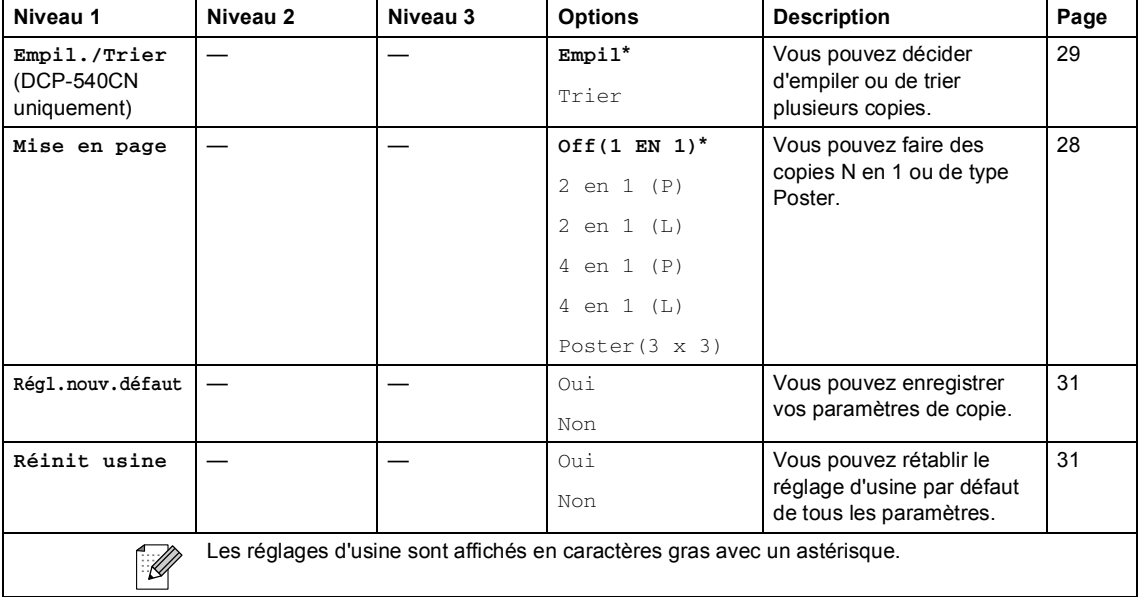

# **Scan** ( $\otimes$ )

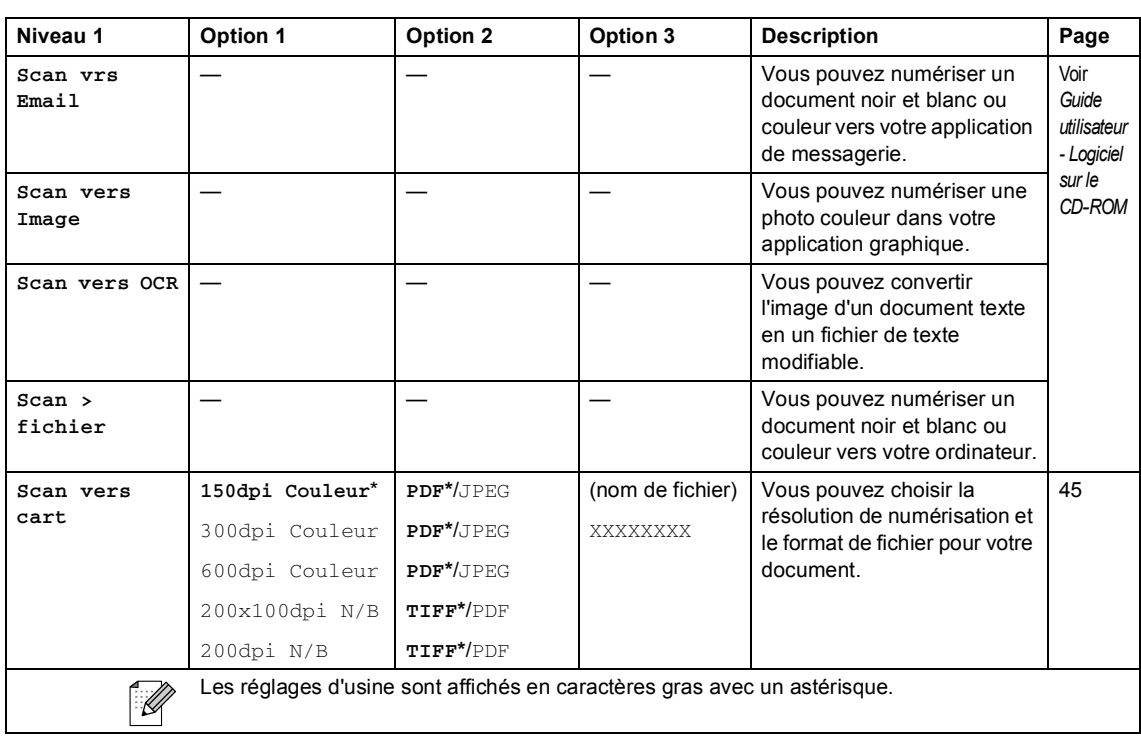

**D**

# **Spécifications**

# **Généralités**

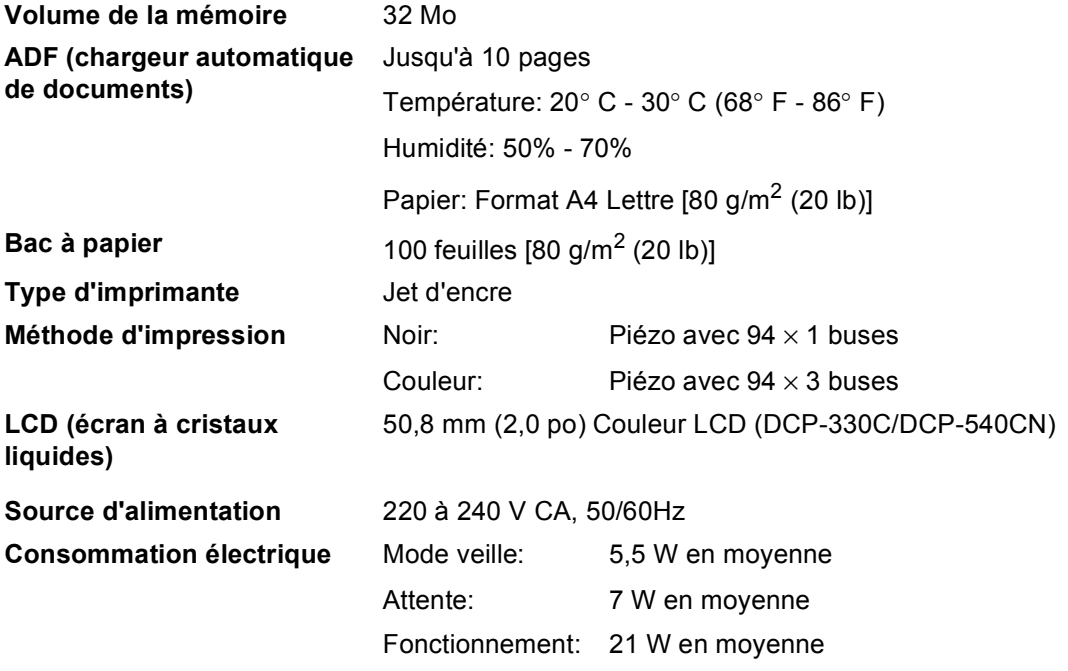

#### **Dimensions**

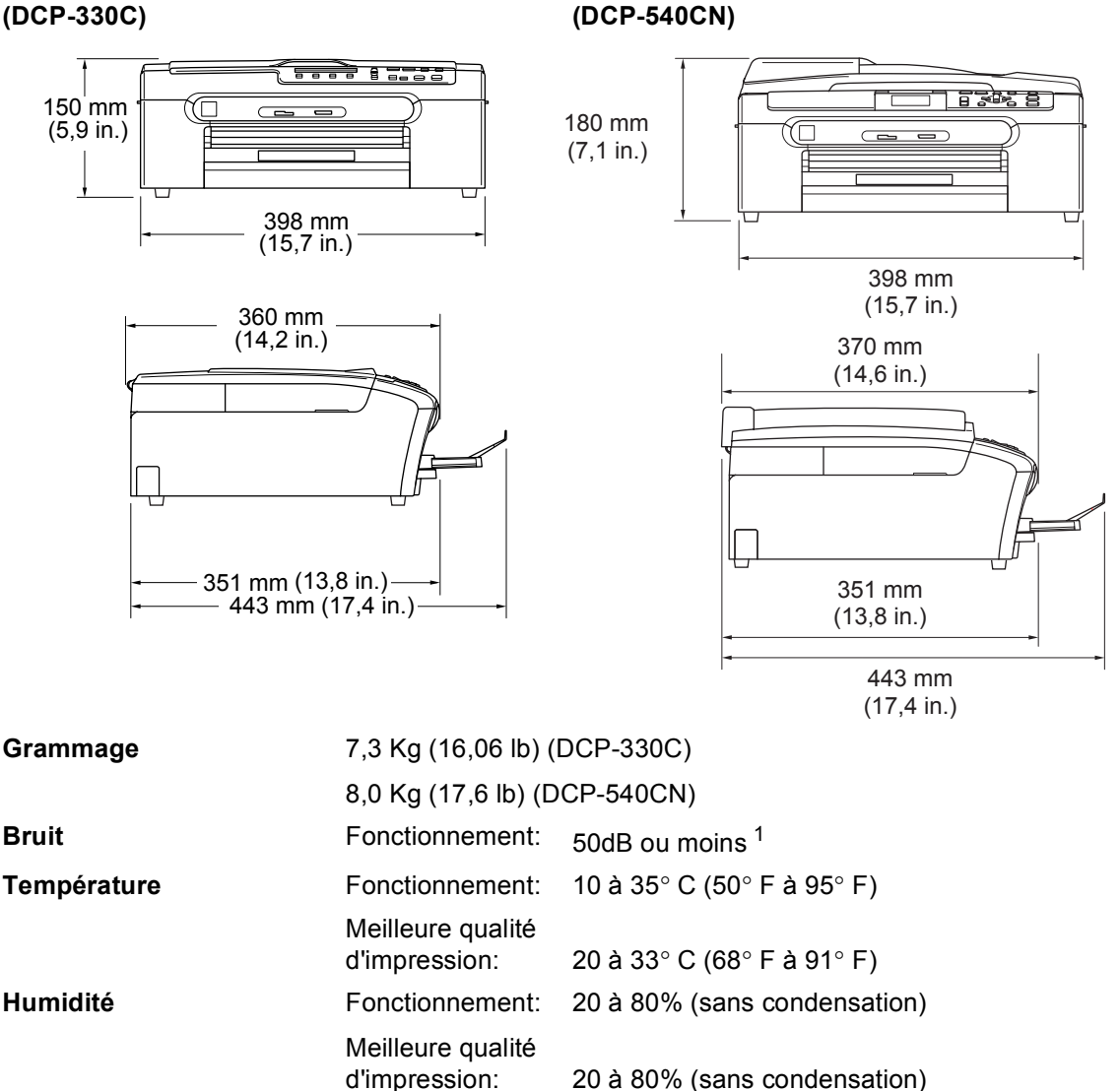

<span id="page-99-0"></span><sup>1</sup> En fonction des conditions d'impression.

# **Support d'impression**

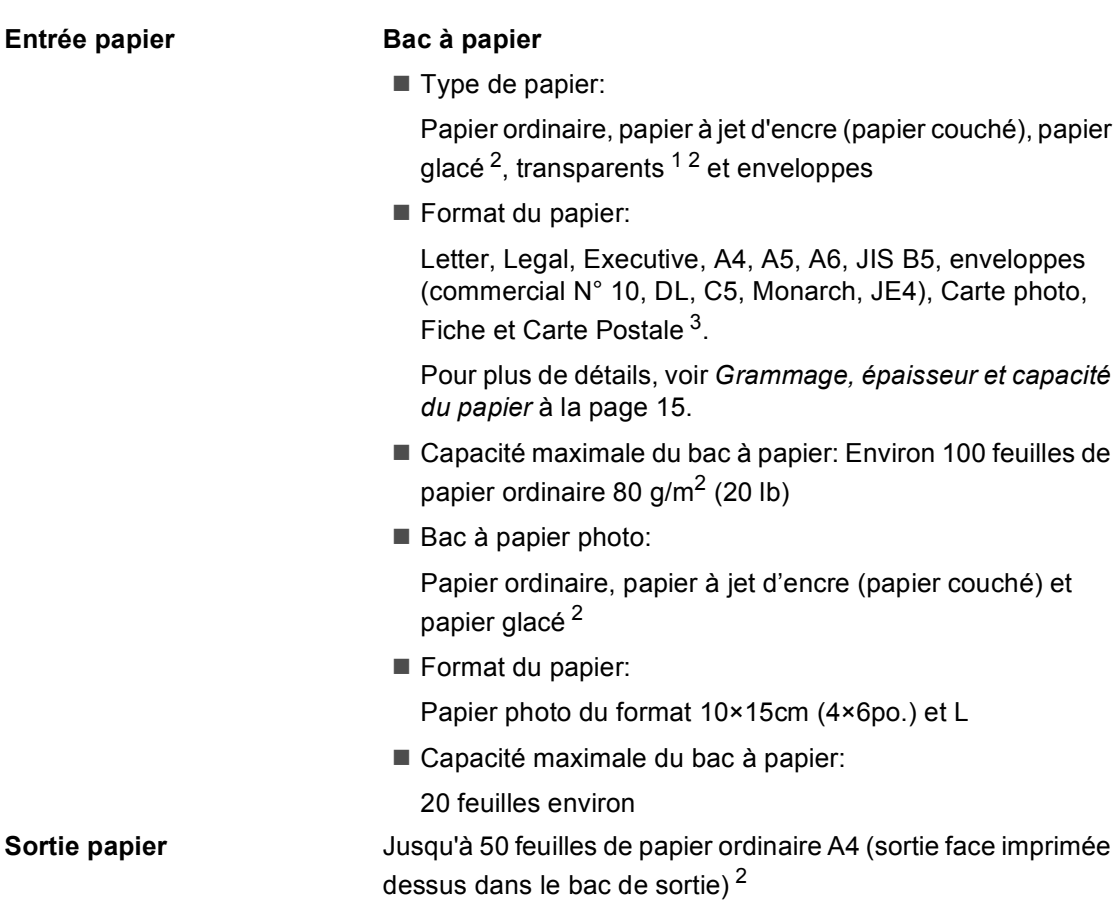

- <span id="page-100-1"></span><sup>1</sup> N'utilisez que les transparents recommandés pour l'impression à jet d'encre.
- <span id="page-100-0"></span><sup>2</sup> Pour le papier glacé et les transparents, nous recommandons de retirer les pages imprimées du bac de sortie dès qu'elles sortent de l'appareil afin d'éviter les traces de maculage.
- <span id="page-100-2"></span><sup>3</sup> Voir *[Type et format de papier pour chaque opération](#page-22-0)* à la page 14.

# $C$ opie

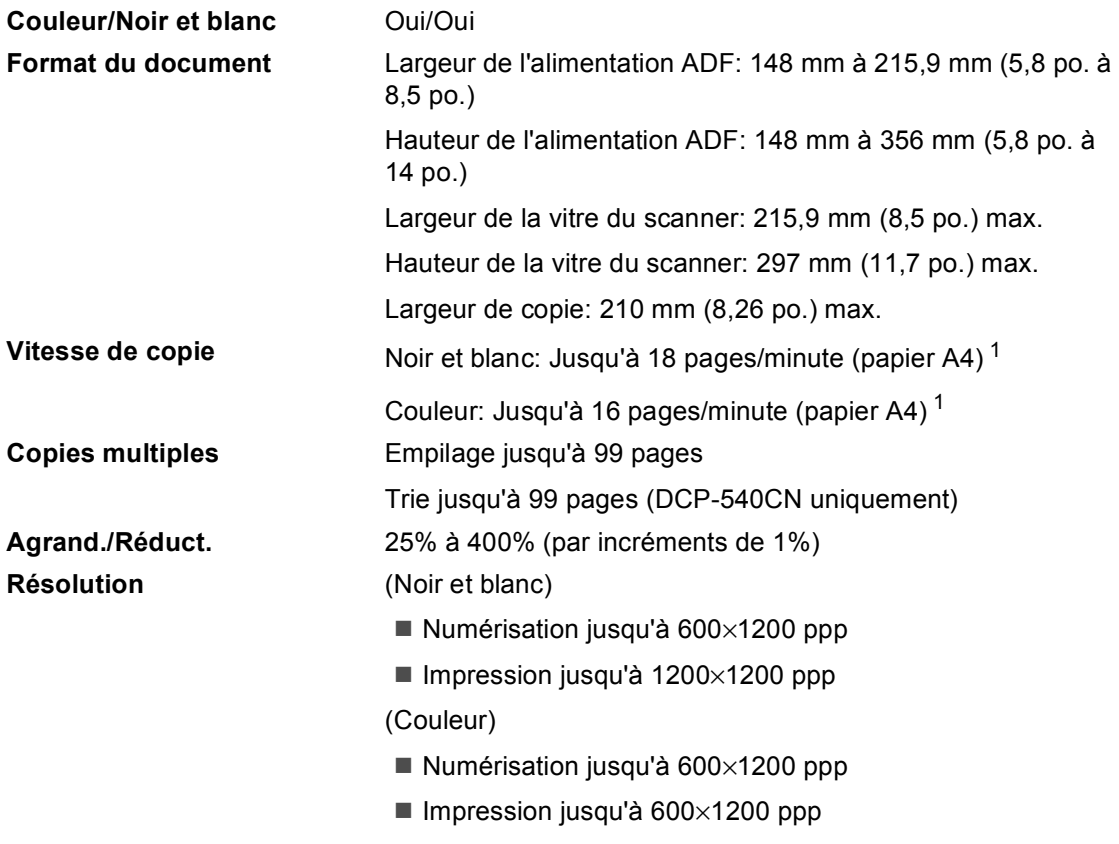

<span id="page-101-0"></span><sup>1</sup> D'après le modèle standard Brother. Les vitesses de copie (mode rapide/empilage) varient en fonction de la complexité du document.

# **PhotoCapture Center™**

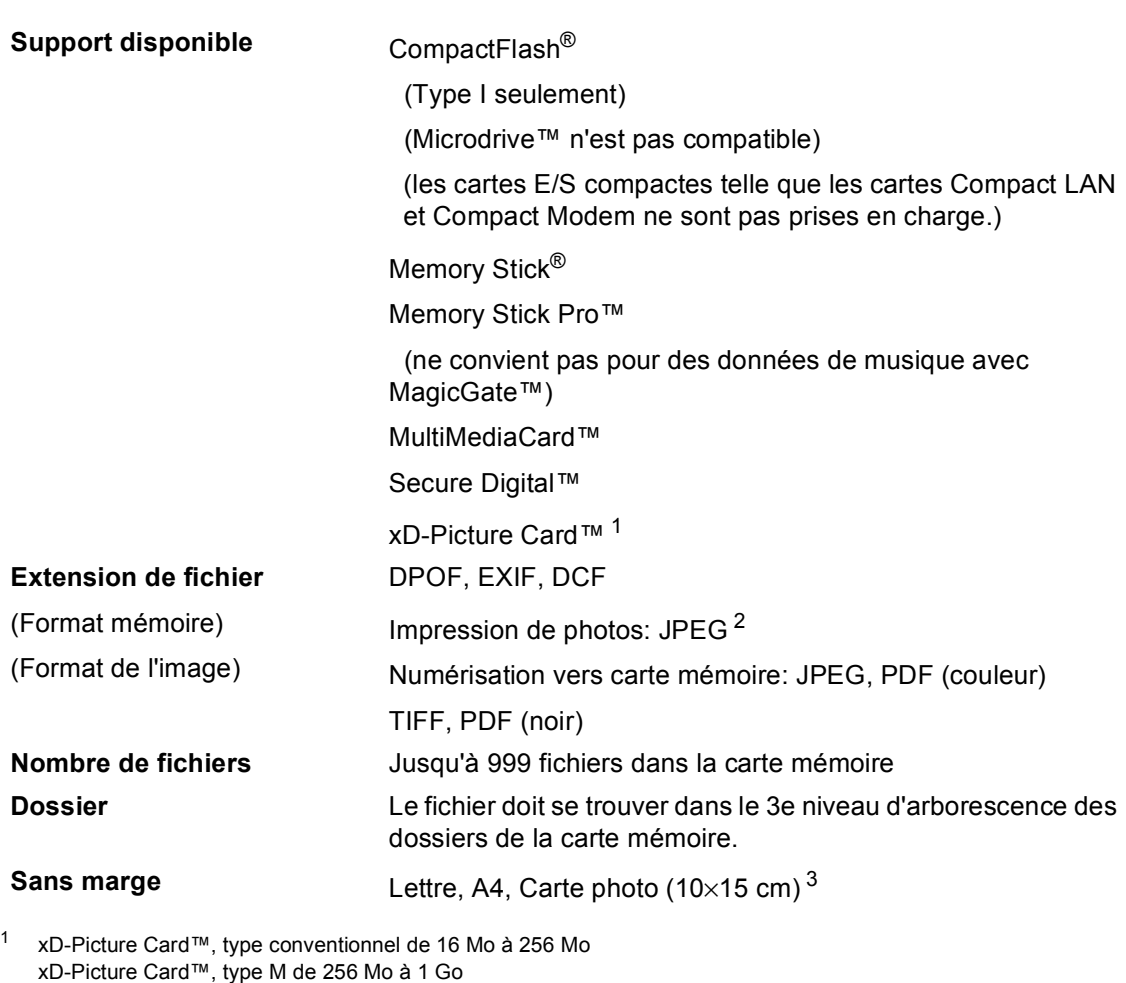

<span id="page-102-1"></span><sup>2</sup> Le format Progressive JPEG n'est pas pris en charge.

<span id="page-102-0"></span>xD-Picture Card™, type H de 512 Mo à 1 Go

<span id="page-102-2"></span><sup>3</sup> Voir *[Type et format de papier pour chaque opération](#page-22-0)* à la page 14.

# **PictBridge**

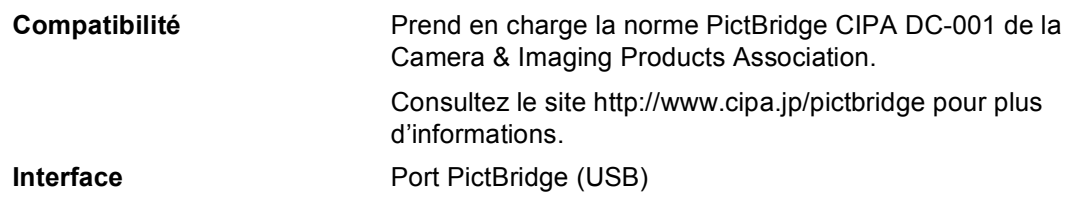

# **Scanner**

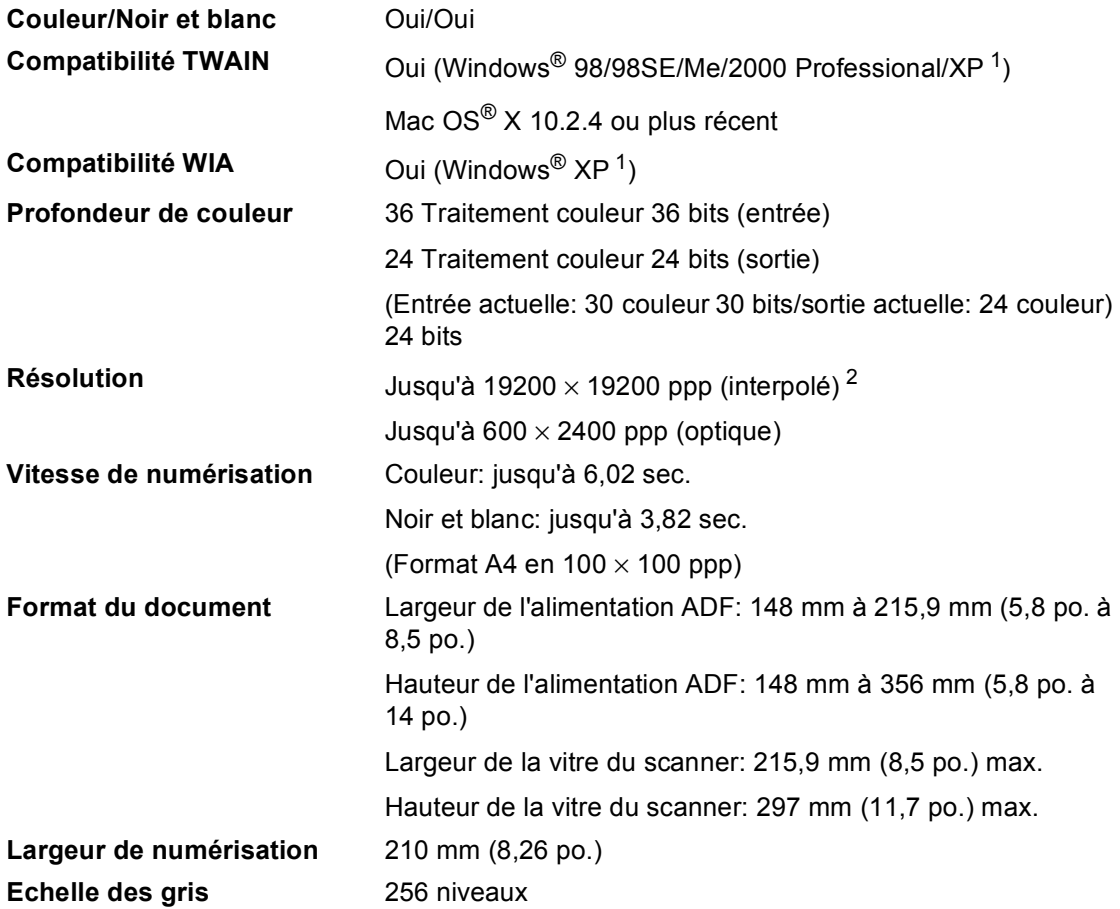

<span id="page-103-0"></span><sup>1</sup> Dans ce Guide de l'utilisateur, Windows® XP désigne Windows® XP Édition familiale, Windows®XP Professionnel et Windows® XP Professionnel édition x64.

<span id="page-103-1"></span><sup>2</sup> Numérisation à 1200 x 1200 ppp maximum avec le pilote WIA pour Windows® XP (une résolution jusqu'à 19200× 19200 ppp peut être sélectionnée en utilisant l'utilitaire Scanner de Brother)

# **Imprimante**

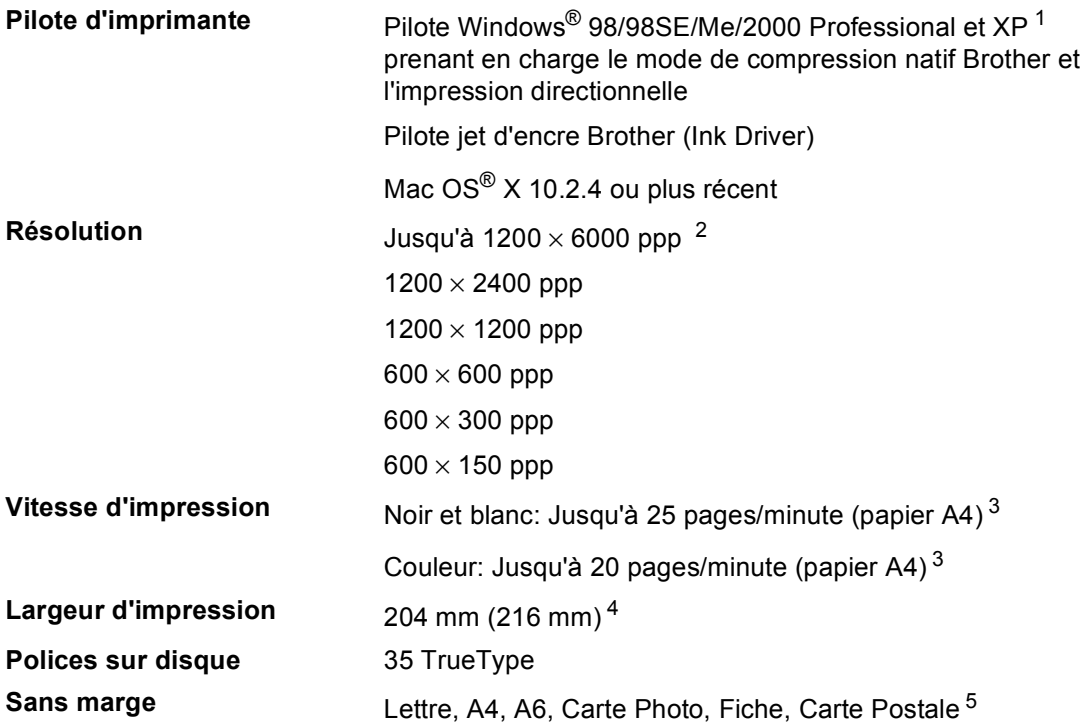

<span id="page-104-1"></span><sup>1</sup> Dans ce Guide de l'utilisateur, Windows® XP désigne Windows® XP Édition familiale, Windows® XP Professionnel et Windows® XP Professionnel édition x64.

- <span id="page-104-2"></span><sup>2</sup> La qualité de l'image imprimée varie en fonction de nombreux facteurs, dont, entre autres, la résolution et la qualité de l'image originale ainsi que le support d'impression.
- <span id="page-104-0"></span><sup>3</sup> D'après le modèle standard Brother. Fromat A4 en mode brouillon.
- <span id="page-104-3"></span><sup>4</sup> Quand la fonction sans marge est activée.
- <span id="page-104-4"></span><sup>5</sup> Voir *[Type et format de papier pour chaque opération](#page-22-0)* à la page 14.

# **Interfaces**

#### **Câble réseau (DCP-540CN uniquement)**

**USB** Un câble d'interface USB 2.0 ne mesurant pas plus de 2,0 m. [1](#page-105-0) Câble UTP Ethernet de catégorie 5 ou supérieure.

<span id="page-105-0"></span><sup>1</sup> L'appareil présente une interface USB 2.0 Full-Speed. Cette interface est compatible avec la norme USB 2.0 Hi-Speed; toutefois, le taux maximum de transfert de données sera de 12 Mbit/s. L'appareil peut aussi être raccordé à un ordinateur muni d'une interface USB 1.1.

# **Configuration de l'ordinateur**

<span id="page-106-2"></span><span id="page-106-1"></span><span id="page-106-0"></span>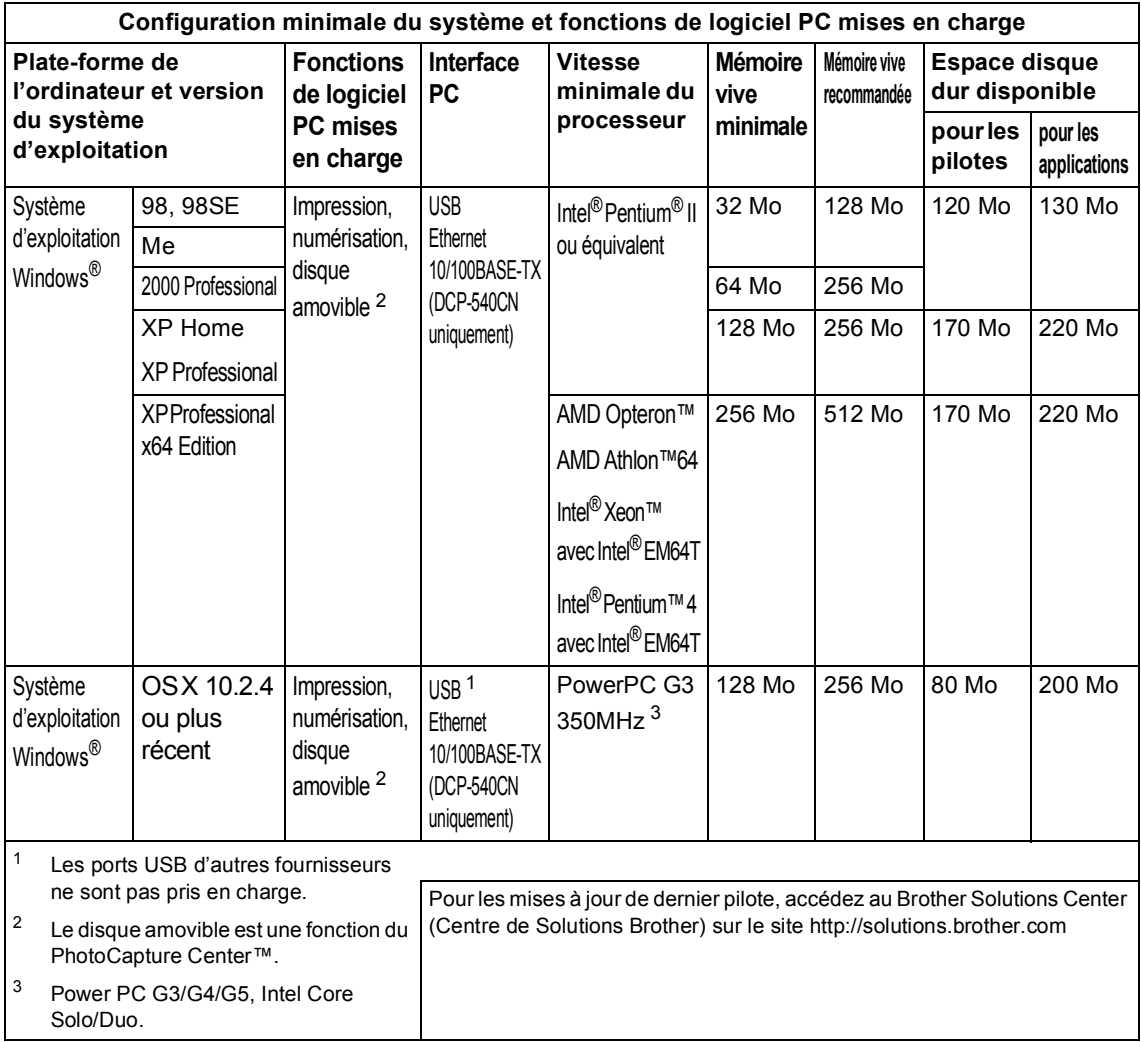

# **Consommables**

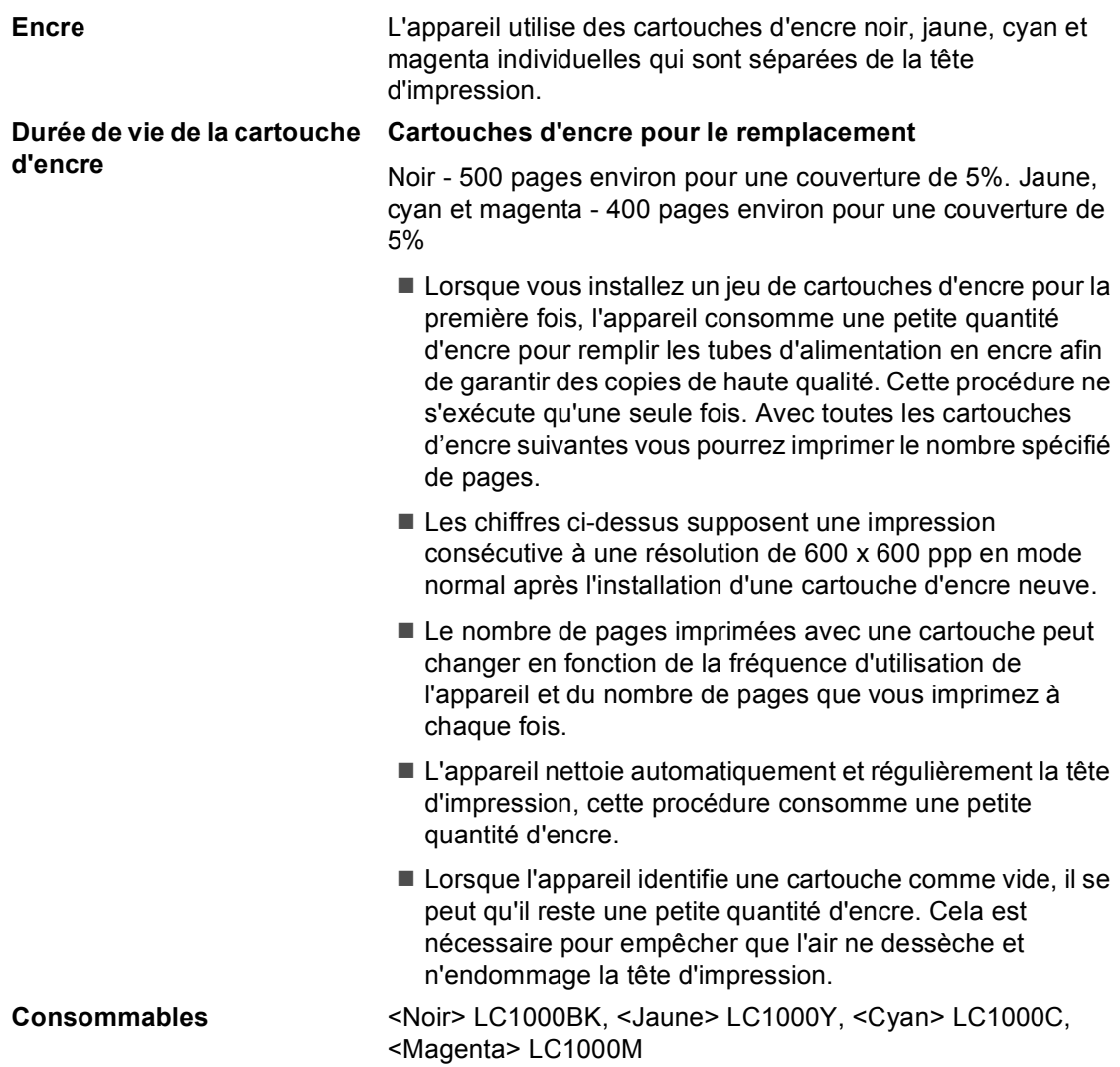
# **Réseau (LAN) (DCP-540CN uniquement)**

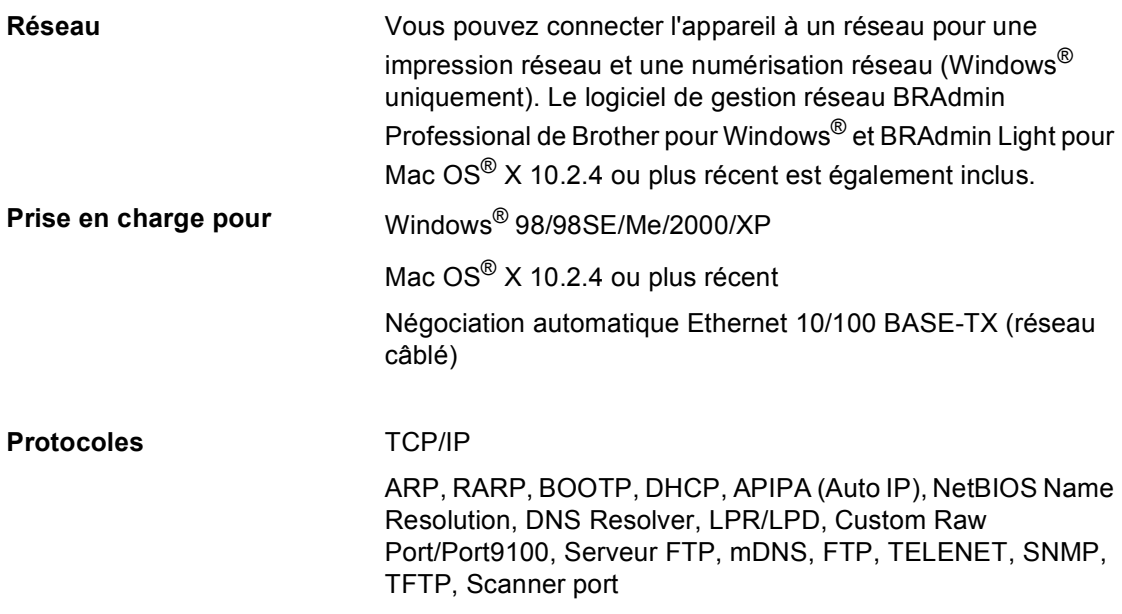

**Glossaire <sup>E</sup>**

Voici une liste complète des caractéristiques et des termes qui apparaissent dans les manuels Brother. La disponibilité de ces caractéristiques dépend du modèle acheté.

### **ADF (Automatic Document Feeder)**

### **(chargeur automatique de documents)**

Le document peut être placé dans le chargeur et numérisé automatiquement une page à la fois.

### **Ajustement des couleurs**

Permet d'ajuster la couleur de l'image pour une meilleure qualité d'impression, en améliorant la netteté, la balance des blancs et la densité des couleurs.

### **Contraste**

**E**

Réglage de compensation permettant d'obtenir des copies plus claires lorsque les documents sont foncés ou plus foncées lorsque les documents sont clairs.

### **LCD (liquid crystal display) (Écran à cristaux liquides)**

L'écran de l'appareil qui affiche des messages interactifs au cours de la programmation et qui affiche la date et l'heure lorsque l'appareil est en veille.

#### **Liste d'aide**

Tirage papier du tableau représentant l'ensemble des menus que vous pouvez utiliser pour programmer l'appareil quand vous n'avez pas le Guide de l'utilisateur sous la main.

#### **Luminosité**

Réglage de la luminosité permettant de rendre l'image plus claire ou plus foncée.

#### **Mode menu**

Mode de programmation permettant de modifier la configuration de l'appareil.

### **Numérisation**

Le procédé qui consiste à envoyer une image électronique d'un document papier dans votre ordinateur.

### **Numérisation vers carte mémoire**

Vous pouvez numériser un document noir et blanc et couleur vers une carte mémoire. Les photos en noir et blanc seront au format de fichier TIFF ou PDF et les photos couleur pourront être au format de fichier PDF ou JPEG.

### **OCR (optical character recognition)**

### **(Reconnaissance optique de caractères)**

L'application logicielle fournie ScanSoft® PaperPort® SE avec OCR ou Presto!®

PageManeger® permet de convertir une image de texte en texte modifiable.

#### **Paramètres utilisateur**

Rapport imprimé indiquant les paramètres en cours de l'appareil.

#### **PhotoCapture Center™**

Permet d'imprimer des photos issues d'un appareil photo numérique à une résolution élevée pour des tirages de qualité.

#### **PictBridge**

Permet d'imprimer directement des photos issues d'un appareil photo numérique à une résolution élevée pour des tirages de qualité.

#### **Réglages provisoires**

Vous pouvez choisir certaines options pour chaque opération de copie sans pour autant modifier les réglages par défaut.

# **F Index**

# **A**

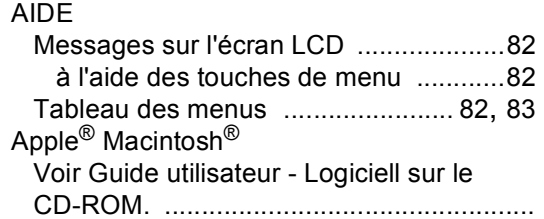

# **B**

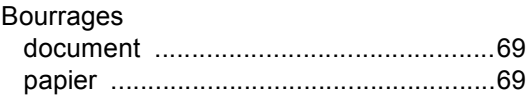

# **C**

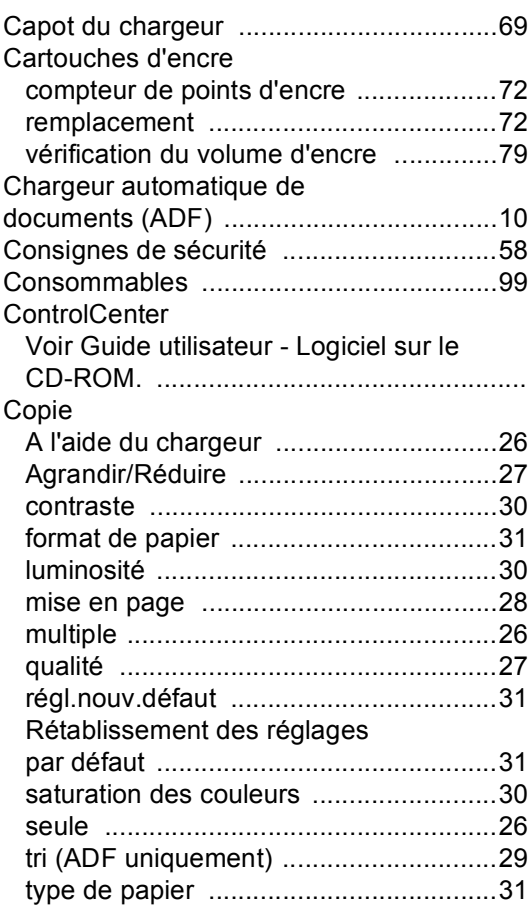

# **D**

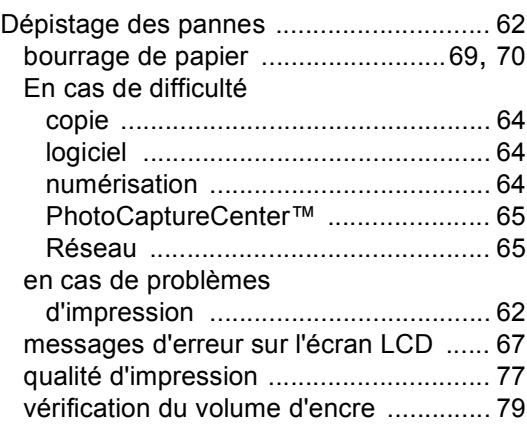

# **E** and the second second second

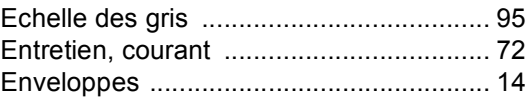

# **I** and the second second second

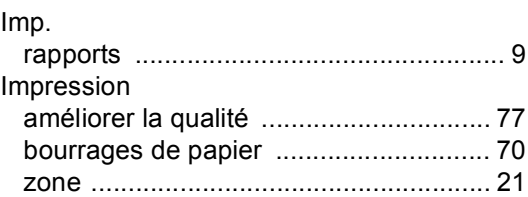

## **L**

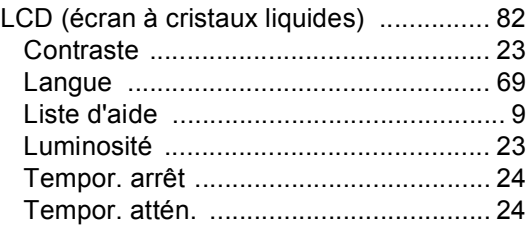

# **M**

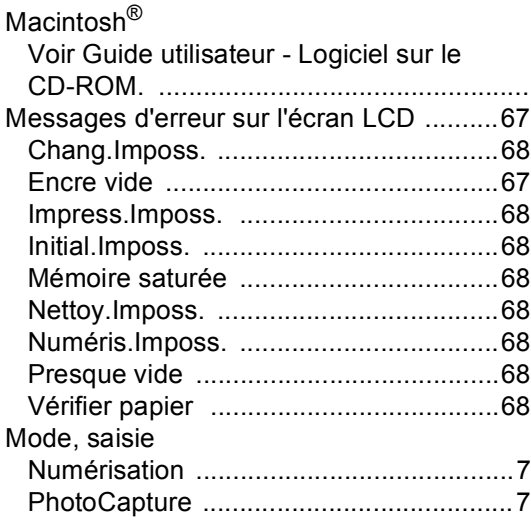

# **N**

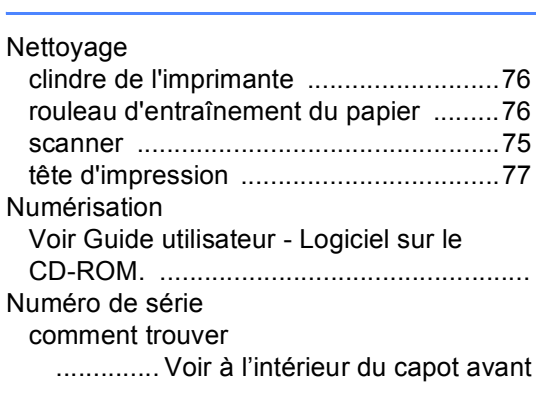

# **P**

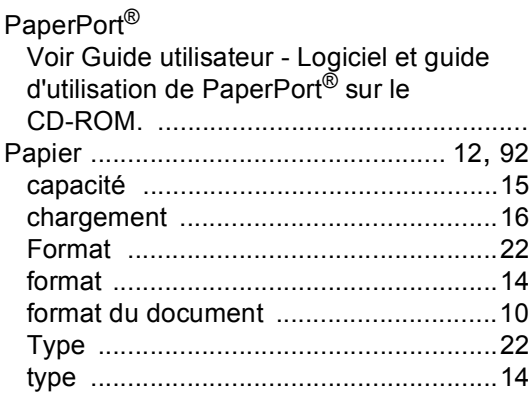

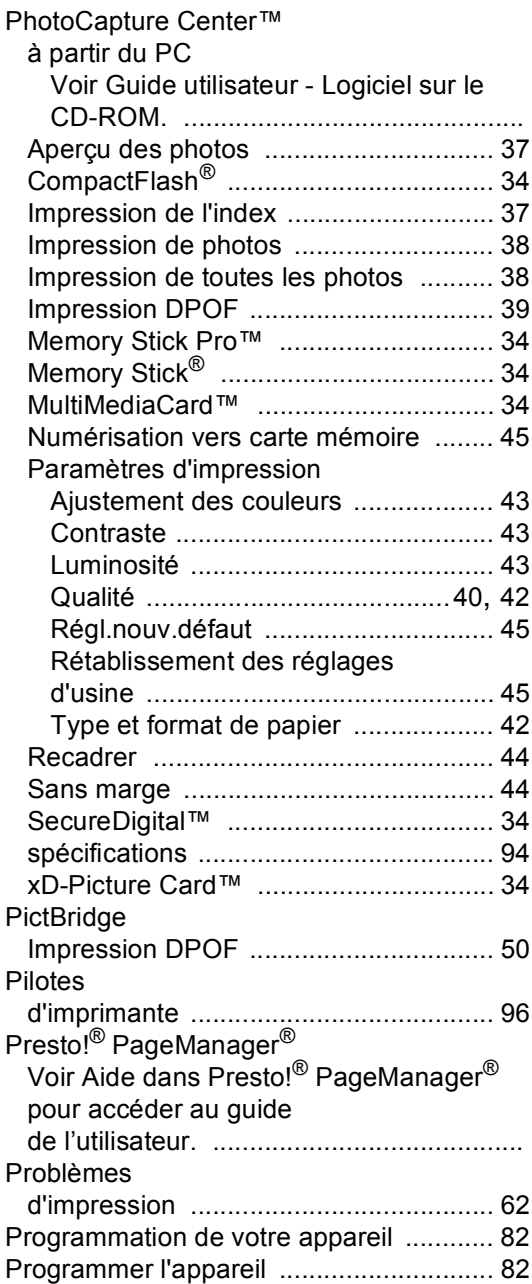

# **R**

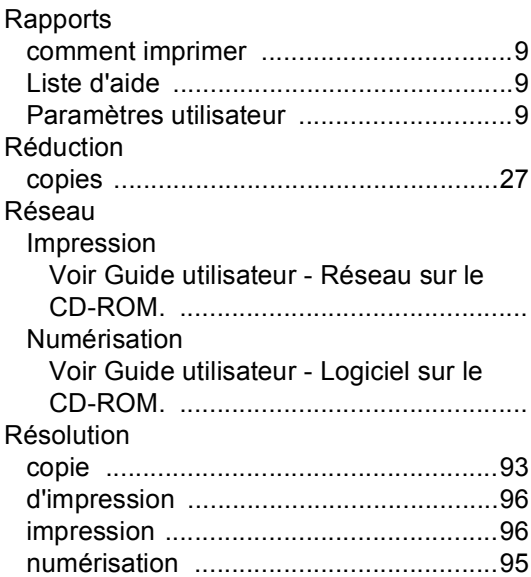

# **S**

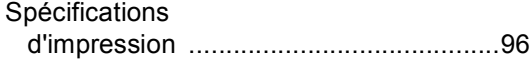

# **T** and the state of the

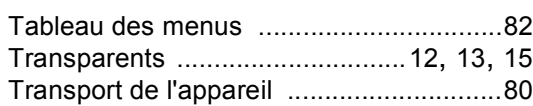

# **V**

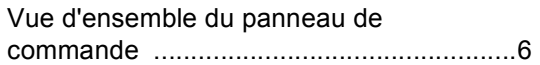

# **W**

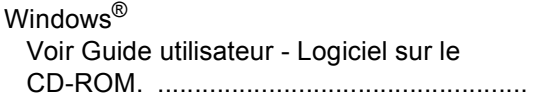

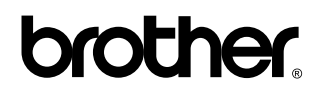

**Visitez notre site Internet <http://www.brother.com>**

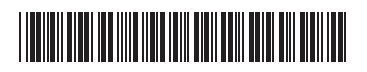

LP3294005 FRE Imprimé en Chine